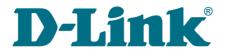

**User Manual** 

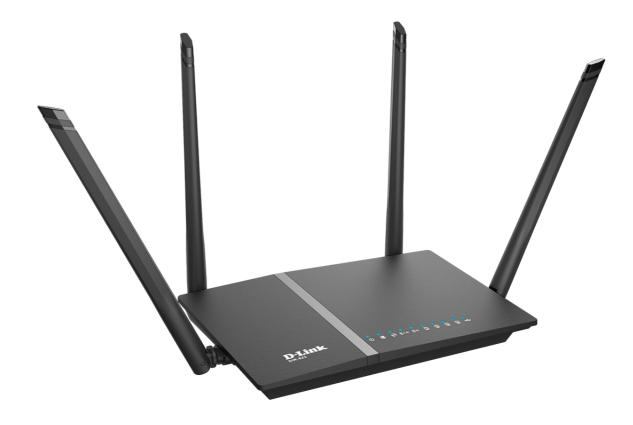

# **DIR-825/AC**

# Wireless AC1200 Dual Band Gigabit Router with 3G/LTE Support and USB Port

#### Contents

| Chapter 1. Introduction                                                                                                    | 5                                                                                                    |
|----------------------------------------------------------------------------------------------------|----------------------------------------------------------------------------------------------------|
| Contents and Audience                                                                                                    | 5                                                                                                    |
| Conventions                                                                                                    | 5                                                                                                    |
| Document Structure                                                                                                    | 5                                                                                                    |
| Chapter 2. Overview                                                                                                    | 6                                                                                                    |
| General Information                                                                                                    | 6                                                                                                    |
| Specifications*                                                                                                    | 8                                                                                                    |
| Product Appearance                                                                                                    | 16                                                                                                    |
| Upper Panel                                                                                                    | 16                                                                                                    |
| Back Panel                                                                                                    | 18                                                                                                    |
| Delivery Package                                                                                                    | 20                                                                                                    |
| Chapter 3. Installation and Connection                                                                                                    | 21                                                                                                    |
| Before You Begin                                                                                                    |                                                                                                    |
| Connecting to PC                                                                                                    |                                                                                                    |
| PC with Ethernet Adapter                                                                                                    | 23                                                                                                    |
| Obtaining IP Address Automatically in OS Windows XP                                                                                                    |                                                                                                    |
| Obtaining IP Address Automatically in OS Windows 7                                                                                                    |                                                                                                    |
| PC with Wi-Fi Adapter                                                                                                    |                                                                                                    |
| Configuring Wi-Fi Adapter in OS Windows XP                                                                                                    |                                                                                                    |
| Configuring Wi-Fi Adapter in OS Windows 7                                                                                                    |                                                                                                    |
| Connecting to Web-based Interface                                                                                                    |                                                                                                    |
| Web-based Interface Structure                                                                                                    |                                                                                                    |
| General Information Page                                                                                                    |                                                                                                    |
| Menu Sections                                                                                                    |                                                                                                    |
| Notifications and System Drop-down Menu                                                                                                    | 42                                                                                                    |
|                                                                                                    |                                                                                                    |
| Chapter 4. Configuring via Web-based Interface                                                                                                    |                                                                                                    |
| Monitoring                                                                                                    | 45                                                                                                    |
| Monitoring<br>Click'n'Connect                                                                                                    | 45<br>49                                                                                                    |
| Monitoring<br>Click'n'Connect<br>Creating WAN Connection                                                                                                    | <b>45</b><br><b>49</b><br>52                                                                                                    |
| Monitoring.<br>Click'n'Connect.<br>Creating WAN Connection.<br>PPPoE Connection.                                                                                                    | 45<br>49<br>52<br>52                                                                                                    |
| Monitoring.<br>Click'n'Connect.<br>Creating WAN Connection.<br>PPPOE Connection.<br>IPv6 PPPoE or PPPoE Dual Stack Connection.                                                                                                    | 45<br>52<br>52<br>53                                                                                                    |
| Monitoring.<br>Click'n'Connect.<br>Creating WAN Connection.<br>PPPOE Connection.<br>IPv6 PPPOE or PPPOE Dual Stack Connection.<br>Static IP Connection.                                                                                                    | 45<br>52<br>52<br>53<br>54                                                                                                    |
| Monitoring.<br>Click'n'Connect.<br>Creating WAN Connection.<br>PPPOE Connection.<br>IPv6 PPPOE or PPPOE Dual Stack Connection.<br>Static IP Connection.<br>Dynamic IP Connection.                                                                                                    | 45<br>52<br>52<br>53<br>54<br>55                                                                                                    |
| Monitoring.<br>Click'n'Connect.<br>Creating WAN Connection.<br>PPPOE Connection.<br>IPv6 PPPoE or PPPoE Dual Stack Connection.<br>Static IP Connection.<br>Dynamic IP Connection.<br>Static IPv6 Connection.                                                                                                    | 45<br>52<br>52<br>53<br>54<br>55<br>56                                                                                                    |
| Monitoring.<br>Click'n'Connect.<br>Creating WAN Connection.<br>PPPOE Connection.<br>IPv6 PPPoE or PPPoE Dual Stack Connection.<br>Static IP Connection.<br>Dynamic IP Connection.<br>Static IPv6 Connection.<br>Dynamic IPv6 Connection.                                                                                                    | 45<br>52<br>52<br>53<br>54<br>55<br>56<br>57                                                                                                 |
| Monitoring.<br>Click'n'Connect.<br>Creating WAN Connection.<br>PPPOE Connection.<br>IPv6 PPPOE or PPPOE Dual Stack Connection.<br>Static IP Connection.<br>Dynamic IP Connection.<br>Static IPv6 Connection.<br>Pynamic IPv6 Connection.<br>PPPOE + Static IP Connection.                                                                                                    | 45<br>52<br>52<br>53<br>53<br>54<br>55<br>56<br>57<br>58                                                                                     |
| Monitoring.<br>Click'n'Connect.<br>Creating WAN Connection.<br>PPPOE Connection.<br>IPv6 PPPoE or PPPoE Dual Stack Connection.<br>Static IP Connection.<br>Dynamic IP Connection.<br>Static IPv6 Connection.<br>Dynamic IPv6 Connection.<br>PPPoE + Static IP Connection.<br>PPPoE + Dynamic IP Connection.                                                                                                    | 45<br>52<br>52<br>53<br>54<br>55<br>56<br>57<br>58<br>60                                                                                     |
| Monitoring.<br>Click'n'Connect.<br>Creating WAN Connection.<br>PPPOE Connection.<br>IPv6 PPPoE or PPPoE Dual Stack Connection.<br>Static IP Connection.<br>Dynamic IP Connection.<br>Static IPv6 Connection.<br>Dynamic IPv6 Connection.<br>PPPoE + Static IP Connection.<br>PPPoE + Static IP Connection.<br>PPPOE + Dynamic IP Connection.<br>PPTP + Static IP or L2TP + Static IP Connection.                                                                                                    | 45<br>52<br>52<br>53<br>54<br>55<br>56<br>57<br>58<br>60<br>62                                                                               |
| Monitoring.<br>Click'n'Connect.<br>Creating WAN Connection.<br>PPPOE Connection.<br>IPv6 PPPOE or PPPOE Dual Stack Connection.<br>Static IP Connection.<br>Dynamic IP Connection.<br>Dynamic IPv6 Connection.<br>PPPOE + Static IP Connection.<br>PPPOE + Static IP Connection.<br>PPPOE + Dynamic IP Connection.<br>PPTP + Static IP or L2TP + Static IP Connection.<br>PPTP + Dynamic IP or L2TP + Dynamic IP Connection.                                                                                                    | 45<br>52<br>52<br>53<br>54<br>55<br>56<br>57<br>58<br>60<br>62<br>64                                                                         |
| Monitoring.<br>Click'n'Connect.<br>Creating WAN Connection.<br>PPPOE Connection.<br>IPv6 PPPOE or PPPOE Dual Stack Connection.<br>Static IP Connection.<br>Dynamic IP Connection.<br>Static IPv6 Connection.<br>Dynamic IPv6 Connection.<br>PPPOE + Static IP Connection.<br>PPPOE + Static IP Connection.<br>PPTP + Static IP or L2TP + Static IP Connection.<br>PPTP + Dynamic IP or L2TP + Dynamic IP Connection.<br>3G Connection.                                                                                                    | 45<br>52<br>52<br>53<br>54<br>55<br>56<br>57<br>58<br>60<br>62<br>64<br>66                                                                   |
| Monitoring.<br>Click'n'Connect.<br>Creating WAN Connection.<br>PPPOE Connection.<br>IPv6 PPPOE or PPPOE Dual Stack Connection.<br>Static IP Connection.<br>Dynamic IP Connection.<br>Dynamic IPv6 Connection.<br>PPPOE + Static IP Connection.<br>PPPOE + Static IP Connection.<br>PPTP + Static IP or L2TP + Static IP Connection.<br>PPTP + Dynamic IP or L2TP + Dynamic IP Connection.<br>SG Connection.<br>LTE Connection.                                                                                                    | 45<br>52<br>52<br>53<br>54<br>55<br>56<br>57<br>58<br>60<br>62<br>64<br>66<br>67                                                             |
| Monitoring.<br>Click'n'Connect.<br>Creating WAN Connection.<br>PPPoE Connection.<br>IPv6 PPPoE or PPPoE Dual Stack Connection.<br>Static IP Connection.<br>Dynamic IP Connection.<br>Static IPv6 Connection.<br>Dynamic IPv6 Connection.<br>PPPoE + Static IP Connection.<br>PPPoE + Static IP Connection.<br>PPTP + Static IP or L2TP + Static IP Connection.<br>PPTP + Dynamic IP or L2TP + Dynamic IP Connection.<br>ITE Connection.<br>Checking Internet Availability.                                                                                                    | 45<br>52<br>52<br>53<br>54<br>55<br>56<br>57<br>58<br>60<br>62<br>64<br>66<br>67<br>68                                                       |
| <pre>Monitoring.<br/>Click'n'Connect.<br/>Creating WAN Connection.<br/>PPPoE Connection.<br/>IPv6 PPPoE or PPPoE Dual Stack Connection.<br/>Static IP Connection.<br/>Dynamic IP Connection.<br/>Static IPv6 Connection.<br/>Dynamic IPv6 Connection.<br/>PPPoE + Static IP Connection.<br/>PPFOE + Static IP Connection.<br/>PPFOE + Dynamic IP Connection.<br/>PPTP + Static IP or L2TP + Static IP Connection.<br/>PPTP + Dynamic IP or L2TP + Dynamic IP Connection.<br/>Sd Connection.<br/>LTE Connection.<br/>Checking Internet Availability.<br/>Configuring Yandex.DNS Service.</pre>                                  | 45<br>52<br>52<br>53<br>54<br>55<br>56<br>57<br>58<br>60<br>62<br>64<br>66<br>67<br>68<br>69                                                 |
| <pre>Monitoring<br/>Click'n'Connect.<br/>Creating WAN Connection.<br/>PPPOE Connection.<br/>IPv6 PPPOE or PPPOE Dual Stack Connection.<br/>Static IP Connection.<br/>Dynamic IP Connection.<br/>Static IPv6 Connection.<br/>Dynamic IPv6 Connection.<br/>PPPOE + Static IP Connection.<br/>PPPOE + Static IP Connection.<br/>PPTP + Static IP or L2TP + Static IP Connection.<br/>PPTP + Static IP or L2TP + Dynamic IP Connection.<br/>SG Connection.<br/>LTE Connection.<br/>Checking Internet Availability.<br/>Configuring Yandex.DNS Service.<br/>Configuring Wireless Connection.</pre>                                  | 45<br>52<br>52<br>53<br>54<br>55<br>56<br>57<br>58<br>60<br>62<br>62<br>64<br>66<br>67<br>68<br>69<br>70                                     |
| <pre>Monitoring.<br/>Click'n'Connect.<br/>Creating WAN Connection.<br/>PPPOE Connection.<br/>IPv6 PPPOE or PPPOE Dual Stack Connection.<br/>Static IP Connection.<br/>Dynamic IP Connection.<br/>Static IPv6 Connection.<br/>Dynamic IPv6 Connection.<br/>PPPOE + Static IP Connection.<br/>PPPOE + Static IP Connection.<br/>PPTP + Static IP or L2TP + Static IP Connection.<br/>PPTP + Static IP or L2TP + Dynamic IP Connection.<br/>SG Connection.<br/>LTE Connection.<br/>Checking Internet Availability.<br/>Configuring Yandex.DNS Service.<br/>Configuring Wireless Connection.<br/>Configuring IPTV.</pre>           | 45<br>52<br>52<br>53<br>54<br>55<br>56<br>57<br>58<br>60<br>62<br>64<br>66<br>67<br>68<br>69<br>70<br>76                                     |
| <pre>Monitoring.<br/>Click'n'Connect.<br/>Creating WAN Connection.<br/>PPPOE Connection.<br/>IPv6 PPPoE or PPPoE Dual Stack Connection.<br/>Static IP Connection.<br/>Dynamic IP Connection.<br/>Dynamic IPv6 Connection.<br/>PPPOE + Static IP Connection.<br/>PPPOE + Static IP Connection.<br/>PPTP + Static IP or L2TP + Static IP Connection.<br/>PPTP + Static IP or L2TP + Dynamic IP Connection.<br/>SG Connection.<br/>LTE Connection.<br/>Checking Internet Availability.<br/>Configuring Yandex.DNS Service.<br/>Configuring Wireless Connection.<br/>Configuring IPTV.<br/>Wireless Network Settings Wizard.</pre> | 45<br>52<br>52<br>53<br>54<br>55<br>56<br>57<br>58<br>60<br>62<br>62<br>64<br>66<br>67<br>68<br>69<br>70<br>76<br>77                         |
| <pre>Monitoring.<br/>Click'n'Connect.<br/>Creating WAN Connection.<br/>PPPOE Connection.<br/>IPv6 PPPOE or PPPOE Dual Stack Connection.<br/>Static IP Connection.<br/>Dynamic IP Connection.<br/>Static IPv6 Connection.<br/>Dynamic IPv6 Connection.<br/>PPPOE + Static IP Connection.<br/>PPPOE + Static IP Connection.<br/>PPTP + Static IP or L2TP + Static IP Connection.<br/>PPTP + Static IP or L2TP + Dynamic IP Connection.<br/>SG Connection.<br/>LTE Connection.<br/>Checking Internet Availability.<br/>Configuring Yandex.DNS Service.<br/>Configuring Wireless Connection.<br/>Configuring IPTV.</pre>           | 45<br>52<br>52<br>53<br>54<br>55<br>56<br>57<br>58<br>60<br>62<br>62<br>64<br>66<br>67<br>68<br>69<br>70<br>76<br>78                         |
| <pre>Monitoring.<br/>Click'n'Connect.<br/>Creating WAN Connection.<br/>PPPOE Connection.<br/>IPv6 PPPOE or PPPOE Dual Stack Connection.<br/>Static IP Connection.<br/>Dynamic IP Connection.<br/>Dynamic IPv6 Connection.<br/>PPPOE + Static IP Connection.<br/>PPPOE + Static IP Connection.<br/>PPTP + Static IP or L2TP + Static IP Connection.<br/>PPTP + Static IP or L2TP + Dynamic IP Connection.<br/>SG Connection.<br/>LTE Connection.<br/>Checking Internet Availability.<br/>Configuring Yandex.DNS Service.<br/>Configuring IPTV.<br/>Wireless Network Settings Wizard.<br/>Access Point Mode.</pre>               | 45<br>52<br>52<br>53<br>54<br>55<br>56<br>57<br>57<br>58<br>60<br>62<br>64<br>67<br>68<br>67<br>68<br>69<br>70<br>76<br>78<br>78<br>78<br>83 |

| Status                                                 |     |
|--------------------------------------------------------|-----|
| Network Statistics                                     |     |
| DHCP                                                   |     |
| Routing Table                                          |     |
| Clients                                                |     |
| Port Statistics                                        |     |
| Active Sessions                                        |     |
| Multicast groups                                       |     |
| Net                                                    |     |
| WAN                                                    |     |
| Creating PPPoE WAN Connection                          |     |
| Creating IPv6 PPPoE or PPPoE Dual Stack WAN Connection |     |
| Creating Static IP or Dynamic IP WAN Connection        |     |
| Creating Static IPv6 or Dynamic IPv6 WAN Connection    | 112 |
| Creating PPPoE + Static IP or                          |     |
| PPPoE + Dynamic IP WAN Connection                      | 116 |
| Creating PPTP/L2TP + Static IP or                      |     |
| <pre>PPTP/L2TP + Dynamic IP WAN Connection</pre>       |     |
| Creating 3G WAN Connection                             | 130 |
| Creating LTE WAN Connection                            | 133 |
| LAN                                                    | 137 |
| WAN Reservation                                        | 141 |
| Wi-Fi                                                  | 143 |
| Basic Settings                                         | 143 |
| 2.4GHz Band                                            | 143 |
| 5GHz Band                                              | 146 |
| Security Settings                                      | 149 |
| MAC Filter                                             | 155 |
| List of Wi-Fi Clients                                  | 157 |
| WPS                                                    | 158 |
| Using WPS Function via Web-based Interface             |     |
| Using WPS Function without Web-based Interface         |     |
| Additional Settings                                    |     |
| Smart Adjustment of Wi-Fi Clients                      |     |
| WMM                                                    |     |
| Client                                                 |     |
| Advanced                                               |     |
| VLAN                                                   |     |
| UPnP IGD                                               |     |
| Port Settings                                          |     |
| Bandwidth Control                                      |     |
| Redirect                                               |     |
| DDNS                                                   |     |
| DDNS                                                   |     |
| Routing                                                |     |
| IPv6 Routing                                           |     |
| Remote Access to Device                                |     |
| Miscellaneous                                          |     |
| TR-069 Client                                          |     |
| IPsec                                                  |     |
|                                                        |     |

| Firewall                              |      |
|---------------------------------------|------|
| IP Filters2                           |      |
| Virtual Servers2                      |      |
| DMZ2                                  | -    |
| MAC Filter2                           | 12   |
| 3G/LTE Modem                          |      |
| Settings2                             |      |
| Information2                          | 16   |
| PIN2                                  | 17   |
| USB Storage                           | 19   |
| Information                           | 19   |
| Filebrowser                           | 21   |
| Print Server                          | 22   |
| Samba2                                | 23   |
| FTP2                                  | 24   |
| DLNA2                                 | 25   |
| Transmission                          | 27   |
| Transmission Settings2                | 27   |
| Control                               | 30   |
| URL Filter                            | 30   |
| Yandex.DNS                            | 32   |
| Internet Protection Settings2         | 32   |
| System                                | 35   |
| Administrator Password2               | 36   |
| Configuration2                        | 37   |
| System Log                            | 39   |
| Firmware Upgrade2                     | 42   |
| Local Update                          | 43   |
| Remote Update                         | 44   |
| System Time2                          | 45   |
| Ping                                  | 47   |
| Traceroute                            | 48   |
| Telnet                                | 49   |
| USB Users                             | 50   |
| Interface settings2                   | 52   |
| Chapter 5. Operation Guidelines       | 53   |
| Safety Rules and Conditions2          |      |
| Wireless Installation Considerations  |      |
| Chapter 6. Abbreviations and Acronyms |      |
| Mapler U. ADDIEVIALIONS and ACTONYIIS | ົງຫຼ |

# CHAPTER 1. INTRODUCTION

#### **Contents and Audience**

This manual describes the router DIR-825/AC and explains how to configure and operate it.

This manual is intended for users familiar with basic networking concepts, who create an in-home local area network, and system administrators, who install and configure networks in offices.

#### Conventions

| Example                       | Description                                                                           |
|-------------------------------|---------------------------------------------------------------------------------------|
| text                          | The body text of the manual.                                                          |
| Before You Begin              | A reference to a chapter or section of this manual.                                   |
| "Quick Installation<br>Guide" | A reference to a document.                                                            |
| Change                        | A name of a menu, menu item, control (field, checkbox, drop-down list, button, etc.). |
| 192.168.0.1                   | Data that you should enter in the specified field.                                    |
| Information                   | An important note.                                                                    |

#### **Document Structure**

*Chapter 1* describes the purpose and structure of the document.

*Chapter 2* gives an overview of the router's hardware and software features, describes its appearance and the package contents.

*Chapter 3* explains how to install the router DIR-825/AC and configure a PC in order to access its web-based interface.

Chapter 4 describes all pages of the web-based interface in detail.

Chapter 5 includes safety instructions and tips for networking.

*Chapter 6* introduces abbreviations and acronyms used in this manual.

# CHAPTER 2. OVERVIEW

#### **General Information**

The DIR-825/AC device is a wireless dual band gigabit router with support of LTE, 3G GSM and CDMA. It provides a fast and simple way to create a wireless and wired network at home or in an office.

The router is equipped with a USB port for connecting a USB modem<sup>1</sup>, which can be used to establish connection to the Internet. In addition, to the USB port of the router you can connect a USB storage device, which will be used as a network drive, or a printer.

Also you are able to connect the wireless router DIR-825/AC to a cable or DSL modem or to a private Ethernet line and use a high-speed Internet connection to successfully fulfill a wide range of professional tasks. The built-in 4-port switch enables you to connect Ethernet-enabled computers, game consoles, and other devices to your network.

Using the DIR-825/AC device, you are able to quickly create a high-speed wireless network at home or in your office, which lets computers and mobile devices access the Internet virtually anywhere (within the operational range of your wireless network). Simultaneous activity of 2.4GHz band and 5GHz band allows performing a wide range of tasks. The router can operate as a base station for connecting wireless devices of the standards 802.11a, 802.11b, 802.11g, 802.11n, and 802.11ac (at the wireless connection rate up to 1167Mbps<sup>2</sup>).

The router supports multiple functions for the wireless interface: several security standards (WEP, WPA/WPA2), MAC address filtering, WPS, WMM.

In addition, the device is equipped with a button for switching the Wi-Fi network off/on. If needed, for example, when you leave home, you can easily switch the router's WLAN by pressing the button, and devices connected to the LAN ports of the router will stay online.

Support of guest Wi-Fi network allows you to create a separate wireless network with individual security settings and maximum rate limitation. Devices connected to the guest network will be able to access the Internet, but will be isolated from the devices and resources of the router's LAN.

Smart adjustment of Wi-Fi clients is useful for networks based on several D-Link access points or routers – when the smart adjustment function is configured on each of them, a client always connects to the access point (router) with the highest signal level.

The wireless router DIR-825/AC includes a built-in firewall. The advanced security functions minimize threats of hacker attacks, prevent unwanted intrusions to your network, and block access to unwanted websites for users of your LAN.

Built-in Yandex.DNS service protects against malicious and fraudulent web sites and helps to block access to adult content on children's devices.

<sup>1</sup> Not included in the delivery package. D-Link does not guarantee compatibility with all USB modems. For the list of supported USB modems, see the *Specifications*\* section, page 8.

<sup>2</sup> Up to 300Mbps for 2.4GHz and up to 867Mbps for 5GHz.

You can configure the settings of the wireless router DIR-825/AC via the user-friendly web-based interface (the interface is available in several languages).

You can simply update the firmware: the router itself finds approved firmware on D-Link update server and notifies when ready to install it.

## Specifications\*

| Hardware        |                                                                                                    |
|-----------------|----------------------------------------------------------------------------------------------------|
| Interfaces      | <ul> <li>10/100/1000BASE-T WAN port</li> <li>4 10/100/1000BASE-T LAN ports</li> <li>USB 2.0 port</li> </ul>                                                                                                    |
| LEDs            | <ul> <li>POWER</li> <li>INTERNET</li> <li>WPS</li> <li>2.4G WLAN</li> <li>5G WLAN</li> <li>4 LAN LEDs</li> <li>USB</li> </ul>                                                                                                    |
| Buttons         | <ul> <li>POWER button to power on/power off</li> <li>RESET button to restore factory default settings</li> <li>WPS button to set up secure wireless connection</li> <li>WIFI button to enable/disable wireless network</li> </ul> |
| Antenna         | Four external non-detachable antennas (5dBi gain)                                                                                                    |
| MIMO            | · 2x2                                                                                                    |
| Power connector | Power input connector (DC)                                                                                                    |

| Software                                                                                                    |  |
|----------------------------------------------------------------------------------------------------|--|
| <ul> <li>LTE</li> <li>3G</li> <li>PPPoE</li> <li>IPv6 PPPoE</li> <li>PPPoE Dual Stack</li> <li>Static IP / Dynamic IP</li> <li>Static IPv6 / Dynamic IPv6</li> <li>PPPoE + Static IP</li> <li>PPPoE + Static IP</li> <li>PPPoE + Dynamic IP</li> <li>PPTP/L2TP</li> <li>PPTP/L2TP + Static IP</li> </ul> |  |
|                                                                                                    |  |

<sup>\*</sup> The device features are subject to change without notice. For the latest versions of the firmware and relevant documentation, visit <u>www.dlink.ru</u>.

| Software                |                                                                                                    |
|-------------------------|----------------------------------------------------------------------------------------------------|
| Network functions       | <ul> <li>Support of IEEE 802.1X for Internet connection</li> <li>DHCP server/relay</li> <li>DHCPv6 server (Stateful/Stateless), IPv6 prefix delegation</li> <li>DNS relay</li> <li>Support of DNSv6 AAAA records</li> <li>Dynamic DNS</li> <li>Static IP routing</li> <li>Static IP outing</li> <li>IGMP Proxy</li> <li>RIP</li> <li>Support of UPnP IGD</li> <li>Support of VLAN</li> <li>WAN ping respond</li> <li>Support of RTSP</li> <li>WAN reservation</li> <li>Autonegotiation of speed, duplex mode, and flow control/Manual speed and duplex mode setup for each Ethernet port</li> <li>Setup of maximum TX rate for each port of the router</li> <li>Built-in UDPXY application</li> <li>XUPNPD plug-in</li> </ul> |
| Firewall functions      | <ul> <li>Network Address Translation (NAT)</li> <li>Stateful Packet Inspection (SPI)</li> <li>IP filter</li> <li>IPv6 filter</li> <li>MAC filter</li> <li>URL filter</li> <li>DMZ</li> <li>Prevention of ARP and DDoS attacks</li> <li>Virtual servers</li> <li>Built-in Yandex.DNS web content filtering service</li> </ul>                                                                                                    |
| VPN                     | IPSec/PPTP/L2TP/PPPoE pass-through     IPSec tunnels                                                                                                    |
| USB interface functions | <ul> <li>USB modem         <ul> <li>Auto connection to available type of supported network (4G/3G/2G)<sup>3</sup></li> <li>Auto configuration of connection upon plugging in USB modem<sup>4</sup></li> <li>Enabling/disabling PIN code check, changing PIN code<sup>5</sup></li> <li>USB storage</li> <li>File browser</li> <li>Print server</li> <li>Access to storage via accounts</li> <li>Built-in Samba server</li> <li>Built-in Transmission torrent client; uploading/downloading files from/to USB storage</li> </ul> </li> </ul>                                                                                                    |
| Management              | <ul> <li>Local and remote access to settings through TELNET/WEB (HTTP/HTTPS)</li> <li>Multilingual web-based interface for configuration and management</li> <li>Notification on connection problems and auto redirect to settings</li> <li>Firmware update via web-based interface</li> <li>Automatic notification on new firmware version</li> <li>Saving/restoring configuration to/from file</li> <li>Support of logging to remote host/connected USB storage</li> <li>Automatic synchronization of system time with NTP server and manual time/date setup</li> <li>Ping function</li> <li>Traceroute utility</li> <li>TR-069 client</li> </ul>                                                                           |

3 For LTE and GSM USB modems.

4 For LTE and GSM USB modems.

5 For GSM USB modems only.

| Wireless Module Parameters   |                                                                                                    |
|------------------------------|----------------------------------------------------------------------------------------------------|
| Standards                    | IEEE 802.11a/n/ac     IEEE 802.11b/g/n                                                                                                    |
| Frequency range              | <ul> <li>2400 ~ 2483.5MHz</li> <li>5150 ~ 5350MHz</li> <li>5650 ~ 5725MHz</li> </ul>                                                                                                    |
| Wireless connection security | <ul> <li>WEP</li> <li>WPA/WPA2 (Personal/Enterprise)</li> <li>MAC filter</li> <li>WPS (PBC/PIN)</li> </ul>                                                                                                    |
| Advanced functions           | <ul> <li>Support of client mode</li> <li>WMM (Wi-Fi QoS)</li> <li>Information on connected Wi-Fi clients</li> <li>Advanced settings</li> <li>Smart adjustment of Wi-Fi clients</li> <li>Guest Wi-Fi / support of MBSSID</li> <li>Limitation of wireless network rate</li> </ul>                                                      |
| Wireless connection rate     | <ul> <li>IEEE 802.11a: 6, 9, 12, 18, 24, 36, 48, and 54Mbps</li> <li>IEEE 802.11b: 1, 2, 5.5, and 11Mbps</li> <li>IEEE 802.11g: 6, 9, 12, 18, 24, 36, 48, and 54Mbps</li> <li>IEEE 802.11n (2.4GHz/5GHz): from 6.5 to 300Mbps (from MCS0 to MCS15)</li> <li>IEEE 802.11ac (5GHz): from 6.5 to 867Mbps (from MCS0 to MSC9)</li> </ul> |

| Wireless Module Parameters                    |                                                                                                    |  |
|-----------------------------------------------|----------------------------------------------------------------------------------------------------|--|
| Transmitter output power                      | <ul> <li>802.11a (typical at room temperature 25 °C)</li> <li>15dBm at 6, 9, 12, 18, 24, 36, 48Mbps</li> </ul> |  |
| The maximum value of the transmitter          | 14dBm at 54Mbps                                                                                                |  |
| output power depends upon the radio           | <ul> <li>802.11b (typical at room temperature 25 °C)</li> </ul>                                                |  |
| frequency regulations applied in your country | 15dBm at 1, 2, 5.5, 11Mbps                                                                                     |  |
|                                               | <ul> <li>802.11g (typical at room temperature 25 °C)</li> </ul>                                                |  |
|                                               | 15dBm at 6, 9, 12, 18, 24, 36, 48, 54Mbps                                                                      |  |
|                                               | <ul> <li>802.11n (typical at room temperature 25 °C)</li> </ul>                                                |  |
|                                               | 2.4GHz, HT20                                                                                                   |  |
|                                               | 15dBm at MCS0/1/2/3/4/5/6/8/9/10/11/12/13/14                                                                   |  |
|                                               | 14dBm at MCS7/15                                                                                               |  |
|                                               | 2.4GHz, HT40                                                                                                   |  |
|                                               | 15dBm at MCS0/1/2/3/4/5/6/8/9/10/11/12/13/14                                                                   |  |
|                                               | 14dBm at MCS7/15                                                                                               |  |
|                                               | 5GHz, HT20                                                                                                    |  |
|                                               | 15dBm at MCS0/1/2/3/4/5/8/9/10/11/12/13                                                                        |  |
|                                               | 14dBm at MCS6/14                                                                                               |  |
|                                               | 13dBm at MCS7/15                                                                                               |  |
|                                               | 5GHz, HT40                                                                                                    |  |
|                                               | 15dBm at MCS0/1/2/3/4/5/8/9/10/11/12/13                                                                        |  |
|                                               | 14dBm at MCS6/14<br>13dBm at MCS7/15                                                                           |  |
|                                               |                                                                                                    |  |
|                                               | <ul> <li>802.11ac (typical at room temperature 25 °C)</li> </ul>                                               |  |
|                                               | VHT20                                                                                                    |  |
|                                               | 15dBm at MCS0/1/2/3/4/5                                                                                        |  |
|                                               | 14dBm at MCS6                                                                                                  |  |
|                                               | 13dBm at MCS7                                                                                                  |  |
|                                               | VHT40                                                                                                    |  |
|                                               | 15dBm at MCS0/1/2/3/4/5                                                                                        |  |
|                                               | 14dBm at MCS6                                                                                                  |  |
|                                               | 13dBm at MCS7                                                                                                  |  |
|                                               | VHT80                                                                                                    |  |
|                                               | 15dBm at MCS0/1/2/3                                                                                            |  |
|                                               | 14dBm at MCS4/5                                                                                                |  |
|                                               | 13dBm at MCS6                                                                                                  |  |
|                                               | 12dBm at MCS7                                                                                                  |  |
|                                               | 11dBm at MCS8/9                                                                                                |  |

| Wireless Module Parameters | •                                                                                                    |
|----------------------------|----------------------------------------------------------------------------------------------------|
| Receiver sensitivity       | <ul> <li>802.11a (typical at PER = 10% (1000-byte PDUs) at room temperature 25 °C)         -85dBm at 6Mbps         -84dBm at 9Mbps         -82dBm at 12Mbps         -80dBm at 18Mbps         -77dBm at 24Mbps         -77dBm at 24Mbps         -69dBm at 48Mbps         -69dBm at 48Mbps         -68dBm at 54Mbps         -88dBm at 54Mbps         -88dBm at 1Mbps         -88dBm at 1Mbps         -80dBm at 1Mbps         -77dBm at 24Mbps         -76dBm at 11Mbps         -76dBm at 11Mbps         -76dBm</li></ul> |
|                            | <ul> <li>802.11g (typical at PER = 10% (1000-byte PDUs) at room temperature 25 °C)</li> <li>-82dBm at 6Mbps</li> <li>-81dBm at 9Mbps</li> <li>-79dBm at 12Mbps</li> <li>-77dBm at 18Mbps</li> <li>-74dBm at 24Mbps</li> <li>-70dBm at 36Mbps</li> <li>-66dBm at 48Mbps</li> <li>-65dBm at 54Mbps</li> </ul>                                                                                                    |

| Wireless Module Parameters |                                                                 |
|----------------------------|-----------------------------------------------------------------|
|                            | • 802.11n (typical at PER = 10% (1000-byte PDUs))               |
|                            | HT20                                                            |
|                            | -82dBm at MCS0/8                                                |
|                            | -79dBm at MCS1/9                                                |
|                            | -77dBm at MCS2/10                                               |
|                            | -74dBm at MCS3/11                                               |
|                            | -70dBm at MCS4/12                                               |
|                            | -66dBm at MCS5/13                                               |
|                            | -65dBm at MCS6/14                                               |
|                            | -64dBm at MCS7/15                                               |
|                            | HT40                                                            |
|                            | -79dBm at MCS0/8                                                |
|                            | -76dBm at MCS1/9                                                |
|                            | -74dBm at MCS2/10                                               |
|                            | -71dBm at MCS3/11                                               |
|                            | -67dBm at MCS4/12                                               |
|                            | -63dBm at MCS5/13                                               |
|                            | -62dBm at MCS6/14                                               |
|                            | -61dBm at MCS7/15                                               |
|                            | • 802.11ac (typical at PER = 10% (1000-byte PDUs))              |
|                            | HT20                                                            |
|                            | -82dBm at MCS0                                                  |
|                            | -79dBm at MCS1                                                  |
|                            | -77dBm at MCS2                                                  |
|                            | -74dBm at MCS3                                                  |
|                            | -70dBm at MCS4                                                  |
|                            | -66dBm at MCS5                                                  |
|                            | -65dBm at MCS6                                                  |
|                            | -64dBm at MCS7                                                  |
|                            | -59dBm at MCS8                                                  |
|                            | -57dBm at MCS9                                                  |
|                            | HT40                                                            |
|                            | -79dBm at MCS0                                                  |
|                            | -76dBm at MCS1                                                  |
|                            | -74dBm at MCS2                                                  |
|                            | -71dBm at MCS3                                                  |
|                            | -67dBm at MCS4                                                  |
|                            | -63dBm at MCS5                                                  |
|                            | -62dBm at MCS6                                                  |
|                            | -61dBm at MCS7                                                  |
|                            | -56dBm at MCS8                                                  |
|                            | -54dBm at MCS9                                                  |
|                            | HT80                                                            |
|                            | -76dBm at MCS0                                                  |
|                            | -73dBm at MCS1                                                  |
|                            | -71dBm at MCS2                                                  |
|                            | -68dBm at MCS3                                                  |
|                            | -64dBm at MCS4                                                  |
|                            | -60dBm at MCS5                                                  |
|                            | -59dBm at MCS6                                                  |
|                            | -58dBm at MCS7                                                  |
|                            | -53dBm at MCS8                                                  |
|                            | -51dBm at MCS9                                                  |
| Iodulation schemes         | • 802.11a: BPSK, QPSK, 16QAM, 64QAM with OFDM                   |
|                            | 802.11b: DQPSK, DBPSK, DSSS, CCK                                |
|                            | <ul> <li>802.11g: BPSK, QPSK, 16QAM, 64QAM with OFDM</li> </ul> |
|                            | 802.11n: BPSK, QPSK, 16QAM, 64QAM with OFDM                     |
|                            | 802.11ac: BPSK, QPSK, 16QAM, 64QAM, 256QAM with OFDM            |

| Physical Parameters    |                                        |
|------------------------|----------------------------------------|
| Dimensions (L x W x H) | · 200 x 132 x 50 mm (7.9 x 5.2 x 2 in) |
| Weight                 | · 360 g (0.8 lb)                       |

| Operating Environment |                                                                                                    |  |  |  |
|-----------------------|----------------------------------------------------------------------------------------------------|--|--|--|
| Power                 | · Output: 12V DC, 1.5A                                                                                            |  |  |  |
| Temperature           | <ul> <li>Operating: from 0 to 40 °C</li> <li>Storage: from -20 to 65 °C</li> </ul>                                |  |  |  |
| Humidity              | <ul> <li>Operating: from 10% to 90% (non-condensing)</li> <li>Storage: from 5% to 95% (non-condensing)</li> </ul> |  |  |  |

| Supported USB modems <sup>6</sup>        |                                                                                                    |  |  |  |
|------------------------------------------|----------------------------------------------------------------------------------------------------|--|--|--|
| Supported USB modems <sup>6</sup><br>GSM | <ul> <li>Alcatel X500</li> <li>D-Link DWM-152C1</li> <li>D-Link DWM-156A6</li> <li>D-Link DWM-156A7</li> <li>D-Link DWM-156C1</li> <li>D-Link DWM-157B1</li> <li>D-Link DWM-157B1 (Velcom)</li> <li>D-Link DWM-157B1 (Velcom)</li> <li>D-Link DWR-710</li> <li>Huawei E150</li> <li>Huawei E150</li> <li>Huawei E156G</li> <li>Huawei E166G</li> <li>Huawei E160G</li> <li>Huawei E171</li> <li>Huawei E173 (Megafon)</li> <li>Huawei E352 (Megafon)</li> <li>Prolink PHS600</li> <li>ZTE MF12</li> <li>ZTE MF626</li> <li>ZTE MF627</li> </ul> |  |  |  |
|                                          | <ul> <li>ZTE MF652</li> <li>ZTE MF667</li> <li>ZTE MF668</li> <li>ZTE MF752</li> </ul>                                                                                                    |  |  |  |
| CDMA                                     | <ul> <li>Airplus MCD-650</li> <li>Airplus MCD-800</li> <li>AnyDATA ADU-300A</li> <li>AnyDATA ADU-500A</li> <li>AnyDATA ADU-510A</li> <li>Huawei EC306</li> <li>ZTE AC5710</li> <li>ZTE AC5730</li> </ul>                                                                                                    |  |  |  |

<sup>6</sup> The manufacturer does not guarantee proper operation of the router with every modification of the firmware of USB modems.

| Supported USB modems              |                                                                                                    |
|-----------------------------------|----------------------------------------------------------------------------------------------------|
| LTE                               | <ul> <li>Huawei E3131</li> <li>Huawei E3272</li> <li>Huawei E3351</li> <li>Huawei E3372</li> <li>Huawei E367</li> <li>Huawei E392</li> <li>Megafon M100-1</li> <li>Megafon M100-2</li> <li>Megafon M100-3</li> <li>Megafon M100-4</li> <li>Megafon M150-1</li> <li>Megafon M150-2</li> <li>Quanta 1K6E (Beeline 1K6E)</li> <li>MTS 824F</li> <li>MTS 827F</li> <li>Yota LU-150</li> <li>Yota WLTUBA-107</li> <li>ZTE MF823</li> <li>ZTE MF827</li> </ul> |
| Smartphones in USB tethering mode | Some models of Android smartphones                                                                                                    |

## **Product Appearance**

## **Upper Panel**

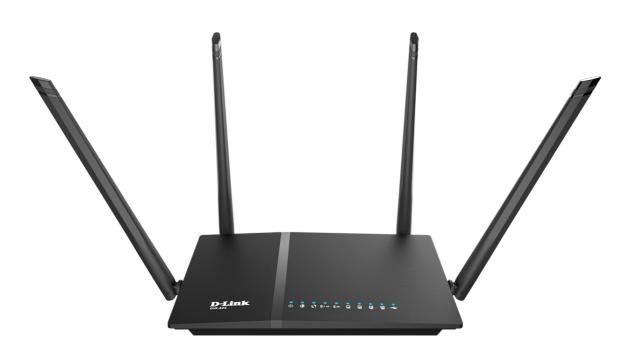

Figure 1. Upper panel view.

| LED                  | Mode          | Description                                                                         |  |
|----------------------|---------------|-------------------------------------------------------------------------------------|--|
| POWER                | Solid blue    | The router is powered on.                                                           |  |
| FOWER                | No light      | The router is powered off.                                                          |  |
|                      | Solid blue    | The Internet connection is on.                                                      |  |
| INTERNET             | Blinking blue | The WAN interface is active (upstream or downstreat traffic).                       |  |
|                      | No light      | The cable is not connected.                                                         |  |
| WPS                  | Blinking blue | Attempting to add a wireless device via the WPS function.                           |  |
|                      | No light      | The WPS function is not in use.                                                     |  |
|                      | Solid blue    | The router's WLAN of the relevant band is on.                                       |  |
| 2.4G WLAN<br>5G WLAN | Blinking blue | The WLAN interface of the relevant band is active (upstream or downstream traffic). |  |
|                      | No light      | The router's WLAN of the relevant band is off.                                      |  |

| LED     | Mode          | Description                                                                  |  |  |
|---------|---------------|------------------------------------------------------------------------------|--|--|
|         | Solid blue    | A device (computer) is connected to the relevant port, the connection is on. |  |  |
| LAN 1-4 |               | The LAN port is active (upstream or downstream traffic).                     |  |  |
|         | Blinking blue | When the router is being loaded, the LEDs are blinking one at a time.        |  |  |
|         |               | When the firmware is being upgraded, the LEDs are blinking two at a time.    |  |  |
|         | No light      | The cable is not connected to the relevant port.                             |  |  |
|         | Solid blue    | A USB device is connected to the router's USB port.                          |  |  |
| USB     | No light      | No USB device.                                                               |  |  |

#### **Back Panel**

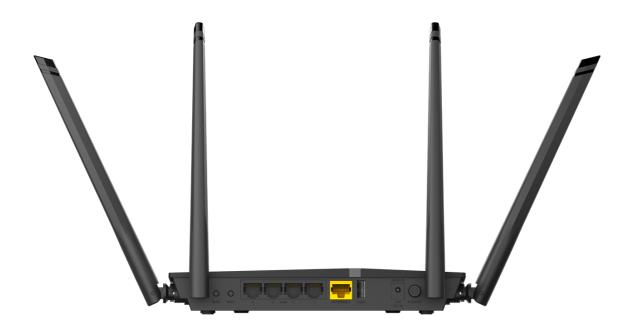

Figure 2. Back panel view.

| Port      | Description                                                                                                    |
|-----------|----------------------------------------------------------------------------------------------------|
| WPS       | A button to set up a secure wireless connection (the WPS function).<br>To use the WPS function: with the device turned on, push the button,<br>hold it for 2 seconds, and release. The <b>WPS</b> LED should start<br>blinking. |
| WIFI      | A button to enable/disable wireless network.<br>To disable the router's wireless network: with the device turned on,<br>press the button and release. The <b>2.4G WLAN</b> and <b>5G WLAN</b> LEDs<br>should turn off.          |
| LAN 1-4   | 4 Ethernet ports to connect computers or network devices.                                                                                                    |
| INTERNET  | A port to connect to a cable or DSL modem or to a private Ethernet<br>line (it is recommended to use the cable included in the delivery<br>package).                                                                            |
| USB       | A port for connecting a USB device (modem, storage, printer).                                                                                                    |
| 12V DC IN | Power connector.                                                                                                    |
| POWER     | A button to turn the router on/off.                                                                                                    |

The **RESET** button located on the bottom panel of the router is designed to restore the factory default settings. To restore the factory defaults, push the button (with the device turned on), hold it for 10 seconds, and then release the button.

The device is also equipped with four external non-detachable Wi-Fi antennas.

### **Delivery Package**

The following should be included:

- Router DIR-825/AC
- Power adapter DC 12V/1.5A
- Ethernet cable (CAT 5E)
- "Quick Installation Guide" (brochure).

The "*User Manual*" and "*Quick Installation Guide*" documents are available on D-Link website (see <u>www.dlink.ru</u>).

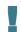

Using a power supply with a different voltage rating than the one included will cause damage and void the warranty for this product.

## CHAPTER 3. INSTALLATION AND CONNECTION

## Before You Begin

Please, read this manual prior to installing the device. Make sure that you have all the necessary information and equipment.

#### **Operating System**

Configuration of the wireless dual band gigabit router with support of LTE, 3G GSM and CDMA DIR-825/AC (hereinafter referred to as "the router") is performed via the built-in web-based interface. The web-based interface is available from any operating system that supports a web browser.

#### Web Browser

The following web browsers are recommended:

- Apple Safari 5 and later
- Google Chrome 10 and later
- Microsoft Internet Explorer 9 and later
- Microsoft Edge 20.10240 and later
- Mozilla Firefox 10 and later
- Opera 10 and later.

For successful operation, JavaScript should be enabled on the web browser. Make sure that JavaScript has not been disabled by other software (such as virus protection or web user security packages) running on your computer.

#### Wired or Wireless NIC (Ethernet or Wi-Fi Adapter)

Any computer that uses the router should be equipped with an Ethernet or Wi-Fi adapter (NIC). If your computer is not equipped with such a device, install an Ethernet or Wi-Fi adapter prior to using the router.

#### Wireless Connection

Wireless workstations from your network should be equipped with a wireless 802.11a, b, g, n, or ac NIC (Wi-Fi adapter). In addition, you should specify the values of SSID, channel number and security settings defined in the web-based interface of the router for all these wireless workstations.

#### **USB Modem**

To connect to an LTE, 3G GSM or CDMA network, you should use a USB modem. Connect it to the USB port of the router, then access the web-based interface of the router, and you will be able to configure a connection to the Internet<sup>7</sup>.

Your USB modem should be equipped with an active identification card (SIM or R-UIM) of your operator.

Some operators require subscribers to activate their USB modems prior to using them. Please, refer to connection guidelines provided by your operator when concluding the agreement or placed on its website.

For LTE and CDMA USB modems, it is required to disable the PIN code check on the identification card prior to connecting the USB modem to the router.

<sup>7</sup> Contact your operator to get information on the service coverage and fees.

## Connecting to PC

#### **PC with Ethernet Adapter**

- 1. Make sure that your PC is powered off.
- 2. Connect an Ethernet cable between any of LAN ports located on the back panel of the router and the Ethernet port of your PC.
- 3. *To connect via USB modem*: connect your USB modem to the USB port<sup>8</sup> located on the back panel of the router.
- If you need to connect or change a USB modem to another one when the router is powered on, power off the router, connect the modem to the USB port, and power on the router.
- 4. Connect the power cord to the power connector port on the back panel of the router, then plug the power adapter into an electrical outlet or power strip.
- 5. Turn on the router by pressing the **POWER** button on its back panel.
- 6. Turn on your PC and wait until your operating system is completely loaded.

<sup>8</sup> It is recommended to use a USB extension cable to connect a USB modem to the router.

#### **Obtaining IP Address Automatically in OS Windows XP**

- 1. Click the Start button and proceed to the Control Panel > Network and Internet Connections > Network Connections window.
- 2. In the **Network Connections** window, right-click the relevant **Local Area Connection** icon and select the **Properties** line in the menu displayed.

| 🛸 Network Connections                                     |         |                       |                                                                                        |           |
|-----------------------------------------------------------|---------|-----------------------|----------------------------------------------------------------------------------------|-----------|
| File Edit View Favorite                                   | s Tools | Advanced Help         |                                                                                        |           |
| 🌀 Back 🔹 🕥 🕤 🤌                                            | s 🔎 s   | earch 😥 Folders       | -                                                                                      |           |
| Address 🔕 Network Connect                                 | ions    |                       |                                                                                        |           |
|                                                           |         | Name                  | Туре                                                                                   | Status    |
| Network Tasks                                             | ۲       | LAN or High-Speed     | Internet                                                                               |           |
| Other Places Control Panel My Network Places My Documents | ۲       | 🚣 Local Area Connecti | on C<br>Disable<br>Status<br>Repair<br>Bridge Connections<br>Create Shortcut<br>Delete | . Enabled |
| Details                                                   | ۲       |                       | Rename<br>Properties                                                                   |           |

Figure 3. The Network Connections window.

3. In the Local Area Connection Properties window, on the General tab, select the Internet Protocol (TCP/IP) line. Click the Properties button.

| 🕹 Local Area Connection 2 Properties 🛛 🔹 💽                                                                                                    |
|----------------------------------------------------------------------------------------------------|
| General Authentication Advanced                                                                                                    |
| Connect using:                                                                                                    |
| D-Link DFE-550TX 10/100 Adapter                                                                                                    |
| <u>C</u> onfigure                                                                                                    |
| This connection uses the following items:                                                                                                    |
|                                                                                                    |
| Trinternet Protocol (TCP/IP)                                                                                                    |
|                                                                                                    |
| I <u>n</u> stall <u>U</u> ninstall P <u>r</u> operties                                                                                                    |
| Description                                                                                                    |
| Transmission Control Protocol/Internet Protocol. The default<br>wide area network protocol that provides communication<br>across diverse interconnected networks. |
| Show icon in notification area when connected                                                                                                    |
| OK Cancel                                                                                                    |

Figure 4. The Local Area Connection Properties window.

4. Select the **Obtain an IP address automatically** and **Obtain DNS server address automatically** radio buttons. Click the **OK** button.

| Internet Protocol (TCP/IP) Prope                                                                                  | rties 🛛 🛛 🔀                                                              |
|----------------------------------------------------------------------------------------------------|--------------------------------------------------------------------------|
| General Alternate Configuration                                                                                   |                                                                          |
| You can get IP settings assigned autor<br>this capability. Otherwise, you need to<br>the appropriate IP settings. | matically if your network supports<br>ask your network administrator for |
| Obtain an IP address automatical                                                                                  | ly 🔤                                                                     |
| OUse the following IP address: —                                                                                  |                                                                          |
| IP address:                                                                                                    |                                                                          |
| S <u>u</u> bnet mask:                                                                                             |                                                                          |
| Default gateway:                                                                                                  |                                                                          |
| ⊙ Obtain DNS server address autor                                                                                 | natically                                                                |
| OUse the following DNS server add                                                                                 | dresses:                                                                 |
| Preferred DNS server:                                                                                             |                                                                          |
| Alternate DNS server:                                                                                             |                                                                          |
|                                                                                                    | Ad <u>v</u> anced                                                        |
|                                                                                                    | OK Cancel                                                                |

Figure 5. The Internet Protocol (TCP/IP) Properties window.

5. Click the **OK** button in the connection properties window.

Now your computer is configured to obtain an IP address automatically.

#### **Obtaining IP Address Automatically in OS Windows 7**

- 1. Click the **Start** button and proceed to the **Control Panel** window.
- 2. Select the **Network and Sharing Center** section. (If the Control Panel has the category view (the **Category** value is selected from the **View by** drop-down list in the top right corner of the window), choose the **View network status and tasks** line under the **Network and Internet** section.)

| 90.      | Fontrol Panel  All Control           | ol Panel It | ems 🕨             |          | ✓ Search Control Pane                | ۶ ا     |
|----------|--------------------------------------|-------------|-------------------|----------|--------------------------------------|---------|
| Adjust   | your computer's settings             |             |                   |          | View by: Large                       | icons 🔻 |
|          |                                      |             | _                 |          |                                      |         |
| R        | Indexing Options                     | <b>1</b>    | Internet Options  | Ŷ        | Keyboard                             |         |
| 8 1      | Location and Other<br>Sensors        | Ĩ           | Mouse             | <b>1</b> | Network and Sharing<br>Center        |         |
|          | Notification Area Icons              |             | Parental Controls | No       | Performance Information<br>and Tools |         |
| <b>K</b> | Personalization                      | ٩           | Phone and Modem   | 1        | Power Options                        |         |
| 1        | Programs and Features                | Ľ           | Recovery          | P        | Region and Language                  |         |
|          | RemoteApp and Desktop<br>Connections | 9           | Sound             | Ŷ        | Speech Recognition                   |         |
| ۲        | Sync Center                          | K           | System            |          | Taskbar and Start Menu               |         |
|          | Troubleshooting                      | 82          | User Accounts     | ·        | Windows CardSpace                    |         |
|          | Windows Defender                     | 2           | Windows Firewall  | 2        | Windows Update                       |         |

Figure 6. The Control Panel window.

3. In the menu located on the left part of the window, select the **Change adapter settings** line.

|                                                                                            | Network and Internet   Network and Sharing Center  Vertical Search Control Panel                                                                                                    |
|--------------------------------------------------------------------------------------------|----------------------------------------------------------------------------------------------------|
| Control Panel Home                                                                         | View your basic network information and set up connections                                                                                                    |
| Manage wireless networks<br>Change adapter settings<br>Change advanced sharing<br>settings | C1       Internet         (This computer)       Internet         View your active networks       Connect to a network         You are currently not connected to any networks.       Connect to a network         Change your networking settings       Set up a new connection or network         Set up a new connection or network       Set up a wireless, broadband, dial-up, ad hoc, or VPN connection; or set up a router or acceler point.         Image: Connect to a network       Connect to a network         Connect to a network       Connect to a network         Connect to a network       Connect to a network         Connect to a network       Connect to a network         Connect to a network       Connect to a network         Connect to a network       Connect or reconnect to a wireless, wired, dial-up, or VPN network connection.         Choose homegroup and sharing options       Access files and printers located on other network computers, or change sharing settings. |
| See also                                                                                   | Troubleshoot problems                                                                                                    |
| HomeGroup                                                                                  | Diagnose and repair network problems, or get troubleshooting information.                                                                                                    |
| Internet Options                                                                           |                                                                                                    |

Figure 7. The Network and Sharing Center window.

4. In the opened window, right-click the relevant **Local Area Connection** icon and select the **Properties** line in the menu displayed.

|           | Control Panel      Network ar | Internet 🕨 Network Connec | tions 🕨                | ✓ Search Networ | k Connections |
|-----------|-------------------------------|---------------------------|------------------------|-----------------|---------------|
| rganize 🔻 | Disable this network device   | Diagnose this connection  | Rename this connection | »               |               |
|           | N                             |                           |                        |                 |               |
|           | Disable                       |                           |                        |                 |               |
|           | Status                        |                           |                        |                 |               |
|           | Diagnose                      |                           |                        |                 |               |
| 6         | Bridge Connections            |                           |                        |                 |               |
|           | Create Shortcut               |                           |                        |                 |               |
| 6         | Delete                        |                           |                        |                 |               |
| 3         | Rename                        |                           |                        |                 |               |
|           | Properties                    |                           |                        |                 |               |
|           |                               |                           |                        |                 |               |
|           |                               |                           |                        |                 |               |

Figure 8. The Network Connections window.

5. In the Local Area Connection Properties window, on the Networking tab, select the Internet Protocol Version 4 (TCP/IPv4) line. Click the Properties button.

| 🕌 LAN Properties                                                                                                    |
|----------------------------------------------------------------------------------------------------|
| Networking                                                                                                    |
| Connect using:                                                                                                    |
|                                                                                                    |
| <u>C</u> onfigure                                                                                                    |
| This connection uses the following items:                                                                                                    |
| <ul> <li>Client for Microsoft Networks</li> <li>QoS Packet Scheduler</li> <li>File and Printer Sharing for Microsoft Networks</li> <li>Internet Protocol Version 6 (TCP/IPv6)</li> <li>Internet Protocol Version 4 (TCP/IPv4)</li> <li>Link-Layer Topology Discovery Mapper I/O Driver</li> <li>Link-Layer Topology Discovery Responder</li> </ul> |
| Install                                                                                                    |
| Description<br>Transmission Control Protocol/Internet Protocol. The default<br>wide area network protocol that provides communication<br>across diverse interconnected networks.                                                                                                    |
| OK Cancel                                                                                                    |

Figure 9. The Local Area Connection Properties window.

6. Select the **Obtain an IP address automatically** and **Obtain DNS server address automatically** radio buttons. Click the **OK** button.

| Internet Protocol Version 4 (TCP/IPv4)                                                                                | Properties        |
|----------------------------------------------------------------------------------------------------|-------------------|
| General Alternate Configuration                                                                                       |                   |
| You can get IP settings assigned auton<br>this capability. Otherwise, you need to<br>for the appropriate IP settings. |                   |
| Obtain an IP address automatical                                                                                      | Σ.                |
| OUse the following IP address:                                                                                        |                   |
| IP address:                                                                                                    | · · · ·           |
| S <u>u</u> bnet mask:                                                                                                 | · · ·             |
| Default gateway:                                                                                                    |                   |
| Obtain DNS server address auton                                                                                       | natically         |
| OUSE the following DNS server add                                                                                     | resses:           |
| Preferred DNS server:                                                                                                 | · · · ·           |
| Alternate DNS server:                                                                                                 |                   |
| Vaļidate settings upon exit                                                                                           | Ad <u>v</u> anced |
|                                                                                                    | OK Cancel         |

Figure 10. The Internet Protocol Version 4 (TCP/IPv4) Properties window.

7. Click the **OK** button in the connection properties window.

Now your computer is configured to obtain an IP address automatically.

#### PC with Wi-Fi Adapter

1. *To connect via USB modem*: connect your USB modem to the USB port<sup>9</sup> located on the back panel of the router.

If you need to connect or change a USB modem to another one when the router is powered on, power off the device, connect the modem to the USB port, and power on the router.

- 2. Connect the power cord to the power connector port on the back panel of the router, then plug the power adapter into an electrical outlet or power strip.
- 3. Turn on the router by pressing the **POWER** button on its back panel.
- 4. Turn on your PC and wait until your operating system is completely loaded.
- 5. Turn on your Wi-Fi adapter. As a rule, modern notebooks with built-in wireless NICs are equipped with a button or switch that turns on/off the wireless adapter (refer to your PC documents). If your PC is equipped with a pluggable wireless NIC, install the software provided with your Wi-Fi adapter.

<sup>9</sup> It is recommended to use a USB extension cable to connect a USB modem to the router.

#### Configuring Wi-Fi Adapter in OS Windows XP

- 1. Click the Start button and proceed to the Control Panel > Network and Internet Connections > Network Connections window.
- 2. Select the icon of the wireless network connection and make sure that your Wi-Fi adapter is on.

| Edit View Favorites Tools<br>Back -                                                                                                    | Advanced Help                                                                                           |                                                                                        |
|----------------------------------------------------------------------------------------------------|----------------------------------------------------------------------------------------------------|----------------------------------------------------------------------------------------|
|                                                                                                    | Name                                                                                                    | Туре                                                                                   |
| Network Tasks 🛛 🛞                                                                                                    | LAN or High-Speed Internet                                                                              |                                                                                        |
| <ul> <li>Create a new connection</li> <li>Set up a home or small<br/>office network</li> <li>Change Windows Firewall<br/>settings</li> <li>View available wireless<br/>networks</li> <li>Disable this network device</li> <li>Repair this connection</li> <li>Rename this connection</li> <li>Change settings of this<br/>connection</li> </ul> | <ul> <li>Wireless Network Connection</li> <li>1394 Connection</li> <li>Local Area Connection</li> </ul> | LAN or High-Speed Internet<br>LAN or High-Speed Internet<br>LAN or High-Speed Internet |

Figure 11. The Network Connections window.

- 3. Search for available wireless networks.
- In the opened Wireless Network Connection window, select the wireless network DIR-825 (for operating in the 2.4GHz band) or DIR-825-5G (for operating in the 5GHz band) and click the Connect button.
- 5. In the opened window, enter the network key (see WPS PIN on the barcode label on the bottom panel of the device) in the **Network key** and **Confirm network key** fields and click the **Connect** button.

After that the Wireless Network Connection Status window appears.

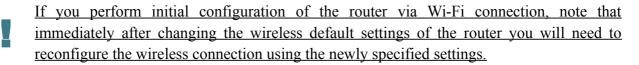

#### **Configuring Wi-Fi Adapter in OS Windows 7**

- 1. Click the **Start** button and proceed to the **Control Panel** window.
- 2. Select the **Network and Sharing Center** section. (If the Control Panel has the category view (the **Category** value is selected from the **View by** drop-down list in the top right corner of the window), choose the **View network status and tasks** line under the **Network and Internet** section.)

| ~~~            |                                       |                 |                |                        |                      |          |
|----------------|---------------------------------------|-----------------|----------------|------------------------|----------------------|----------|
| $\Theta \odot$ | General All Control Panel All Control | I Panel Items 🕨 |                | • 4 <u>+</u>           | Search Control Panel | <b>م</b> |
| Adjus          | t your computer's settings            |                 |                |                        | View by: Large       | icons 🔻  |
|                |                                       |                 | ~              | ,                      |                      | ^        |
| R              | Indexing Options                      | 🐏 Internet      | Options 🧠      | Keyboard               |                      |          |
|                | Location and Other<br>Sensors         | J Mouse         | ų              | Network an<br>Center   | nd Sharing           |          |
|                | Notification Area Icons               | 🍇 Parental      | Controls       | Performan<br>and Tools | ce Information       |          |
|                | Personalization                       | 🧼 Phone ar      | nd Modem 🏻 🍃   | Power Opt              | ions                 |          |
|                | Programs and Features                 | Recovery        | y 🧬            | Region and             | l Language           |          |
| -              | RemoteApp and Desktop<br>Connections  | Sound           | Ų              | Speech Ree             | cognition            | _        |
| ۲              | Sync Center                           | 🙀 System        |                | Taskbar an             | d Start Menu         | -        |
|                | Troubleshooting                       | 🥵 User Acc      | counts 🚺       | Windows (              | CardSpace            |          |
|                | Windows Defender                      | 💓 Window        | s Firewall 🛛 🦉 | Windows U              | Jpdate               | -        |

Figure 12. The Control Panel window.

- 3. In the menu located on the left part of the window, select the **Change adapter settings** line.
- 4. In the opened window, select the icon of the wireless network connection and make sure that your Wi-Fi adapter is on.
- 5. To open the list of available wireless networks, select the icon of the wireless network connection and click the **Connect To** button or left-click the network icon in the notification area located on the right side of the taskbar.

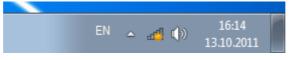

Figure 13. The notification area of the taskbar.

 In the opened Wireless Network Connection window, select the wireless network DIR-825 (for operating in the 2.4GHz band) or DIR-825-5G (for operating in the 5GHz band) and click the Connect button.

| Not connected                          | 47   |
|----------------------------------------|------|
| Connections are available              |      |
| Wi-Fi                                  | ^    |
| wireless router  Connect automatically | ect  |
| Open Network and Sharing Cer           | nter |

Figure 14. The list of available networks.

- 7. In the opened window, enter the network key (see WPS PIN on the barcode label on the bottom panel of the device) in the **Security key** field and click the **OK** button.
- 8. Wait for about 20-30 seconds. After the connection is established, the network icon will be displayed as the signal level scale.
  - If you perform initial configuration of the router via Wi-Fi connection, note that immediately after changing the wireless default settings of the router you will need to reconfigure the wireless connection using the newly specified settings.

#### Connecting to Web-based Interface

When you have configured your computer, you can access the web-based interface and configure needed parameters (create a WAN connection, change the parameters of the wireless network, specify the settings of the firewall, etc.).

For security reasons, DIR-825/AC with default settings cannot connect to the Internet. To get started, please set your own password used to access the web-based interface and, if needed, configure other settings recommended by your ISP.

Start a web browser (see the *Before You Begin* section, page 21). In the address bar of the web browser, enter the IP address of the router (by default, the following IP address is specified: 192.168.0.1). Press the **Enter** key.

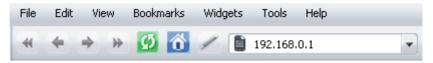

Figure 15. Connecting to the web-based interface of the DIR-825/AC device.

If the error "*The page cannot be displayed*" (or "*Unable to display the page*"/"*Could not connect to remote server*") occurs upon connecting to the web-based interface of the router, make sure that you have properly connected the router to your computer.

After the first access to the web-based interface you need to change the default administrator password. Enter the new password in the **Password** and **Confirmation** fields. You may set any password except **admin**. Use digits, Latin letters (uppercase and/or lowercase), and characters available on the keyboard. Also you need to change the default name of the wireless network. To do this, in the **Network name (SSID)** and **5GHz Network name (SSID)** fields, enter a new name for the router's wireless network in the 2.4GHz and 5GHz band correspondingly or leave the values suggested by the router: **DIR-825-XXXX** and **DIR-825-5G-XXXX** where **XXXX** are the last 4 characters of the device's MAC address. Then click the **Apply** button.

| Please, change default       | password |
|------------------------------|----------|
| Password                     |          |
| Confirmation                 |          |
| Please, change default       | SSID     |
| Network name (SSID)          |          |
| 5 GHz Network name<br>(SSID) |          |
|                              | Apply    |

Figure 16. The page for changing the default administrator password.

Remember or write down the new password for the administrator account. In case of losing the new password, you can access the settings of the router only after restoring the factory default settings via the hardware **RESET** button. This procedure wipes out all settings that you have configured for your router.

When the web-based interface is accessed the next time and after, the login page opens. Enter the username (admin) in the Login field and the new password in the **Password** field, then click the **Enter** button.

| D-LINK DEVICE |  |
|---------------|--|
| Login         |  |
| Password      |  |
| Clear Enter   |  |

Figure 17. The login page.

## Web-based Interface Structure

### **General Information Page**

After successful registration the **Home / Information** page opens.

| lome / Information           |                                                          |
|------------------------------|----------------------------------------------------------|
| Device information           |                                                          |
| Vendor                       | D-Link Russia                                            |
| Model                        | DIR-825ACG1                                              |
| Firmware version             | 2.5.2                                                    |
| Build time                   | Wed Jun 1 16:35:49 MSK 2016                              |
| Summary                      | Root filesystem image for DIR-825ACG1                    |
| Web revision                 | 177bacf9bf54660430caa5a7a4117c493e1b0bde                 |
| Support                      | 8-800-700-5465                                           |
|                              | support@dlink.ru                                         |
| Network information          |                                                          |
| LAN IPv4                     | 192.168.0.1                                              |
| LAN IPv6                     | fd01::1/64                                               |
| LAN MAC                      | 9c:d6:43:3d:01:07                                        |
| Wi-Fi 2.4 GHz Status         | On On                                                    |
| 2.4 GHz Network name (SSID)  | DIR-825-0106                                             |
| 2.4 GHz security             | WPA2-PSK                                                 |
| Wi-Fi 5 GHz Status           | On On                                                    |
| 5 GHz Network name (SSID)    | DIR-825-5G-0106                                          |
| 5 GHz security               | WPA2PSK                                                  |
| WAN connection status (IPv4) |                                                          |
|                              | WAN type: Dynamic IP; Cable is not connected;            |
| WAN connection status (IPv6) | No connection is created or no installed default gateway |
| leden of each offer by Merry | ter.                                                     |
| Internet protection by Yand  | No, Enable                                               |
| Child mode                   | 0 devices                                                |
| Safe mode                    | 1 devices                                                |
| Protection off               | 0 devices                                                |
|                              |                                                          |
| USB                          |                                                          |
| Status                       | Connected                                                |
| Devices                      | Transcend 8GB                                            |

Figure 18. The general information page.

The web-based interface of the router is multilingual. If you need to select another language for the web-based interface, place the mouse pointer over the **English** caption in the top part of the page and select a language from the menu displayed.

| System |                            |
|--------|----------------------------|
|        | • English                  |
|        | Русский                    |
|        | Українська                 |
|        | Türkçe                     |
|        | Français                   |
|        | Home / Information العربية |
|        | العربية Home / Information |
|        |                            |
|        | Device information         |
|        | Device momation            |

Figure 19. Changing the language of the web-based interface.

The **Home / Information** page displays general information on the router and its software. From the page you can quickly get to some pages of the web-based interface.

To upgrade the firmware of the router, left-click the current firmware version (the right column of the **Firmware version** line) and follow the dialog box appeared.

To contact the technical support group (to send an e-mail), left-click the support e-mail address (the right column of the **Support** line). After clicking the line, the e-mail client window for sending a new letter to the specified address opens.

To edit the router's local interface parameters, left-click the IPv4, IPv6, or MAC address of the local interface (the right column of the lines **LAN IPv4**, **LAN IPv6** or **LAN MAC** correspondingly). After clicking the line, the page for editing the LAN interface opens (for the detailed description of the page, see the *LAN* section, page 137).

To configure the router's WLAN parameters, left-click the SSID of the WLAN (the right column of the **2.4 GHz Network name (SSID)** or **5 GHz Network name (SSID)** line). After clicking the line, the **Wi-Fi / Basic settings** page for the relevant band opens (for the detailed description of the page, see the *Basic Settings* section, page 143).

To configure security settings of the WLAN, left-click the network authentication type (the right column of the **2.4 GHz security** or **5 GHz security** line). After clicking the line, the **Wi-Fi** / **Security settings** page for the relevant band opens (for the detailed description of the page, see the *Security Settings* section, page 149).

To proceed to the page for configuring the Yandex.DNS web content filtering service, left-click the name of the **Internet protection by Yandex** section. Also you can enable/disable the service or change the default mode directly from the general information page.

In the **USB** section, data on the USB device connected to the router is displayed.

### **Menu Sections**

To configure the router use the menu in the left part of the page.

The **Monitoring** section provides an interactive scheme which illustrates the router's settings and the LAN structure.

In the **Home** section you can run the needed Wizard.

To configure connection to the Internet, go to the **Click'n'Connect** page (for the detailed description of the Wizard, see the *Click'n'Connect* section, page 49).

To configure the router's wireless network, go to the **Wireless network settings wizard** page (for the detailed description of the Wizard, see the *Wireless Network Settings Wizard* section, page 77).

To configure access from the Internet to a web server located in your LAN, go to the **Virtual server settings wizard** page (for the detailed description of the Wizard, see the *Virtual Server Settings Wizard* section, page 86).

To configure the router to use an IPTV set-top box, go to the **IPTV settings wizard** page (for the detailed description of the Wizard, see the *IPTV Settings Wizard* section, page 88).

The pages of the **Status** section display data on the current state of the router (for the description of the pages, see the *Status* section, page 89).

The pages of the **Net** section are designed for configuring basic parameters of the LAN interface of the router and creating a connection to the Internet (for the description of the pages, see the *Net* section, page 96).

The pages of the **Wi-Fi** section are designed for specifying all needed settings of the router's wireless network (for the description of the pages, see the *Wi-Fi* section, page 143).

The pages of the **Advanced** section are designed for configuring additional parameters of the router (for the description of the pages, see the *Advanced* section, page 173).

The pages of the **Firewall** section are designed for configuring the firewall of the router (for the description of the pages, see the *Firewall* section, page 204).

The pages of the **3G/LTE modem** section are designed to operate the connected LTE, 3G GSM or CDMA USB modem (for the description of the pages, see the *3G/LTE Modem* section, page 214).

The pages of the **USB storage** section are designed to operate the connected USB storage (for the description of the pages, see the *USB Storage* section, page 219).

The pages of the **Transmission** section are designed for configuration of the built-in Transmission torrent client and management of downloading process (for the description of the pages, see the *Transmission* section, page 227).

The pages of the **Control** section are designed for creating restrictions on access to the Internet (for the description of the page, see the *Control* section, page 230).

The pages of the **Yandex.DNS** section are designed for configuring the Yandex.DNS web content filtering service (for the description of the pages, see the *Yandex.DNS* section, page 232).

The pages of the **System** section provide functions for managing the internal system of the router (for the description of the pages, see the *System* section, page 235).

Also you can find a specific page via search. To do this, enter the name of the page, wholly or partly, in the search bar in the top part of the web-based interface page, and then select a needed link in the search results.

### Notifications and System Drop-down Menu

The router's web-based interface displays the notifications in the top right part of the page.

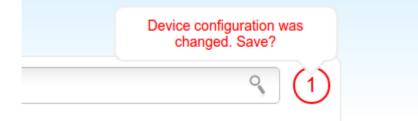

Figure 20. The web-based interface notifications.

Click the icon displaying the number of notifications to view the complete list and click the relevant link.

Note that you should regularly save the changes of the router's settings to the non-volatile memory.

You can save the router's settings via the menu displayed when the mouse pointer is over the **System** caption in the top left part of the page. Also the **System** menu allows you to reboot the device, create and load the configuration backup, restore the factory defaults, update the firmware, disable/enable the WLAN, and safely remove the USB storage connected to the router.

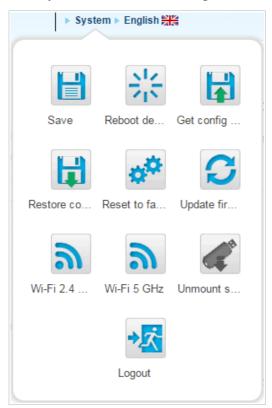

Figure 21. The **System** menu in the top part of the page.

| Control                     | Description                                                                                                    |
|-----------------------------|----------------------------------------------------------------------------------------------------|
| Save                        | Click the icon to save new settings to the non-volatile memory.<br>Also you can save the device's parameters via the <b>Save</b> button on the <b>System / Configuration</b> page.                                                                                                    |
| Reboot device               | Click the icon to reboot the device. All unsaved changes will be lost after the device's reboot.                                                                                                    |
|                             | Click the icon to save the configuration (all settings of the router) to your PC. The configuration backup will be stored in the download location of your web browser.                                                                                                    |
| Get config backup           | Also you can create the configuration backup via the <b>Backup</b> button on the <b>System / Configuration</b> page.                                                                                                    |
| Restore config              | Click the icon to go to the <b>System / Configuration</b> page.                                                                                                    |
| Reset to factory            | Click the icon to restore the factory default settings. Also you can restore the factory defaults via the <b>Factory</b> button on the <b>System / Configuration</b> page.<br>Also you can restore the factory default settings via the hardware <b>RESET</b> button. The button is located on the bottom panel of the router. Push the button (with the router powered on) and hold for 10 seconds. Then release the button. |
| <b>C</b><br>Update firmware | Click the icon to update the firmware of the router.<br>Also you can update the firmware on the <b>System / Firmware</b><br><b>upgrade</b> page.                                                                                                    |
| <b>Ni-Fi 2.4 GHz</b>        | Click the icon to disable or enable the device's WLAN in the 2.4GHz band.<br>Also you can disable/enable the router's WLAN in the 2.4GHz band on the <b>Wi-Fi / Basic settings / 2.4 GHz</b> page.                                                                                                    |
| <b>Wi-Fi 5 GHz</b>          | Click the icon to disable or enable the device's WLAN in the 5GHz band.<br>Also you can disable/enable the router's WLAN in the 5GHz band on the <b>Wi-Fi / Basic settings / 5 GHz</b> page.                                                                                                    |

| Control         | Description                                                                                                    |
|-----------------|----------------------------------------------------------------------------------------------------|
| Unmount storage | Click the icon to safely disconnect the USB storage.<br>Also you can safely disconnect the USB storage on the <b>USB</b> storage / Information page. |
| Logout          | Click the icon to exit the web-based interface.                                                                                                    |

# CHAPTER 4. CONFIGURING VIA WEB-BASED INTERFACE

### Monitoring

The page displays an interactive scheme which illustrates the router's settings and the LAN structure.

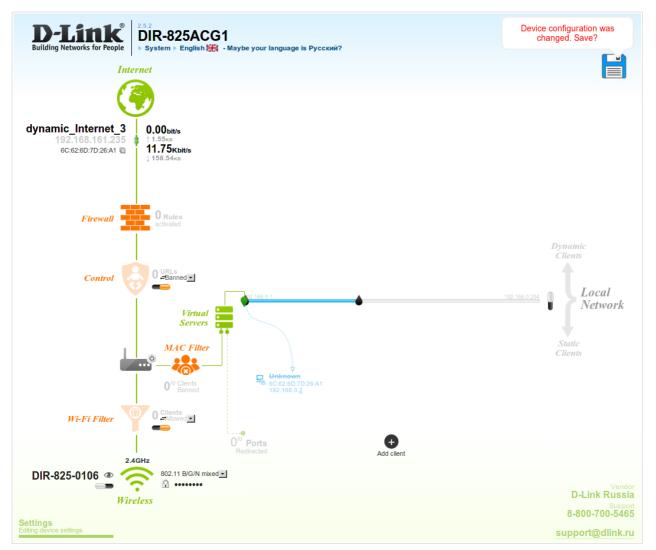

Figure 22. The Monitoring page.

Also you can modify the basic parameters of the router on the **Monitoring** page. To access the router's advanced settings, click the **Editing device settings** link in the bottom left corner of the page. For the detailed description of all the router's functions, see the relevant section of this manual.

The interactive scheme displays the following elements:

| Control    | Description                                                                                                    |
|------------|----------------------------------------------------------------------------------------------------|
|            | The <b>Internet</b> element displays information on the active connection. Place the mouse pointer over the icon to switch to another connection, remove existing connections, or add new ones.                                                                                                    |
| (internet  | If the Ethernet cable provided by your ISP is connected to the WAN port of the router, to the left, the name of the active connection, received or specified IP address, and the MAC address of this connection are displayed. You can change the MAC address in the editing mode or clone the MAC address of a connected device by placing the mouse pointer over the <b>Clone MAC address</b> icon ( $\square$ ). |
|            | To the right, the approximate data transfer rate and the total value of the received data are displayed.                                                                                                    |
| Firewall   | The <b>Firewall</b> element displays the number of the IP filter active rules. Place the mouse pointer over the icon to view the list of the IP filter rules, remove existing rules, add new ones, or quickly switch the filtering mode for a rule.                                                                                                    |
|            | The <b>Control</b> element displays the number of blocked/allowed web sites. Place the mouse pointer over the icon to view the list of web sites, remove existing entries, or add new ones.                                                                                                    |
|            | Use the <b>Enable/Disable URL-filter</b> switch ( <b>—</b> ) to enable or disable the URL filter.                                                                                                    |
| Control    | Use the drop-down list to the right of the element to quickly change<br>the operating mode: block access to web sites from the list or allow<br>access to web sites from the list.                                                                                                    |
| Device     | The <b>Device</b> element displays the layout of your device. Place the mouse pointer over the top right corner of this icon to display the system menu which helps you to reboot the device, save the configuration, restore the factory default settings, update the firmware, exit the web-based interface.                                                                                                    |
| MAC Filter | The <b>MAC Filter</b> element displays the total number of clients to<br>which the filtering rules are applied and the number of blocked<br>clients. Place the mouse pointer over the icon to view the list of<br>filtered clients, remove existing clients, add new ones, or quickly<br>switch the filtering mode for a client.                                                                                    |

| Control                                                                              | Description                                                                                                    |
|--------------------------------------------------------------------------------------|----------------------------------------------------------------------------------------------------|
| Virtual Servers                                                                      | The <b>Virtual Servers</b> element is designed for redirecting incoming traffic to a specific IP address in the LAN. It displays the total number of rules for redirecting traffic and the number of rules active in this specific LAN. Place the mouse pointer over the icon to view the list of all rules for redirecting traffic, remove existing rules, or add new ones.                                                                                               |
| 92.168.0.1<br>DHCP                                                                   | The <b>DHCP</b> element is a scale where the range of the DHCP server addresses is placed. Dynamic clients receive IP addresses from this range.<br>Use the <b>Enable/Disable DHCP Server</b> switch () to enable or disable DHCP server. If you want to change the range, enter a value from the keyboard in the editing mode or move the sliders. In the editing mode, you can specify the subnet mask.                                                                  |
| USER[You]<br>00:22:B0:0B:DF:BA<br>192:168.0.16                                       | The <b>Dynamic Clients</b> area displays all connected dynamic clients.<br>An icon of a client displays the name of a device, its MAC address,<br>and received IP address. The list of actions available for each client<br>is displayed when the mouse pointer is over an icon. If you want to<br>assign the current IP address to the MAC address of the client, drag<br>and drop its icon to the static clients area.                                                   |
| USER <sup>[You]</sup><br>00:22:B0:0B:DF:BA<br>192.168.0. <u>16</u><br>Static Clients | The <b>Static Clients</b> area displays all static clients. An icon of a client displays the name of a device, its MAC address, and received IP address. The list of actions available for each client is displayed when the mouse pointer is over an icon. If you want to break the binding between the MAC address of the client and its current IP address, drag and drop its icon to the dynamic clients area. Use the <b>Add client</b> button to add static clients. |

| Control                | Description                                                                                                    |
|------------------------|----------------------------------------------------------------------------------------------------|
|                        | The <b>Wireless</b> element displays information on Wi-Fi module operation in the 2.4GHz band. To switch to the editing mode of Wi-Fi module settings in the 5GHz band, click the icon <b>2.4GHz</b> ( <b>Band</b> ).                                                                                      |
|                        | To the left, the name of the access point is displayed. You can change it in the editing mode.                                                                                                    |
|                        | Use the <b>Hide Access Point</b> switch $(\textcircled{O})$ to forbid or allow other users to see your wireless network.                                                                                                    |
| Wireless               | Use the <b>Enable/Disable Wireless</b> switch ( ) to enable or disable your wireless network.                                                                                                    |
|                        | To the right, the standards of devices which can connect to the access point are displayed. You can select other standards from the drop-down list.                                                                                                    |
|                        | Use the <b>Enable/Disable password protection</b> switch $(@/@)$ to modify security settings of your wireless network. If you want to view or change the password, switch to the editing mode of the relevant field.                                                                                       |
| Client mode            | The <b>Wireless (Client Mode)</b> element displays operation of Wi-Fi module in the client mode. To the right of the graphical representation of another access point, its name and MAC address are displayed.                                                                                             |
| Wireless (Client Mode) | Use the <b>Disable client mode</b> switch ( ) to disable the client mode.                                                                                                    |
|                        | The <b>Wi-Fi Filter</b> element displays the number of MAC addresses<br>specified in the MAC filter. The element is unavailable when the<br>Wi-Fi module is in the client mode. Place the mouse pointer over<br>the icon to view the list of MAC addresses, remove existing<br>addresses, or add new ones. |
| Wi-Fi Filter           | Use the <b>Enable/Disable Wi-Fi filter</b> switch ( $\blacksquare$ ) to enable or disable the Wi-Fi filter.                                                                                                    |
|                        | Use the drop-down list to the right of the element to quickly change<br>the mode of the filter (allow or forbid access to your wireless<br>network).                                                                                                    |

To save new settings, left-click the notification displayed in the top right part of the page.

In this section, you can contact the technical support group (to send an e-mail). To do this, left-click the support e-mail address in the bottom right corner of the page. After clicking the line, the e-mail client window for sending a new letter to the specified address opens.

# Click'n'Connect

To configure connection to the Internet, click the **Click'n'Connect** link in the **Home** section.

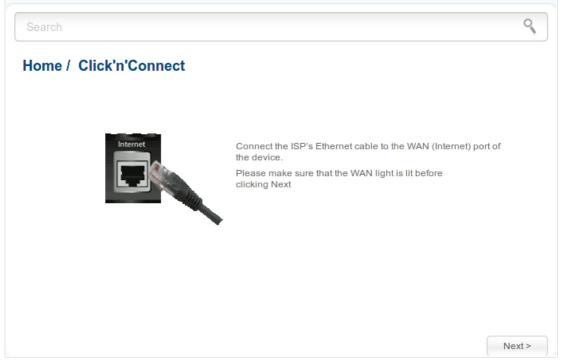

Figure 23. Configuring connection to the Internet.

Connect the Ethernet cable provided by your ISP to the WAN port of the router. Verify the relevant LED (the **INTERNET** LED should be on).

|                      | n'Connect                                                                                                    |
|----------------------|----------------------------------------------------------------------------------------------------|
| Choose Your provider |                                                                                                    |
| or leave the Manual  | op-down list, select your country and operator if you are going to configure a 3G network connection,<br>value, if you are going to configure a WAN connection of another type or you want to specify all settings<br>nnection independently. |
| Provider:            | Manually                                                                                                    |
|                      |                                                                                                    |
|                      |                                                                                                    |
|                      |                                                                                                    |
|                      |                                                                                                    |
|                      |                                                                                                    |
|                      |                                                                                                    |
|                      |                                                                                                    |

Figure 24. The page for selecting a 3G network operator.

On the opened page, from the **Provider** drop-down list, select your country and operator if you are going to configure a 3G network connection, or leave the **Manually** value, if you are going to configure a wired, LTE WAN connection or you want to specify all settings for your 3G WAN connection independently.

| lor        | ne / Click'n'Connect                                                                                                    |
|------------|----------------------------------------------------------------------------------------------------|
|            |                                                                                                    |
| elec       | t connection type:                                                                                                    |
| ٢          | Connection type is not selected                                                                                                    |
| $\bigcirc$ | PPPoE                                                                                                    |
|            | A connection of this type requires a username and password. This type is used for connection via<br>Ethernet or via DSL.                           |
| $\bigcirc$ | IPv6 PPPoE                                                                                                    |
|            | A connection of this type requires a username and password. This type is used for connection via<br>Ethernet or via DSL in IPv6 network.           |
| $\bigcirc$ | PPPoE Dual Stack                                                                                                    |
|            | A connection of this type requires a username and password. This type is used for connection via<br>Ethernet or via DSL in IPv6 and IPv4 networks. |
| $\bigcirc$ | Static IP                                                                                                    |
|            | A connection of this type allows using a fixed IP address, provided by your ISP.                                                                   |
|            | Dynamic IP                                                                                                    |
| $\bigcirc$ |                                                                                                    |

Figure 25. The page for selecting the connection type.

On the opened page, select the needed choice of the radio button and click the **Next** button.

### **Creating WAN Connection**

#### **PPPoE** Connection

| Search                     | Search                                                                          |        |
|----------------------------|---------------------------------------------------------------------------------|--------|
| Home / Click'n'Con         | nect                                                                            |        |
| Connection name:*          | pppoe_Internet_2                                                                |        |
| Username:*                 |                                                                                 |        |
| Password:*                 |                                                                                 |        |
| Password confirmation:*    |                                                                                 |        |
| Password will be displayed | as 5 characters to conceal the actual password length after saving the settings |        |
|                            |                                                                                 |        |
|                            |                                                                                 |        |
|                            |                                                                                 |        |
|                            |                                                                                 |        |
|                            |                                                                                 |        |
| - Furned                   |                                                                                 |        |
| Expert                     | < Back                                                                          | Next > |

Figure 26. Configuring PPPoE WAN connection.

In the **Connection name** field, specify a name for the connection for easier identification.

In the **Username** field, enter your login, and in the **Password** and **Password confirmation** fields – the password provided by your ISP.

As a rule, the specified settings are enough to configure a connection of the selected type. If you need to specify additional settings, open the expert settings mode. To do this, use the switch in the bottom left corner of the page (for a detailed description of all the connection's parameters, see the *Creating PPPoE WAN Connection* section, page 97).

Click the **Next** button to continue.

After that the page displaying all specified settings opens. Click the **Apply** button to create the connection, or the **Back** button to specify other settings.

#### IPv6 PPPoE or PPPoE Dual Stack Connection

| Search Home / Click'n'Con                                                      | nnect                                                                             |
|--------------------------------------------------------------------------------|-----------------------------------------------------------------------------------|
| Connection name:*                                                              | pppoev6_Internet_2                                                                |
| Password:*                                                                     |                                                                                   |
| Password confirmation:* Password will be displayed Static IPv6 gateway address | d as 5 characters to conceal the actual password length after saving the settings |
| SLAAC:                                                                         |                                                                                   |
|                                                                                |                                                                                   |
|                                                                                |                                                                                   |
| Expert                                                                         | < Back Next >                                                                     |

Figure 27. Configuring IPv6 PPPoE WAN connection.

In the **Connection name** field, specify a name for the connection for easier identification.

In the **Username** field, enter your login, and in the **Password** and **Password confirmation** fields – the password provided by your ISP.

If you need to specify the gateway address manually, deselect the **SLAAC** checkbox and fill in the **Static IPv6 gateway address** field.

As a rule, the specified settings are enough to configure a connection of the selected type. If you need to specify additional settings, open the expert settings mode. To do this, use the switch in the bottom left corner of the page (for a detailed description of all the connection's parameters, see the *Creating IPv6 PPPoE or PPPoE Dual Stack WAN Connection* section, page 101).

Click the **Next** button to continue.

After that the page displaying all specified settings opens. Click the **Apply** button to create the connection or the **Back** button to specify other settings.

#### Static IP Connection

| static   |          |          |          |
|----------|----------|----------|----------|
|          |          |          |          |
|          |          |          |          |
|          | $\neg$   |          |          |
|          |          |          |          |
| protocol |          |          |          |
|          |          |          |          |
|          |          |          |          |
| ζ        | protocol | protocol | protocol |

Figure 28. Configuring Static IP WAN connection.

In the **Connection name** field, specify a name for the connection for easier identification.

Fill in the IP Address and Netmask fields.

In the **Gateway IP address** field, enter the IP address of the gateway used by this WAN connection.

In the **Primary DNS server** field, enter the address of the primary DNS server.

If your wired ISP uses authorization via the 802.1x protocol, in the **Authorization via 802.1x protocol** section, select the **Authorization in the ISP's network via 802.1x protocol** checkbox and fill in the fields of the section in accordance with data provided by your ISP.

As a rule, the specified settings are enough to configure a connection of the selected type. If you need to specify additional settings, open the expert settings mode. To do this, use the switch in the bottom left corner of the page (for a detailed description of all the connection's parameters, see the *Creating Static IP or Dynamic IP WAN Connection* section, page 107).

Click the **Next** button to continue.

After that the page displaying all specified settings opens. Click the **Apply** button to create the connection or the **Back** button to specify other settings.

#### Dynamic IP Connection

| Search                                     |         |        | 9      |
|--------------------------------------------|---------|--------|--------|
| Home / Click'n'Con                         | nect    |        |        |
| Connection name:*                          | dynamic |        |        |
| Obtain DNS server addresses automatically: |         |        |        |
|                                            |         |        |        |
|                                            |         |        |        |
|                                            |         |        |        |
|                                            |         |        |        |
|                                            |         |        |        |
|                                            |         |        |        |
|                                            |         |        |        |
|                                            |         |        |        |
| Expert                                     |         | < Back | Next > |

Figure 29. Configuring Dynamic IP WAN connection.

In the **Connection name** field, specify a name for the connection for easier identification.

If your ISP has provided the addresses of the DNS servers, deselect the **Obtain DNS server** addresses automatically checkbox and fill in the **Primary DNS server** field.

As a rule, the specified settings are enough to configure a connection of the selected type. If you need to specify additional settings, open the expert settings mode. To do this, use the switch in the bottom left corner of the page (for a detailed description of all the connection's parameters, see the *Creating Static IP or Dynamic IP WAN Connection* section, page 107).

Click the **Next** button to continue.

After that the page displaying all specified settings opens. Click the **Apply** button to create the connection or the **Back** button to specify other settings.

#### Static IPv6 Connection

| Search                   |          | 0           |
|--------------------------|----------|-------------|
| Home / Click'n'Con       | nect     |             |
| Connection name:*        | staticv6 |             |
| IPv6 address:*           |          |             |
| Gateway IPv6 address:*   |          |             |
| Primary IPv6 DNS server: |          |             |
|                          |          |             |
|                          |          |             |
|                          |          |             |
|                          |          |             |
|                          |          |             |
|                          |          |             |
|                          |          |             |
|                          |          |             |
| Expert                   | < 8      | Back Next > |

Figure 30. Configuring Static IPv6 WAN connection.

In the **Connection name** field, specify a name for the connection for easier identification.

Fill in the IPv6 address and Gateway IPv6 address fields.

As a rule, the specified settings are enough to configure a connection of the selected type. If you need to specify additional settings, open the expert settings mode. To do this, use the switch in the bottom left corner of the page (for a detailed description of all the connection's parameters, see the *Creating Static IPv6 or Dynamic IPv6 WAN Connection* section, page 112).

Click the **Next** button to continue.

After that the page displaying all specified settings opens. Click the **Apply** button to create the connection or the **Back** button to specify other settings.

#### Dynamic IPv6 Connection

| Search                                     |           |  | 9 |
|--------------------------------------------|-----------|--|---|
| Home / Click'n'Con                         | nect      |  |   |
| Connection name:*                          | dynamicv6 |  |   |
| Obtain DNS server addresses automatically: |           |  |   |
|                                            |           |  |   |
|                                            |           |  |   |
|                                            |           |  |   |
|                                            |           |  |   |
|                                            |           |  |   |
|                                            |           |  |   |
|                                            |           |  |   |
|                                            |           |  |   |
|                                            |           |  |   |
| Expert                                     |           |  |   |

Figure 31. Configuring Dynamic IPv6 WAN connection.

In the **Connection name** field, specify a name for the connection for easier identification.

If your ISP has provided the addresses of the DNS servers, deselect the **Obtain DNS server** addresses automatically checkbox and fill in the **Static primary DNS server** field.

As a rule, the specified settings are enough to configure a connection of the selected type. If you need to specify additional settings, open the expert settings mode. To do this, use the switch in the bottom left corner of the page (for a detailed description of all the connection's parameters, see the *Creating Static IPv6 or Dynamic IPv6 WAN Connection* section, page 112).

Click the **Next** button to continue.

After that the page displaying all specified settings opens. Click the **Apply** button to create the connection or the **Back** button to specify other settings.

#### **PPPoE + Static IP Connection**

| Search                                                                               |                 |        | 0      |
|--------------------------------------------------------------------------------------|-----------------|--------|--------|
| Home / Click'n'Co                                                                    | nnect           |        |        |
| IP Address:*                                                                         | 192.168.161.230 |        |        |
| Netmask:*                                                                            | 255.255.255.0   |        |        |
| Gateway IP address:*                                                                 | 192.168.161.1   |        |        |
| Primary DNS server:*                                                                 | 192.168.161.140 |        |        |
| Authorization via 802.<br>Authorization in the ISP's<br>network via 802.1x protocol: |                 |        |        |
|                                                                                      |                 |        |        |
|                                                                                      |                 |        |        |
| Expert                                                                               |                 | < Back | Next > |

Figure 32. Configuring PPPoE + Static IP WAN connection.

Fill in the IP Address and Netmask fields.

In the **Gateway IP address** field, enter the IP address of the gateway used by this WAN connection.

In the **Primary DNS server** field, enter the address of the primary DNS server.

If your wired ISP uses authorization via the 802.1x protocol, in the **Authorization via 802.1x** protocol section, select the **Authorization in the ISP's network via 802.1x protocol** checkbox and fill in the fields of the section in accordance with data provided by your ISP.

As a rule, the specified settings are enough at this step to configure a connection of the selected type. If you need to specify additional settings, open the expert settings mode. To do this, use the switch in the bottom left corner of the page (for a detailed description of all the connection's parameters, see the *Creating PPPoE* + *Static IP or PPPoE* + *Dynamic IP WAN Connection* section, page 116).

| Connection name:*       | pppoe_Internet_2 |  |
|-------------------------|------------------|--|
| Username:*              |                  |  |
| Password:*              | ••••             |  |
| Password confirmation:* |                  |  |
|                         |                  |  |

Figure 33. Configuring PPPoE + Static IP WAN connection.

In the **Connection name** field, specify a name for the connection for easier identification.

In the **Username** field, enter your login, and in the **Password** and **Password confirmation** fields – the password provided by your ISP.

As a rule, the specified settings are enough to configure a connection of the selected type. If you need to specify additional settings, open the expert settings mode. To do this, use the switch in the bottom left corner of the page (for a detailed description of all the connection's parameters, see the *Creating PPPoE* + *Static IP or PPPoE* + *Dynamic IP WAN Connection* section, page 116).

Click the **Next** button to continue.

After that the page displaying all specified settings opens. Click the **Apply** button to create the connection or the **Back** button to specify other settings.

#### **PPPoE + Dynamic IP Connection**

| Search                                     |        | 0      |
|--------------------------------------------|--------|--------|
| Home / Click'n'Connect                     |        |        |
| Obtain DNS server addresses automatically: |        |        |
|                                            |        |        |
|                                            |        |        |
|                                            |        |        |
|                                            |        |        |
|                                            |        |        |
| Expert                                     |        |        |
| Expert                                     | < Back | Next > |

*Figure 34. Configuring PPPoE + Dynamic IP WAN connection.* 

If your ISP has provided the addresses of the DNS servers, deselect the **Obtain DNS server** addresses automatically checkbox and fill in the **Primary DNS server** field.

As a rule, the specified settings are enough at this step to configure a connection of the selected type. If you need to specify additional settings, open the expert settings mode. To do this, use the switch in the bottom left corner of the page (for a detailed description of all the connection's parameters, see the *Creating PPPoE* + *Static IP or PPPoE* + *Dynamic IP WAN Connection* section, page 116).

| Connection name:*          | pppoe_Internet_2                        |                                       |       |
|----------------------------|-----------------------------------------|---------------------------------------|-------|
| Username:*                 |                                         |                                       |       |
| Password:*                 | •••••                                   |                                       |       |
| Password confirmation:*    | •••••                                   |                                       |       |
| Password will be displayed | as 5 characters to conceal the actual µ | bassword length after saving the sett | tings |
| Password will be displayed | as 5 characters to conceal the actual p | bassword length after saving the sett | lings |
| Password will be displayed | as 5 characters to conceal the actual p | bassword length after saving the sett | lings |

Figure 35. Configuring PPPoE + Dynamic IP WAN connection.

In the **Connection name** field, specify a name for the connection for easier identification.

In the **Username** field, enter your login, and in the **Password** and **Password confirmation** fields – the password provided by your ISP.

As a rule, the specified settings are enough to configure a connection of the selected type. If you need to specify additional settings, open the expert settings mode. To do this, use the switch in the bottom left corner of the page (for a detailed description of all the connection's parameters, see the *Creating PPPoE* + *Static IP or PPPoE* + *Dynamic IP WAN Connection* section, page 116).

Click the **Next** button to continue.

After that the page displaying all specified settings opens. Click the **Apply** button to create the connection or the **Back** button to specify other settings.

PPTP + Static IP or L2TP + Static IP Connection

| Search                                                     |                 |    |        | 0      |
|------------------------------------------------------------|-----------------|----|--------|--------|
| Home / Click'n'Co                                          | nnect           |    |        |        |
| IP Address:*                                               | 192.168.161.230 |    |        |        |
| Netmask:*                                                  | 255.255.255.0   | 1  |        |        |
| Gateway IP address:*                                       | 192.168.161.1   | Ť. |        |        |
| Primary DNS server:*                                       | 192.168.161.140 | 1  |        |        |
| Authorization via 802.                                     | Ix protocol     |    |        |        |
| Authorization in the ISP's<br>network via 802.1x protocol: |                 |    |        |        |
|                                                            |                 |    |        |        |
|                                                            |                 |    |        |        |
|                                                            |                 |    |        |        |
|                                                            |                 |    |        |        |
| Expert                                                     |                 |    | < Back | Next > |

Figure 36. Configuring PPTP + Static IP WAN connection.

Fill in the IP Address and Netmask fields.

In the **Gateway IP address** field, enter the IP address of the gateway used by this WAN connection.

In the **Primary DNS server** field, enter the address of the primary DNS server.

If your wired ISP uses authorization via the 802.1x protocol, in the **Authorization via 802.1x** protocol section, select the **Authorization in the ISP's network via 802.1x protocol** checkbox and fill in the fields of the section in accordance with data provided by your ISP.

As a rule, the specified settings are enough to configure a non-protected connection of the selected type. If you need to specify additional settings, open the expert settings mode. To do this, use the switch in the bottom left corner of the page (for a detailed description of all the connection's parameters, see the *Creating PPTP/L2TP* + *Static IP or PPTP/L2TP* + *Dynamic IP WAN Connection* section, page 123).

| Connection name:*          | statpptp_Internet_2                                |                               |    |
|----------------------------|----------------------------------------------------|-------------------------------|----|
| Username:*                 |                                                    |                               |    |
| Password:*                 |                                                    |                               |    |
| Password confirmation:*    |                                                    |                               |    |
| Password will be displayed | as 5 characters to conceal the actual password len | ngth after saving the setting | gs |
| VPN server address:*       |                                                    |                               |    |
|                            |                                                    |                               |    |
|                            |                                                    |                               |    |
|                            |                                                    |                               |    |

Figure 37. Configuring PPTP + Static IP WAN connection.

In the **Connection name** field, specify a name for the connection for easier identification.

In the **Username** field, enter your login, and in the **Password** and **Password confirmation** fields – the password provided by your ISP.

In the **VPN server address** field, enter the IP or URL address of the PPTP or L2TP authentication server.

As a rule, the specified settings are enough to configure a protected connection (the VPN tunnel). If you need to specify additional settings, open the expert settings mode. To do this, use the switch in the bottom left corner of the page (for a detailed description of all the connection's parameters, see the *Creating PPTP/L2TP* + *Static IP or PPTP/L2TP* + *Dynamic IP WAN Connection* section, page 123).

Click the **Next** button to continue.

After that the page displaying all specified settings opens. Click the **Apply** button to create the connection or the **Back** button to specify other settings.

#### **PPTP + Dynamic IP or L2TP + Dynamic IP Connection**

| Search                                     |      | 9      |
|--------------------------------------------|------|--------|
| Home / Click'n'Connect                     |      |        |
| Obtain DNS server addresses automatically: |      |        |
|                                            |      |        |
|                                            |      |        |
|                                            |      |        |
|                                            |      |        |
|                                            |      |        |
| Expert                                     | Back | Next > |

Figure 38. Configuring PPTP + Dynamic IP WAN connection.

If your ISP has provided the addresses of the DNS servers, deselect the **Obtain DNS server** addresses automatically checkbox and fill in the **Primary DNS server** field.

As a rule, the specified settings are enough to configure a non-protected connection of the selected type. If you need to specify additional settings, open the expert settings mode. To do this, use the switch in the bottom left corner of the page (for a detailed description of all the connection's parameters, see the *Creating PPTP/L2TP* + *Static IP or PPTP/L2TP* + *Dynamic IP WAN Connection* section, page 123).

| Connection name:*          | dynpptp_Internet_2                                    |                             |
|----------------------------|-------------------------------------------------------|-----------------------------|
| Username:*                 |                                                       |                             |
| Password:*                 | · · · · · ·                                           |                             |
| Password confirmation:*    |                                                       |                             |
| Password will be displayed | as 5 characters to conceal the actual password length | h after saving the settings |
| VPN server address:*       |                                                       |                             |
|                            |                                                       |                             |
|                            |                                                       |                             |
|                            |                                                       |                             |

Figure 39. Configuring PPTP + Dynamic IP WAN connection.

In the **Connection name** field, specify a name for the connection for easier identification.

In the **Username** field, enter your login, and in the **Password** and **Password confirmation** fields – the password provided by your ISP.

In the **VPN server address** field, enter the IP or URL address of the PPTP or L2TP authentication server.

As a rule, the specified settings are enough to configure a protected connection (the VPN tunnel). If you need to specify additional settings, open the expert settings mode. To do this, use the switch in the bottom left corner of the page (for a detailed description of all the connection's parameters, see the *Creating PPTP/L2TP* + *Static IP or PPTP/L2TP* + *Dynamic IP WAN Connection* section, page 123).

Click the **Next** button to continue.

After that the page displaying all specified settings opens. Click the **Apply** button to create the connection or the **Back** button to specify other settings.

#### 3G Connection

| Connection name:*          | 3g_USB_2                                                                        |
|----------------------------|---------------------------------------------------------------------------------|
| Username:*                 |                                                                                 |
| Password:*                 |                                                                                 |
| Password confirmation:*    |                                                                                 |
| Password will be displayed | as 5 characters to conceal the actual password length after saving the settings |
| APN:                       |                                                                                 |
| Dial number:*              |                                                                                 |
|                            |                                                                                 |
|                            |                                                                                 |

Figure 40. Configuring 3G WAN connection.

In the **Connection name** field, specify a name for the connection for easier identification.

In the **Username** field, enter your login, and in the **Password** and **Password confirmation** fields – the password provided by your 3G operator.

In the **APN** field (for GSM USB modems only), enter the access point name, and in the **Dial number** field, enter the number dialed to connect to the authorization server of the operator.

As a rule, the specified settings are enough to configure a connection of the selected type. If you need to specify additional settings, open the expert settings mode. To do this, use the switch in the bottom left corner of the page (for a detailed description of all the connection's parameters, see the *Creating 3G WAN Connection* section, page 130).

Click the **Next** button to continue.

After that the page displaying all specified settings opens. Click the **Apply** button to create the connection or the **Back** button to specify other settings.

#### LTE Connection

For the USB modem Megafon M100-1, please reboot the router after finishing the Wizard.

| Search                                                             |           | 9           |
|--------------------------------------------------------------------|-----------|-------------|
| Home / Click'n'Coni                                                | nect      |             |
| Connection name:*<br>Obtain DNS server addresses<br>automatically: | Ite_USB_2 |             |
|                                                                    |           |             |
|                                                                    |           |             |
|                                                                    |           |             |
|                                                                    |           |             |
| Expert                                                             | < 8       | Back Next > |

Figure 41. Configuring LTE WAN connection.

In the **Connection name** field, specify a name for the connection for easier identification.

If your ISP has provided the addresses of the DNS servers, deselect the **Obtain DNS server** addresses automatically checkbox and fill in the **Primary DNS server** field.

As a rule, the specified settings are enough to configure a connection of the selected type. If you need to specify additional settings, open the expert settings mode. To do this, use the switch in the bottom left corner of the page (for a detailed description of all the connection's parameters, see the *Creating LTE WAN Connection* section, page 133).

Click the **Next** button to continue.

After that the page displaying all specified settings opens. Click the **Apply** button to create the connection or the **Back** button to specify other settings.

### **Checking Internet Availability**

On the page, you can check the WAN connection you have created.

| Checking the Internet av        | ailability with the ping utility    | , |  |
|---------------------------------|-------------------------------------|---|--|
| Address:                        | google.com                          |   |  |
| Result                          |                                     |   |  |
| Checking the cable:             | the cable is plugged.               |   |  |
| Connection status:              | up.                                 |   |  |
| Checking the host availability: | available.                          |   |  |
| ongratulations! You are succ    | essfully connected to the Internet. |   |  |

Figure 42. Checking the Internet availability.

In the **Result** section, the status of the WAN connection and possible causes of malfunctions are displayed. To recheck the status of the WAN connection, enter the IP address or name of a host in the **Address** field or leave the value specified by default (google.com for IPv4 connections, ipv6.google.com for IPv6 connections). Then click the **Recheck** button.

Click the **Back** button to specify other settings.

Click the **Next** button to continue.

After clicking the **Next** button, the page for configuring the Yandex.DNS service opens (see the *Configuring Yandex.DNS Service* section, page 69).

### **Configuring Yandex.DNS Service**

On the page, you can enable the Yandex.DNS service and configure its operating mode.

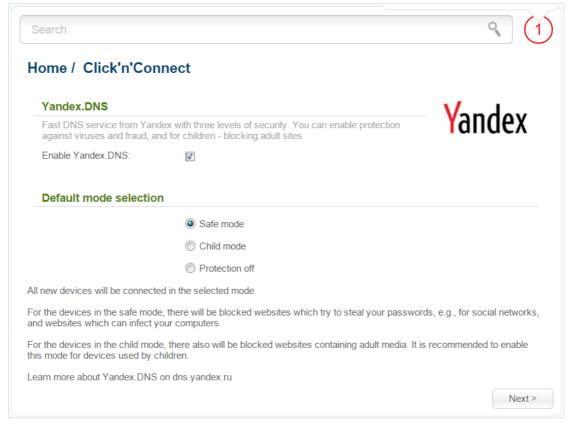

Figure 43. Configuring the Yandex.DNS service.

To enable the Yandex.DNS service, select the **Enable Yandex.DNS** checkbox. Then select the needed choice of the radio button to configure filtering for all devices of the router's network:

- **Safe mode**: when this value is selected, the service blocks access to malicious and fraudulent web sites;
- **Child mode**: when this value is selected, the service blocks access to malicious and fraudulent web sites and blocks access to adult content;
- **Protection off**: when this value is selected, the service provides the DNS server with no restrictions on access to unsafe web sites.

If you are not going to use the service, leave the Enable Yandex.DNS checkbox unselected.

Click the **Next** button to continue.

After clicking the **Next** button, the page for configuring wireless connection opens (see the *Configuring Wireless Connection* section, page 70).

### **Configuring Wireless Connection**

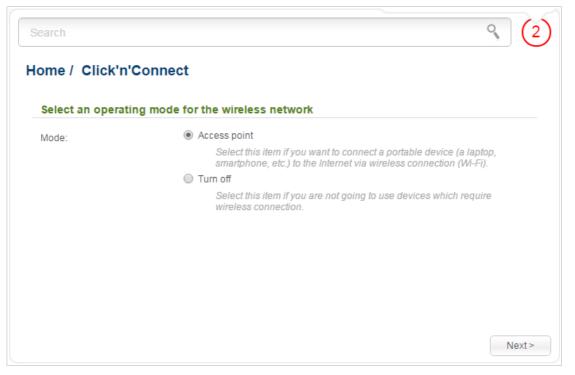

Figure 44. Selecting the operating mode for the wireless network.

If you want to disable one or both bands of the wireless network, select the **Turn off** choice of the **Mode** radio button and click the **Next** button. On the opened page, select the checkbox corresponding to the band that should be disabled, and click the **Next** button. Then click the **Apply** button. After clicking the button, the page for configuring the router to use an IPTV set-top box opens (see the *Configuring IPTV* section, page 76).

If you want to connect portable devices to the Internet via wireless connection, select the **Access point** choice of the **Mode** radio button. Click the **Next** button.

On the opened page, in the **Network name (SSID)** field, specify a new name for the network in the 2.4GHz band (use digits and Latin characters).

| Enter the name of the a | iccess point (2.4 G | iHz) |   |  |
|-------------------------|---------------------|------|---|--|
| Network name (SSID):*   |                     |      | ) |  |
|                         |                     |      |   |  |

Figure 45. Changing the name of the wireless LAN in the 2.4GHz band.

On the next page, you can modify security settings of the WLAN in the 2.4GHz band.

Select the **Protected** value from the **Network Authentication** drop-down list and enter a key (a password that will be used to access your wireless network) in the **Network key** field. Use digits and Latin characters. After applying this setting, the **WPA-PSK/WPA2-PSK mixed** authentication type is specified for the router's WLAN in the 2.4GHz band.

When the **Open** value is selected, the **Network key** field is unavailable. After applying this setting, the **Open** authentication type with no encryption is specified for the router's WLAN in the 2.4GHz band.

| Specify the security mo | ode (2.4 GHz) |   |  |
|-------------------------|---------------|---|--|
| Network Authentication: | Protected     | T |  |
| Network key:*           |               |   |  |
|                         |               |   |  |
|                         |               |   |  |
|                         |               |   |  |
|                         |               |   |  |
|                         |               |   |  |

Figure 46. Selecting a security mode for the wireless network in the 2.4GHz band.

Click the **Next** button to continue.

On the next pages, specify a new name and configure security settings for the wireless network in the 5GHz band. Then click the **Next** button.

On the opened page, you can configure a guest wireless network in the 2.4GHz band.

| Search               |                                  | ٩,            |
|----------------------|----------------------------------|---------------|
| Home / Click'n'Co    | onnect                           |               |
| Settings wireless gu | iest network (2.4 GHz)           |               |
| Select the action:   | C Set up a new guest network     |               |
|                      | Do not configure a guest network |               |
|                      |                                  |               |
|                      |                                  |               |
|                      |                                  |               |
|                      |                                  |               |
|                      |                                  |               |
|                      |                                  | < Back Next > |

Figure 47. Creating a guest network in the 2.4GHz band.

If you are not going to use the guest wireless network, or you have configured all needed settings for the guest wireless network before starting the wizard, select the **Do not configure a guest network** choice of the **Select the action** radio button and click the **Next** button on the current page and on the next page.

After that the page displaying all specified settings opens. Make sure that they are correct, and then click the **Apply** button, or the **Back** button to specify other settings. After clicking the **Apply** button, the page for configuring the router to use an IPTV set-top box opens (see the *Configuring IPTV* section, page 76).

If you want to create a guest wireless network or you need to change the existing settings of the guest network, select the **Set up a new guest network** choice or the **To configure an existing guest network** choice of the **Select the action** radio button correspondingly and click the **Next** button.

| Enter the name of the ad | ccess point (2.4 ( | GHz) |  |  |
|--------------------------|--------------------|------|--|--|
| Network name (SSID):*    |                    |      |  |  |
| Max Associated Clients:* | 0                  |      |  |  |
| 🔒 0 - unlimited          |                    |      |  |  |
| Shaping (Kbit/s):*       | 0                  |      |  |  |
| 🚯 0 - no speed limit.    |                    |      |  |  |
|                          |                    |      |  |  |

Figure 48. Configuring a guest network in the 2.4GHz band.

On the opened page, in the **Network name (SSID)** field, specify a new name for the guest network. Use digits and Latin characters.

In the **Max Associated clients** field, specify the maximum number of devices that will be able to connect the guest network in the 2.4GHz band, or leave the value **0** not to limit the number of clients.

In the **Shaping** field, specify the maximum bandwidth of the guest network in the 2.4GHz band or leave the value **0** not to limit bandwidth of the network.

Click the **Next** button.

On the opened page, modify security settings of the guest network in the 2.4GHz band.

Select the **Protected** value from the **Network Authentication** drop-down list and enter a key (a password that will be used to access your guest network) in the **Network key** field. Use digits and Latin characters. After applying this setting, the **WPA-PSK/WPA2-PSK mixed** authentication type is specified for the router's guest network in the 2.4GHz band.

When the **Open** value is selected, the **Network key** field is unavailable. After applying this setting, the **Open** authentication type with no encryption is specified for the router's guest network in the 2.4GHz band.

| ome / Click'n'Conn      | ect       |   |  |
|-------------------------|-----------|---|--|
| Specify the security mo |           |   |  |
| Network Authentication: | Protected | ¥ |  |
| Network key:*           |           |   |  |
|                         |           |   |  |
|                         |           |   |  |
|                         |           |   |  |
|                         |           |   |  |
|                         |           |   |  |
|                         |           |   |  |
|                         |           |   |  |

Figure 49. Selecting a security mode for the guest network in the 2.4GHz band.

Click the **Next** button to continue.

On the next pages, specify a new name and configure security settings for the guest network in the 5GHz band. Then click the **Next** button.

After that the page displaying all specified settings opens. Make sure that they are correct, and then click the **Apply** button, or the **Back** button to specify other settings. After clicking the **Apply** button, the page for configuring the router to use an IPTV set-top box opens (see the *Configuring IPTV* section, page 76).

# **Configuring IPTV**

On the page, you can configure the router to use an IPTV set-top box.

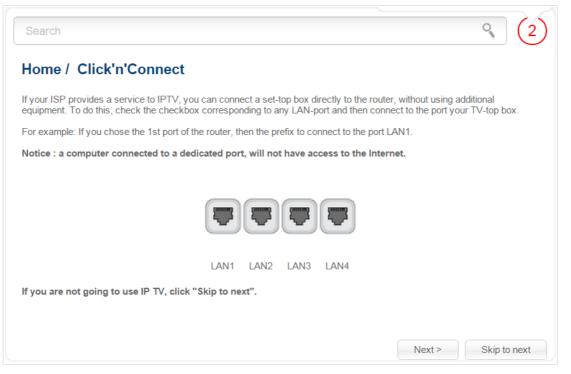

Figure 50. Selecting a LAN port to connect an IPTV set-top box.

On the opened page, select the LAN port of the router to which you will connect your IPTV set-top box.

If in the future you need to disconnect your IPTV set-top box from the specified LAN port and connect to it a computer, start the **IPTV settings wizard** (for the detailed description of the Wizard, see the *IPTV Settings Wizard* section, page 88).

If for accessing the Internet and IPTV services your ISP uses virtual local area networks with identifiers (VLAN ID), to configure access to the IPTV service, proceed to the **Advanced / VLAN** page, create a group of ports with the required value of the **VLAN ID** parameter, the **Bridge** type, and the port to which the set-top box will be connected (see the *VLAN* section, page 174, for a detailed description of the elements from the page).

Click the **Next** button to continue.

Click the **Skip to next** button in order not to apply the IPTV settings.

Click the **Apply** button to save the specified settings.

After clicking the **Apply** button, the **Home / Information** page opens.

# Wireless Network Settings Wizard

To specify all needed settings for your wireless network, click the **Wireless network settings** wizard link in the **Home** section.

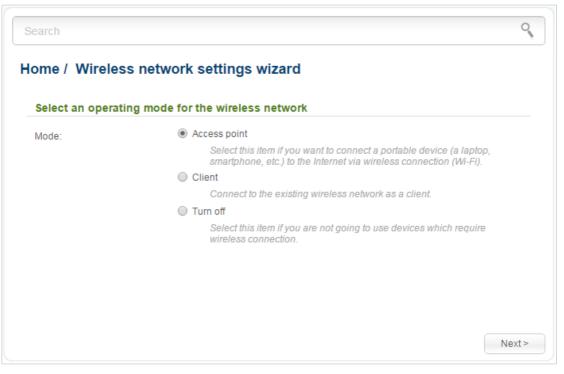

Figure 51. The page for selecting the operating mode for the wireless network.

If you want to disable one or both bands of the wireless network, select the **Turn off** choice of the **Mode** radio button and click the **Next** button. On the opened page, select the checkbox corresponding to the band that should be disabled, and click the **Next** button. Then click the **Apply** button. After clicking the button, the **Home / Information** page opens.

If you want to connect portable devices to the Internet via wireless connection, select the **Access point** choice of the **Mode** radio button. Click the **Next** button.

If you want to configure the router as a client to connect to a wireless access point, select the **Client** choice of the **Mode** radio button. Click the **Next** button.

## **Access Point Mode**

On the opened page, in the **Network name (SSID)** field specify a new name for the network in the 2.4GHz band (use digits and Latin characters).

| earch                   |                       |        | C      |
|-------------------------|-----------------------|--------|--------|
| ome / Wireless net      | work settings wizard  |        |        |
| Enter the name of the a | ccess point (2.4 GHz) |        |        |
| Network name (SSID):*   |                       |        |        |
|                         |                       |        |        |
|                         |                       |        |        |
|                         |                       |        |        |
|                         |                       |        |        |
|                         |                       |        |        |
|                         |                       |        |        |
|                         |                       | < Back | Next > |

Figure 52. The page for changing the name of the wireless LAN in the 2.4GHz band.

Click the **Next** button to continue.

On the next page, you can modify security settings of your wireless network in the 2.4GHz band.

Select the **Protected** value from the **Network Authentication** drop-down list and enter a key (a password that will be used to access your wireless network) in the **Network key** field. Use digits and Latin characters. After applying this setting, the **WPA-PSK/WPA2-PSK mixed** authentication type is specified for the router's WLAN in the 2.4GHz band.

When the **Open** value is selected, the **Network key** field is unavailable. After applying this setting, the **Open** authentication type with no encryption is specified for the router's WLAN in the 2.4GHz band.

|                         | work settings wiz | ard |  |
|-------------------------|-------------------|-----|--|
| Specify the security mo |                   |     |  |
| Network Authentication: | Protected         | •   |  |
| Network key:*           |                   |     |  |
|                         |                   |     |  |
|                         |                   |     |  |
|                         |                   |     |  |
|                         |                   |     |  |
|                         |                   |     |  |
|                         |                   |     |  |
|                         |                   |     |  |
|                         |                   |     |  |

Figure 53. The page for selecting a security mode for the wireless network in the 2.4GHz band.

Click the **Next** button to continue.

On the next pages, specify a new name and configure security settings for the wireless network in the 5GHz band. Then click the **Next** button.

On the opened page, you can configure a guest wireless network in the 2.4GHz band.

| earch                |                                  | 0             |
|----------------------|----------------------------------|---------------|
| ome / Wireless       | network settings wizard          |               |
| Settings wireless gu | iest network (2.4 GHz)           |               |
| Select the action:   | C Set up a new guest network     |               |
|                      | Do not configure a guest network |               |
|                      |                                  |               |
|                      |                                  |               |
|                      |                                  |               |
|                      |                                  |               |
|                      |                                  |               |
|                      |                                  | < Back Next > |

Figure 54. The page for creating a guest network in the 2.4GHz band.

If you are not going to use the guest wireless network, or you have configured all needed settings for the guest wireless network before starting the wizard, select the **Do not configure a guest network** choice of the **Select the action** radio button and click the **Next** button on the current page and on the next page.

After that the page displaying all specified settings opens. Make sure that they are correct, and then click the **Apply** button, or the **Back** button to specify other settings. After clicking the **Apply** button, the **Home / Information** page opens.

If you want to create a guest wireless network or you need to change the existing settings of the guest network, select the **Set up a new guest network** choice or the **To configure an existing guest network** choice of the **Select the action** radio button correspondingly and click the **Next** button.

| Enter the name of the    | access point (2.4 G | Hz) |   |  |
|--------------------------|---------------------|-----|---|--|
| Network name (SSID):*    |                     |     | ) |  |
| Max Associated Clients:* | 0                   |     | ) |  |
| 🕒 0 - unlimited          |                     |     |   |  |
| Shaping (Kbit/s):*       | 0                   |     | ) |  |
| 🚯 0 - no speed limit.    |                     |     |   |  |

Figure 55. The page for configuring a guest network in the 2.4GHz band.

On the opened page, in the **Network name (SSID)** field, specify a new name for the guest network. Use digits and Latin characters.

In the **Max Associated clients** field, specify the maximum number of devices that will be able to connect to the guest network in the 2.4GHz band, or leave the value **0** not to limit the number of clients.

In the **Shaping** field, specify the maximum bandwidth of the guest network in the 2.4GHz band or leave the value **0** not to limit bandwidth of the network.

Click the **Next** button.

On the opened page, modify security settings of the guest network in the 2.4GHz band.

Select the **Protected** value from the **Network Authentication** drop-down list and enter a key (a password that will be used to access your guest network) in the **Network key** field. Use digits and Latin characters. After applying this setting, the **WPA-PSK/WPA2-PSK mixed** authentication type is specified for the router's guest network in the 2.4GHz band.

When the **Open** value is selected, the **Network key** field is unavailable. After applying this setting, the **Open** authentication type with no encryption is specified for the router's guest network in the 2.4GHz band.

| Specify the security mo | work settings wizar | u |  |
|-------------------------|---------------------|---|--|
| Network Authentication: | Protected           | • |  |
| Network key:*           |                     |   |  |
|                         |                     |   |  |
|                         |                     |   |  |
|                         |                     |   |  |
|                         |                     |   |  |

Figure 56. The page for selecting a security mode for the guest network in the 2.4GHz band.

Click the **Next** button to continue.

On the next pages, specify a new name and configure security settings for the guest network in the 5GHz band. Then click the **Next** button.

After that the page displaying all specified settings opens. Make sure that they are correct, and then click the **Apply** button, or the **Back** button to specify other settings. After clicking the **Apply** button, the **Home / Information** page opens.

## **Client Mode**

On the opened page, select the band of the network to which you want to connect from the **Wireless network range** drop-down list and click the **Search** button.

| Wireles | s networks in 5 G | Hz range      |         |                                |                |
|---------|-------------------|---------------|---------|--------------------------------|----------------|
| SSID    | BSSID             | Wireless mode | Channel | Network Authentication         | Signal level   |
| P_5GHz  | 70:62:B8:23:F7:51 | 802.11a/n     | 44      | [WPA-PSK/WPA2-PSK mixed] [AES] | <b>.</b> (42%) |
| dlink1  | FC:75:16:75:C7:C0 | 802.11a/n     | 36      | [Open net]                     | <b>.</b> (31%) |
| Search  | 1                 |               |         |                                |                |

Figure 57. The page for selecting a network to connect.

Select the network to which you want to connect and click the **Next** button.

| Search             |                         |       |        | 0      |
|--------------------|-------------------------|-------|--------|--------|
| ome / Wireless     | network settings w      | izard |        |        |
| Enter security key | to establish connection |       |        |        |
| Network key:*      |                         |       |        |        |
|                    |                         |       |        |        |
|                    |                         |       |        |        |
|                    |                         |       |        |        |
|                    |                         |       |        |        |
|                    |                         |       |        |        |
|                    |                         |       |        |        |
|                    |                         |       | < Back | Next > |

Figure 58. The page for entering the password for connection to the wireless network.

If you need a password to connect to the selected network, enter the password in the **Network key** field and click the **Next** button.

On the next page, you can specify an individual name (SSID) and security settings for the router or disable the router's wireless network broadcast.

|                                         | vork settings wizard |  |
|-----------------------------------------|----------------------|--|
| 2.4 GHz Wireless settings               | S                    |  |
| Enable broadcasting network<br>2.4 GHz: |                      |  |
| Network name (SSID):*                   |                      |  |
| Network Authentication:                 | Protected            |  |
| Network key:*                           |                      |  |
| 5 GHz Wireless settings                 |                      |  |
| Enable broadcasting network 5<br>GHz:   |                      |  |
| Network name (SSID):*                   |                      |  |
| Network Authentication:                 | Protected            |  |
|                                         |                      |  |

Figure 59. The page for changing the settings of the wireless local area network.

If you want to use the router's wireless network in the 2.4GHz or 5GHz band to connect devices, leave the corresponding checkbox (**Enable broadcasting network 2,4GHz** or **Enable broadcasting network 5GHz**) selected. Then, if needed, specify another name in the **Network name (SSID)** field of the relevant section. Use digits and Latin characters.

It is strongly recommended to configure the secure wireless network of DIR-825/AC. To do this, select the **Protected** value from the **Network Authentication** drop-down list and enter a key (a password that will be used to access your wireless network) in the **Network key** field. Use digits and Latin characters. After applying this setting, the **WPA-PSK/WPA2-PSK mixed** authentication type is specified for the router's WLAN. Click the **Next** button.

On the next page, the parameters of the network to which you want to connect, the entered password, and the settings of the wireless network of the router are displayed. Make sure that the specified settings are correct and then click the **Next** button or the **Back** button to specify other settings. Then click the **Apply** button. After that, the wireless channel of DIR-825/AC will switch to the channel of the wireless access point to which you have connected.

After configuring the device as a client, you need to create a WAN connection with relevant parameters for the **WiFiClient** interface.

After clicking the **Apply** button, the **Home / Information** page opens.

# Virtual Server Settings Wizard

To create a virtual server for redirecting incoming Internet traffic to a specified IP address in the LAN, click the **Virtual server settings wizard** link in the **Home** section.

| earch                  |                    |      |
|------------------------|--------------------|------|
| ome / Virtual serv     | er settings wizard |      |
| Template:              | Custom             |      |
| Name:*                 |                    |      |
| Interface:             | <all></all>        |      |
| Protocol:              | тср                |      |
| Public port (begin):*  |                    |      |
| Public port (end):     |                    |      |
| Private port (begin):* |                    |      |
| Private port (end):    |                    |      |
| Private IP:*           | <b>•</b>           |      |
| Remote IP:             |                    |      |
| Enable NAT Loopback:   |                    |      |
|                        |                    | Appl |

Figure 60. The page for adding a virtual server.

On the opened page, you can specify the following parameters:

| Parameter | Description                                                                                                    |
|-----------|----------------------------------------------------------------------------------------------------|
| Template  | Select a virtual server template from the drop-down list, or select <b>Custom</b> to specify all parameters of the new virtual server manually. |
| Name      | Enter a name for the virtual server for easier identification. You can specify any name.                                                        |
| Interface | Select a WAN connection to which this virtual server will be assigned.                                                                          |
| Protocol  | A protocol that will be used by the new virtual server. Select a value from the drop-down list.                                                 |

| Parameter                                   | Description                                                                                                    |
|---------------------------------------------|----------------------------------------------------------------------------------------------------|
| Public port (begin)/<br>Public port (end)   | A port of the router from which traffic is directed to the IP address<br>specified in the <b>Private IP</b> field. Specify the start and the end value<br>for the port range. If you need to specify one port, enter the needed<br>value in the <b>Public port (begin)</b> field and leave the <b>Public port</b><br>(end) field blank.    |
| Private port (begin)/<br>Private port (end) | A port of the IP address specified in the <b>Private IP</b> field to which traffic is directed from the <b>Public port</b> . Specify the start and the end value for the port range. If you need to specify one port, enter the needed value in the <b>Private port (begin)</b> field and leave the <b>Private port (end)</b> field blank. |
| Private IP                                  | Enter the IP address of the server from the local area network. To<br>choose a device connected to the router's LAN at the moment, select<br>the relevant value from the drop-down list (the field will be filled in<br>automatically).                                                                                                    |
| Remote IP                                   | Enter the IP address of the server from the external network.                                                                                                    |
| Enable NAT Loopback                         | Select the checkbox in order to let the users of the router's LAN access the local server using the external IP address of the router or its DDNS name (if a DDNS service is configured). Users from the external network access the router using the same address (or DDNS name).                                                         |

When needed settings are configured, click the **Apply** button.

After clicking the **Apply** button, a dialog box appears.

If you are going to create a new virtual server, click the **OK** button. After clicking the button, the **Firewall / Virtual servers** page opens (see the *Virtual Servers* section, page 207, for a detailed description of the elements from the page).

If you are not going to create a new virtual server, click the **Cancel** button. After clicking the button, the **Home / Information** page opens.

# **IPTV Settings Wizard**

To configure the router to use an IPTV set-top box, click the **IPTV settings wizard** link in the **Home** section.

| Search                                                                                                    |
|----------------------------------------------------------------------------------------------------|
| Home / IPTV settings wizard                                                                                                    |
| If your ISP provides a service to IPTV, you can connect a set-top box directly to the router, without using additional equipment. To do this, check the checkbox corresponding to any LAN-port and then connect to the port your TV-top box. |
| For example: If you chose the 1st port of the router, then the prefix to connect to the port LAN1.                                                                                                    |
| Notice : a computer connected to a dedicated port, will not have access to the Internet.                                                                                                    |
| LAN1 LAN2 LAN3 LAN4                                                                                                    |
| Save                                                                                                    |

Figure 61. The page for selecting a LAN port to connect an IPTV set-top box.

On the opened page, select the LAN port of the router to which you will connect your IPTV set-top box and click the **Save** button.

If in the future you need to disconnect your IPTV set-top box from the specified LAN port and connect to it a computer, on the current page deselect the LAN port and click the **Save** button.

If for accessing the Internet and IPTV services your ISP uses virtual local area networks with identifiers (VLAN ID), to configure access to the IPTV service, proceed to the **Advanced / VLAN** page, create a group of ports with the required value of the **VLAN ID** parameter, the **Bridge** type, and the port to which the set-top box will be connected (see the *VLAN* section, page 174, for a detailed description of the elements from the page).

### Status

The pages of this section display data on the current state of the router:

- network statistics
- IP addresses leased by the DHCP server
- the routing table
- data on devices connected to the router's network and its web-based interface
- statistics for traffic passing through ports of the router
- active sessions
- addresses of active multicast groups.

#### **Network Statistics**

On the **Status / Network statistics** page, you can view statistics for all connections existing in the system (WAN connections, LAN, WLAN). For each connection the following data are displayed: name and state (when the connection is on, its name is highlighted in green, when the connection is off, its name is highlighted in red), IP address and subnet mask, gateway (if the connection is established), MAC address, MTU value, and volume of data received and transmitted (with increase of the volume the units of measurement are changed automatically: byte, Kbyte, Mbyte, Gbyte).

| Name               | IP<br>-<br>Gateway                                    | MAC               | Rx/Tx                     | Duration |   |
|--------------------|-------------------------------------------------------|-------------------|---------------------------|----------|---|
| dynamic_Internet_1 | -                                                     | 00:90:12:12:13:14 | -                         | -        | ; |
| LAN                | 192.168.0.1/24<br>-<br>192.168.0.1<br>fd01::1/64<br>- | 00:90:12:12:13:15 | 458.71 KB /<br>5.53 MByte | -        | , |
| WIFI_2.4GHZ        | -                                                     | 00:90:12:12:13:15 | 863.63 KB /<br>2.85 KB    | -        | , |
| WIFI_5GHZ          | -                                                     | 00:90:12:12:13:15 | 29.57 KB /<br>798.00 Byte | -        | , |

Figure 62. The Status / Network statistics page.

## DHCP

The **Status / DHCP** page displays the information on computers that have been identified by hostnames and MAC addresses and have got IP addresses from the DHCP server of the device, as well as the IP address expiration periods (the lease time).

| earch       |             |                   |             |
|-------------|-------------|-------------------|-------------|
| atus / DHCP |             |                   |             |
| Hostname    | IP address  | MAC address       | Expires     |
| tw-pc       | 192.168.0.2 | 6c:f0:49:9f:39:ee | 23h 36m 28s |
|             |             |                   |             |
|             |             |                   |             |
|             |             |                   |             |
|             |             |                   |             |
|             |             |                   |             |
|             |             |                   |             |
|             |             |                   |             |
|             |             |                   |             |
|             |             |                   |             |

Figure 63. The Status / DHCP page.

# **Routing Table**

The **Status / Routing table** page displays the information on routes. The table contains destination IP addresses, gateways, subnet masks, and other data.

| Interface<br>LAN | Destination<br>192.168.0.0 | Gateway<br>0.0.0.0 | Mask<br>255.255.255.0 | Flags<br>U | Metric<br>0 |
|------------------|----------------------------|--------------------|-----------------------|------------|-------------|
| LAN              | fd01::/64                  | :                  |                       | U          | 256         |
| LAN              | fd00::/8                   |                    |                       | U          | 256         |
|                  |                            |                    |                       |            |             |

Figure 64. The Status / Routing table page.

# Clients

On the **Status / Clients** page, you can view the list of devices connected to the router and devices accessing its web-based interface.

| tus / Clients |           |                   |           |
|---------------|-----------|-------------------|-----------|
| IP address    | Flags     | MAC address       | Interface |
| 192.168.0.2   | reachable | 6c:f0:49:9f:39:ee | LAN       |
|               |           |                   |           |
|               |           |                   |           |
|               |           |                   |           |
|               |           |                   |           |
|               |           |                   |           |
|               |           |                   |           |

Figure 65. The Status / Clients page.

For each device the following data are displayed: the IP address, the MAC address, and the interface to which the device is connected.

### **Port Statistics**

On the **Status / Port statistics** page, you can view statistics for traffic passing through ports of the router. To view full list of counter for a port, click the icon (More info) in the line corresponding to this port. The information shown on the page can be used for diagnosing connection problems.

| Port | Status         | Traffic sent (Mbyte) | Traffic received (Mbyte) |   |
|------|----------------|----------------------|--------------------------|---|
| WAN  | Disconnected 🤗 | 0                    | 0                        | , |
| AN4  | Disconnected 🤗 | 0                    | 0                        | , |
| AN3  | Disconnected 🥏 | 0                    | 0                        | , |
| AN2  | Connected 🕗    | 7                    | 1                        | , |
| AN1  | Disconnected 🕗 | 0                    | 0                        | > |
|      |                |                      |                          |   |

Figure 66. The Status / Port Statistics page.

# **Active Sessions**

On the **Status / Active sessions** page, you can view information on current sessions in the router's network. For each session the following data are displayed: a protocol for network packet transmission, a source IP address and port, a destination IP address and port.

|          | ctive sessions | <b>i</b>    |                |                  |
|----------|----------------|-------------|----------------|------------------|
| Protocol | Source IP      | Source port | Destination IP | Destination port |
| TCP      | 192.168.0.1    | 80          | 192.168.0.2    | 52376            |
|          |                |             |                |                  |
|          |                |             |                |                  |
|          |                |             |                |                  |
|          |                |             |                |                  |
|          |                |             |                |                  |

Figure 67. The Status / Active sessions page.

To view the latest data on current sessions in the router's network, click the **Refresh** button.

### **Multicast groups**

The **Status / Multicast groups** page displays addresses of active multicast groups (including IPTV channels and groups for transferring service information) to which the device is subscribed, and the interface through which the device is subscribed.

| Search                       | ٩         |
|------------------------------|-----------|
| Status / Multicast groups    |           |
| IPv4                         | Interface |
| 228.8.8.8<br>239.255.255.250 | LAN       |
| IPv6                         | Interface |
|                              |           |
|                              |           |
|                              |           |
|                              |           |
|                              |           |
|                              |           |

Figure 68. The Status / Multicast groups page.

## Net

In this menu you can configure basic parameters of the router's local area network and configure connection to the Internet (a WAN connection).

#### WAN

On the **Net / WAN** page, you can create and edit connections used by the router.

By default, a **Dynamic IP** connection is configured in the system. It is assigned to the WAN port of the router. You can edit this connection or delete it.

| let | / WAN              |                    |           |        |     |                                       |  |
|-----|--------------------|--------------------|-----------|--------|-----|---------------------------------------|--|
|     | Name               | Connection<br>Type | Interface | Status |     | Default Default IP<br>gateway gateway |  |
| - · | dynamic_Internet_1 | Dynamic IP         | Internet  | Down   | WAN | ۲                                     |  |
|     |                    |                    |           |        |     |                                       |  |
|     |                    |                    |           |        |     |                                       |  |
|     |                    |                    |           |        |     |                                       |  |

Figure 69. The Net / WAN page.

To create a new connection, click the **Add** button. On the page displayed, specify the relevant values.

To edit an existing connection, left-click the relevant line in the table. On the page displayed, change the parameters and click the **Apply** button.

To remove a connection, select the checkbox located to the left of the relevant line in the table and click the **Delete** button. Also you can remove a connection on the editing page.

To use one of existing WAN connections as a default IPv4 gateway, select the choice of the **Default** gateway radio button located in the line corresponding to this connection.

To use one of existing WAN connections as a default IPv6 gateway, select the choice of the **Default IPv6 gateway** radio button located in the line corresponding to this connection.

#### Creating PPPoE WAN Connection

To create a connection of the PPPoE type, click the **Add** button on the **Net / WAN** page. On the opened page, select the **PPPoE** value from the **Connection Type** drop-down list and specify the needed values.

| General settings |                  |
|------------------|------------------|
| Provider:        | Manually         |
| Connection Type: | PPPoE -          |
| Interface:       | Internet         |
| Name:*           | pppoe_Internet_2 |
| Enable:          | <b>V</b>         |
| Direction:       | WAN              |

Figure 70. The page for creating a new **PPPoE** connection. The **General settings** section.

| Parameter | Description                                                                   |
|-----------|-------------------------------------------------------------------------------|
|           | General settings                                                              |
| Provider  | Leave the <b>Manually</b> value.                                              |
| Interface | A physical or virtual interface to which the new connection will be assigned. |
| Name      | A name for connection for easier identification.                              |
| Enable    | Select the checkbox to enable the connection.                                 |
| Direction | The direction of this connection.                                             |

| Ethernet |                   |       |
|----------|-------------------|-------|
| MTU:*    | 1500              |       |
| MAC:     | 6c:19:8f:56:d4:b7 | v 🖳 💥 |

Figure 71. The page for creating a new **PPPoE** connection. The **Ethernet** section.

| Parameter | Description                                                                                                    |
|-----------|----------------------------------------------------------------------------------------------------|
|           | Ethernet                                                                                                    |
| MTU       | The maximum size of units transmitted by the interface.                                                                                                    |
|           | A MAC address assigned to the interface. This parameter is<br>mandatory if your ISP uses MAC address binding. In the field, enter<br>the MAC address registered by your ISP upon concluding the<br>agreement. |
|           | You can click the Clone MAC address of your computer icon                                                                                                    |
| MAC       | $(\square)$ to set the MAC address of the network interface card (of the computer that is being used to configure the router at the moment) as the MAC address of the WAN interface.                          |
|           | Also you can set the address of a device connected to the router's LAN at the moment. To do this, select the relevant value from the drop-down list (the field will be filled in automatically).              |
|           | You can click the <b>Restore default MAC address</b> icon ( $\mathbb{X}$ ) to set the router's MAC address.                                                                                                   |

| PPP                        |                                                                                   |
|----------------------------|-----------------------------------------------------------------------------------|
| Username:*                 |                                                                                   |
| Without authorization:     |                                                                                   |
| Password:*                 | •••••                                                                             |
| Password confirmation:*    |                                                                                   |
| Password will be displayed | d as 5 characters to conceal the actual password length after saving the settings |
| Service name:              |                                                                                   |
| Authentication algorithm:  | AUTO                                                                              |
| MTU:*                      | 1492                                                                              |
| Keep Alive:                |                                                                                   |
| LCP interval (sec):*       | 30                                                                                |
| LCP fails:*                | 3                                                                                 |
| Dial on demand:            |                                                                                   |
| PPP IP extension:          |                                                                                   |
| Static IP Address:         |                                                                                   |
| PPP debug:                 |                                                                                   |

Figure 72. The page for creating a new **PPPoE** connection. The **PPP** section.

| Parameter                   | Description                                                                                                    |
|-----------------------------|----------------------------------------------------------------------------------------------------|
|                             | PPP                                                                                                    |
| Username                    | A username (login) to access the Internet.                                                                                                    |
| Without authorization       | Select the checkbox if you don't need to enter a username and password to access the Internet.                                                                                                    |
| Password                    | A password to access the Internet.                                                                                                    |
| Password confirmation       | The confirmation of the entered password (to avoid mistypes).                                                                                                    |
| Service name                | The name of the PPPoE authentication server.                                                                                                    |
| Authentication<br>algorithm | Select a required authentication method from the drop-down list or leave the <b>AUTO</b> value.                                                                                                    |
| МТО                         | The maximum size of units transmitted by the interface.                                                                                                    |
| Keep Alive                  | Select the checkbox if you want the router to keep you connected to your ISP even when the connection has been inactive for a specified period of time. When the checkbox is selected, the <b>LCP interval</b> and <b>LCP fails</b> fields are available. Specify the required values. |
| Dial on demand              | Select the checkbox if you want the router to establish connection to the Internet on demand. In the <b>Maximum idle time</b> field, specify a period of inactivity (in seconds) after which the connection should be terminated.                                                      |

| Parameter           | Description                                                                                         |
|---------------------|----------------------------------------------------------------------------------------------------|
| PPP IP extension    | This option is used by some ISPs. Contact your ISP to clarify if this checkbox needs to be enabled. |
| Static IP Address   | Fill in the field if you want to use a static IP address to access the Internet.                    |
| PPP debug           | Select the checkbox if you want to log all data on PPP connection debugging.                        |
| Miscellaneous       |                                                                                                    |
| Isolate connection: |                                                                                                    |
| Enable RIP:         |                                                                                                    |
| NAT:                |                                                                                                    |
| Firewall:           |                                                                                                    |

Figure 73. The page for creating a new **PPPoE** connection. The **Miscellaneous** section.

| Parameter          | Description                                                                                                    |
|--------------------|----------------------------------------------------------------------------------------------------|
|                    | Miscellaneous                                                                                                    |
| Isolate connection | When the checkbox is selected, the router uses an alternate routing table for this connection. Select the checkbox only when your ISP requires this.                                          |
| Enable RIP         | Select the checkbox to allow using RIP for this connection.                                                                                                    |
| NAT                | Select the checkbox if you want one WAN IP address to be used for all computers of your LAN.                                                                                                  |
| Firewall           | Select the checkbox to enable protection against ARP and DDoS attacks.                                                                                                    |
| Ping               | Select the checkbox to allow the router to answer ping requests from<br>the external network through this connection. For security reasons,<br>it is recommended not to select this checkbox. |

When all needed settings are configured, click the **Apply** button.

1

Ping:

#### Creating IPv6 PPPoE or PPPoE Dual Stack WAN Connection

To create a connection of the IPv6 PPPoE or PPPoE Dual Stack type, click the **Add** button on the **Net / WAN** page. On the opened page, select the relevant value from the **Connection Type** drop-down list and specify the needed values.

| General settings      |                    |   |
|-----------------------|--------------------|---|
| Provider:             | Manually           | ▼ |
| Connection Type:      | IPv6 PPPoE         | - |
| Interface:            | Internet           | - |
| Name:*                | pppoev6_Internet_2 |   |
| Enable:<br>Direction: | WAN WAN            |   |

Figure 74. The page for creating a new IPv6 PPPoE connection. The General settings section.

| Parameter | Description                                                                   |
|-----------|-------------------------------------------------------------------------------|
|           | General settings                                                              |
| Provider  | Leave the <b>Manually</b> value.                                              |
| Interface | A physical or virtual interface to which the new connection will be assigned. |
| Name      | A name for connection for easier identification.                              |
| Enable    | Select the checkbox to enable the connection.                                 |
| Direction | The direction of this connection.                                             |

| Ethernet |                   |     |
|----------|-------------------|-----|
| MTU:*    | 1500              |     |
| MAC:     | 6c:19:8f:56:d4:b7 | 里 🕱 |

Figure 75. The page for creating a new IPv6 PPPoE connection. The Ethernet section.

| Parameter | Description                                                                                                    |
|-----------|----------------------------------------------------------------------------------------------------|
|           | Ethernet                                                                                                    |
| МТО       | The maximum size of units transmitted by the interface.                                                                                                    |
|           | A MAC address assigned to the interface. This parameter is<br>mandatory if your ISP uses MAC address binding. In the field, enter<br>the MAC address registered by your ISP upon concluding the<br>agreement. |
|           | You can click the Clone MAC address of your computer icon                                                                                                    |
| MAC       | $(\stackrel{\blacksquare}{=})$ to set the MAC address of the network interface card (of the computer that is being used to configure the router at the moment) as the MAC address of the WAN interface.       |
|           | Also you can set the address of a device connected to the router's LAN at the moment. To do this, select the relevant value from the drop-down list (the field will be filled in automatically).              |
|           | You can click the <b>Restore default MAC address</b> icon ( $\mathbb{X}$ ) to set the router's MAC address.                                                                                                   |

| PPP                       |       |   |
|---------------------------|-------|---|
| Username:*                |       |   |
| Without authorization:    |       |   |
| Password:*                |       |   |
| Password confirmation:*   | ••••• |   |
| Service name:             |       |   |
| Authentication algorithm: | AUTO  | ◄ |
| MTU:*                     | 1492  |   |
| Keep Alive:               |       |   |
| LCP interval (sec):*      | 30    |   |
| LCP fails:*               | 3     |   |
| Dial on demand:           |       |   |
| PPP IP extension:         |       |   |

Figure 76. The page for creating a new IPv6 PPPoE connection. The PPP section.

| Parameter                   | Description                                                                                                    |  |  |
|-----------------------------|----------------------------------------------------------------------------------------------------|--|--|
| PPP                         |                                                                                                    |  |  |
| Username                    | A username (login) to access the Internet.                                                                                                    |  |  |
| Without authorization       | Select the checkbox if you don't need to enter a username and password to access the Internet.                                                                                                    |  |  |
| Password                    | A password to access the Internet.                                                                                                    |  |  |
| Password confirmation       | The confirmation of the entered password (to avoid mistypes).                                                                                                    |  |  |
| Service name                | The name of the PPPoE authentication server.                                                                                                    |  |  |
| Authentication<br>algorithm | Select a required authentication method from the drop-down list or leave the <b>AUTO</b> value.                                                                                                    |  |  |
| МТО                         | The maximum size of units transmitted by the interface.                                                                                                    |  |  |
| Keep Alive                  | Select the checkbox if you want the router to keep you connected to your ISP even when the connection has been inactive for a specified period of time. When the checkbox is selected, the <b>LCP interval</b> and <b>LCP fails</b> fields are available. Specify the required values. |  |  |
| Dial on demand              | Select the checkbox if you want the router to establish connection to the Internet on demand. In the <b>Maximum idle time</b> field, specify a period of inactivity (in seconds) after which the connection should be terminated.                                                      |  |  |
| PPP IP extension            | This option is used by some ISPs. Contact your ISP to clarify if this checkbox needs to be enabled.                                                                                                    |  |  |

| Parameter         | Description                                                                                                    |
|-------------------|----------------------------------------------------------------------------------------------------|
| Static IP Address | <ul><li>For the <b>PPPoE Dual Stack</b> type only.</li><li>Fill in the field if you want to use a static IP address to access the Internet.</li></ul> |
| IPv6              |                                                                                                    |
| Get IPv6:         | Automatically                                                                                                    |

Figure 77. The page for creating a new **Pv6 PPPoE** connection. The **IPv6** section.

| Parameter                              | Description                                                                                                  |
|----------------------------------------|----------------------------------------------------------------------------------------------------|
|                                        | IPv6                                                                                                    |
| Get IPv6                               | Select a method for IPv6 address assignment from the drop-down list or leave the <b>Automatically</b> value. |
| IPv6 gateway                           |                                                                                                    |
| SLAAC:<br>Static IPv6 gateway address: |                                                                                                    |

Figure 78. The page for creating a new **Pv6 PPPoE** connection. The **IPv6 gateway** section.

| Parameter Description          |                                                                                                    |  |
|--------------------------------|----------------------------------------------------------------------------------------------------|--|
|                                | IPv6 gateway                                                                                                    |  |
| SLAAC                          | Select the checkbox to automatically assign the IPv6 gateway address with help of SLAAC ( <i>Stateless Address Autoconfiguration</i> ). |  |
| Static IPv6 gateway<br>address | The static address of the IPv6 gateway. The field is available for editing, if the <b>SLAAC</b> checkbox is not selected.               |  |

| IPv6 DNS addresses                                                          |  |  |  |
|-----------------------------------------------------------------------------|--|--|--|
| Obtain DNS server addresses<br>automatically:<br>Static primary DNS server: |  |  |  |
| Static secondary DNS server:<br>PPP debug:                                  |  |  |  |

Figure 79. The page for creating a new **Pv6 PPPoE** connection. The **IPv6 DNS addresses** section.

| Parameter Description                                                                                                    |                                                                                    |  |  |  |
|----------------------------------------------------------------------------------------------------|------------------------------------------------------------------------------------|--|--|--|
| IPv6 DNS addresses                                                                                                    |                                                                                    |  |  |  |
| Obtain DNS server<br>addresses<br>automaticallySelect the checkbox to configure automatic assignment of<br>DNS server addresses. If the checkbox is selected, the St<br>primary DNS server and Static secondary DNS server f<br>are not available for editing. |                                                                                    |  |  |  |
| Static primary DNS<br>server/Static<br>secondary DNS server                                                                                                    | Enter addresses of the primary and secondary IPv6 DNS servers the relevant fields. |  |  |  |
| PPP debug                                                                                                    | Select the checkbox if you want to log all data on PPP connection debugging.       |  |  |  |

| Miscellaneous       |  |  |
|---------------------|--|--|
| Isolate connection: |  |  |
| Enable RIP:         |  |  |
| Firewall:           |  |  |
| Ping:               |  |  |

Figure 80. The page for creating a new **Pv6 PPPoE** connection. The **Miscellaneous** section.

| Parameter Description |                                                                                                    |  |  |
|-----------------------|----------------------------------------------------------------------------------------------------|--|--|
| Miscellaneous         |                                                                                                    |  |  |
| Isolate connection    | When the checkbox is selected, the router uses an alternate routing table for this connection. Select the checkbox only when your ISP requires this.                                          |  |  |
| Enable RIP            | Select the checkbox to allow using RIP for this connection.                                                                                                    |  |  |
| Enable IGMP Multicast | <i>For the <b>PPPoE Dual Stack</b> type only.</i><br>Select the checkbox to allow multicast traffic from the external network (e.g. video streaming) to be received.                          |  |  |
| NAT                   | <i>For the <b>PPPoE Dual Stack</b> type only.</i><br>Select the checkbox if you want one WAN IP address to be used for all computers of your LAN.                                             |  |  |
| Firewall              | Select the checkbox to enable protection against ARP and DDoS attacks.                                                                                                    |  |  |
| Ping                  | Select the checkbox to allow the router to answer ping requests from<br>the external network through this connection. For security reasons,<br>it is recommended not to select this checkbox. |  |  |

When all needed settings are configured, click the **Apply** button.

#### Creating Static IP or Dynamic IP WAN Connection

To create a connection of the Static IP or Dynamic IP type, click the **Add** button on the **Net / WAN** page. On the opened page, select the relevant value from the **Connection Type** drop-down list and specify the needed values.

| General settings |                   |   |
|------------------|-------------------|---|
| Provider:        | Manually          | • |
| Connection Type: | Static IP         | - |
| Interface:       | Internet          | - |
| Name:*           | static_Internet_2 |   |
| Enable:          |                   |   |
| Direction:       | WAN               |   |

Figure 81. The page for creating a new Static IP connection. The General settings section.

| Parameter | Description                                                                   |  |  |  |  |
|-----------|-------------------------------------------------------------------------------|--|--|--|--|
|           | General settings                                                              |  |  |  |  |
| Provider  | Leave the <b>Manually</b> value.                                              |  |  |  |  |
| Interface | A physical or virtual interface to which the new connection will be assigned. |  |  |  |  |
| Name      | A name for connection for easier identification.                              |  |  |  |  |
| Enable    | Select the checkbox to enable the connection.                                 |  |  |  |  |
| Direction | The direction of this connection.                                             |  |  |  |  |

| Ethernet |                   |         |
|----------|-------------------|---------|
| MTU:*    | 1500              |         |
| MAC:     | 6c:19:8f:56:d4:b7 | <br>₩ 🕱 |

Figure 82. The page for creating a new Static IP connection. The Ethernet section.

| Parameter | Parameter Description                                                                                                    |  |  |
|-----------|----------------------------------------------------------------------------------------------------|--|--|
| Ethernet  |                                                                                                    |  |  |
| MTU       | The maximum size of units transmitted by the interface.                                                                                                    |  |  |
|           | A MAC address assigned to the interface. This parameter is<br>mandatory if your ISP uses MAC address binding. In the field, enter<br>the MAC address registered by your ISP upon concluding the<br>agreement. |  |  |
|           | You can click the Clone MAC address of your computer icon                                                                                                    |  |  |
| MAC       | ( <sup>22</sup> ) to set the MAC address of the network interface card (of the computer that is being used to configure the router at the moment) as the MAC address of the WAN interface.                    |  |  |
|           | Also you can set the address of a device connected to the router's LAN at the moment. To do this, select the relevant value from the drop-down list (the field will be filled in automatically).              |  |  |
|           | You can click the <b>Restore default MAC address</b> icon ( $\mathbb{R}$ ) to set the router's MAC address.                                                                                                   |  |  |

| IP                    |  |
|-----------------------|--|
| IP Address:*          |  |
| Netmask:*             |  |
| Gateway IP address:*  |  |
| Primary DNS server:*  |  |
| Secondary DNS server: |  |

#### Figure 83. The page for creating a new **Static IP** connection. The **IP** section.

| Parameter                                       | Description                                                                                                    |  |  |
|-------------------------------------------------|----------------------------------------------------------------------------------------------------|--|--|
|                                                 | IP                                                                                                    |  |  |
| For <b>Static IP</b> type                       |                                                                                                    |  |  |
| IP Address                                      | Enter an IP address for this WAN connection.                                                                                                    |  |  |
| Netmask                                         | Enter a subnet mask for this WAN connection.                                                                                                    |  |  |
| Gateway IP address                              | Enter an IP address of the gateway used by this WAN connection.                                                                                                    |  |  |
| Primary DNS server/                             | Enter addresses of the primary and secondary DNS servers in the                                                                                                    |  |  |
| Secondary DNS server                            | relevant fields.                                                                                                    |  |  |
|                                                 | For <b>Dynamic IP</b> type                                                                                                    |  |  |
| Obtain DNS server<br>addresses<br>automatically | Select the checkbox to configure automatic assignment of DNS server addresses. If the checkbox is selected, the <b>Primary DNS</b> server and Secondary DNS server fields are not displayed. |  |  |
| Primary DNS server/                             | Enter addresses of the primary and secondary DNS servers in the                                                                                                    |  |  |
| Secondary DNS server                            | relevant fields.                                                                                                    |  |  |
| Vendor ID                                       | The identifier of your ISP. Optional.                                                                                                    |  |  |
| Hostname                                        | A name of the router specified by your ISP. Optional.                                                                                                    |  |  |

| Authorization via 802.1)                                | protocol |   |  |
|---------------------------------------------------------|----------|---|--|
| Authorization in the ISP's network via 802.1x protocol: |          |   |  |
| Authentication method:                                  | EAP-MD5  | - |  |
| Username:                                               |          |   |  |
| Password:                                               |          |   |  |

Figure 84. The page for creating a new **Static IP** connection. The **Authorization via 802.1x protocol** section.

| Parameter                                                    | Description                                                                              |  |  |
|--------------------------------------------------------------|------------------------------------------------------------------------------------------|--|--|
|                                                              | Authorization via 802.1x protocol                                                        |  |  |
| Authorization in the<br>ISP's network via<br>802.1x protocol | Select the checkbox to allow authorization in the ISP's network via the 802.1x protocol. |  |  |
| Authentication<br>method                                     | Select a needed authentication method from the drop-down list.                           |  |  |
| Username                                                     | Enter the username provided by your ISP.                                                 |  |  |
| Password                                                     | Enter the password provided by your ISP.                                                 |  |  |

| Miscellaneous          |          |  |  |
|------------------------|----------|--|--|
| Isolate connection:    |          |  |  |
| Enable RIP:            |          |  |  |
| Enable IGMP Multicast: | <b>v</b> |  |  |
| NAT:                   |          |  |  |
| firewall:              | <b>V</b> |  |  |
| Ping:                  |          |  |  |

Figure 85. The page for creating a new **Static IP** connection. The **Miscellaneous** section.

| Parameter             | Description                                                                                                    |  |  |
|-----------------------|----------------------------------------------------------------------------------------------------|--|--|
| Miscellaneous         |                                                                                                    |  |  |
| Isolate connection    | When the checkbox is selected, the router uses an alternate routing table for this connection. Select the checkbox only when your ISP requires this.                                          |  |  |
| Enable RIP            | Select the checkbox to allow using RIP for this connection.                                                                                                    |  |  |
| Enable IGMP Multicast | Select the checkbox to allow multicast traffic from the external network (e.g. video streaming) to be received.                                                                               |  |  |
| NAT                   | Select the checkbox if you want one WAN IP address to be used for all computers of your LAN.                                                                                                  |  |  |
| Firewall              | Select the checkbox to enable protection against ARP and DDoS attacks.                                                                                                    |  |  |
| Ping                  | Select the checkbox to allow the router to answer ping requests<br>from the external network through this connection. For security<br>reasons, it is recommended not to select this checkbox. |  |  |

# Creating Static IPv6 or Dynamic IPv6 WAN Connection

To create a connection of the Static IPv6 or Dynamic IPv6 type, click the **Add** button on the **Net** *I* **WAN** page. On the opened page, select the relevant value from the **Connection Type** drop-down list and specify the needed values.

| General settings |                     |   |
|------------------|---------------------|---|
| Provider:        | Manually            | • |
| Connection Type: | Static IPv6         | • |
| Interface:       | Internet            | - |
| Name:*           | staticv6_Internet_2 |   |
| Enable:          |                     |   |
| Direction:       | WAN                 |   |

Figure 86. The page for creating a new Static IPv6 connection. The General settings section.

| Parameter | Parameter Description                                                         |  |  |
|-----------|-------------------------------------------------------------------------------|--|--|
|           | General settings                                                              |  |  |
| Provider  | Leave the <b>Manually</b> value.                                              |  |  |
| Interface | A physical or virtual interface to which the new connection will be assigned. |  |  |
| Name      | A name for connection for easier identification.                              |  |  |
| Enable    | Select the checkbox to enable the connection.                                 |  |  |
| Direction | The direction of this connection.                                             |  |  |

| Ethernet |                   |     |
|----------|-------------------|-----|
| MTU:*    | 1500              |     |
| MAC:     | 6c:19:8f:56:d4:b7 | 里 🕱 |

Figure 87. The page for creating a new Static IPv6 connection. The Ethernet section.

| Parameter | Parameter Description                                                                                                    |  |
|-----------|----------------------------------------------------------------------------------------------------|--|
|           | Ethernet                                                                                                    |  |
| MTU       | The maximum size of units transmitted by the interface.                                                                                                    |  |
|           | A MAC address assigned to the interface. This parameter is<br>mandatory if your ISP uses MAC address binding. In the field, enter<br>the MAC address registered by your ISP upon concluding the<br>agreement. |  |
|           | You can click the Clone MAC address of your computer icon                                                                                                    |  |
| MAC       | $(\stackrel{\blacksquare}{=})$ to set the MAC address of the network interface card (of the computer that is being used to configure the router at the moment) as the MAC address of the WAN interface.       |  |
|           | Also you can set the address of a device connected to the router's LAN at the moment. To do this, select the relevant value from the drop-down list (the field will be filled in automatically).              |  |
|           | You can click the <b>Restore default MAC address</b> icon ( $\mathbb{X}$ ) to set the router's MAC address.                                                                                                   |  |

| IP                         |      |  |
|----------------------------|------|--|
| IPv6 address:*             |      |  |
| Gateway IPv6 address:*     | <br> |  |
| Primary IPv6 DNS server:   | <br> |  |
| Secondary IPv6 DNS server: | <br> |  |

Figure 88. The page for creating a new **Static IPv6** connection. The **IP** section.

| Parameter                                                   | Description                                                                                                    |  |
|-------------------------------------------------------------|----------------------------------------------------------------------------------------------------|--|
|                                                             | IP                                                                                                    |  |
| For <b>Static IPv6</b> type                                 |                                                                                                    |  |
| IPv6 address                                                | Enter an IPv6 address for this WAN connection.                                                                                                    |  |
| Gateway IPv6 address                                        | Enter an IPv6 address of the gateway used by this WAN connection.                                                                                                    |  |
| Primary IPv6 DNS<br>server/Secondary IPv6<br>DNS server     | Enter addresses of the primary and secondary IPv6 DNS servers in the relevant fields.                                                                                                    |  |
| For <b>Dynamic IPv6</b> type                                |                                                                                                    |  |
| Get IPv6                                                    | Select a method for IPv6 address assignment from the drop-down list or leave the <b>Automatically</b> value.                                                                                                    |  |
| Gateway by SLAAC                                            | Select the checkbox to automatically assign the IPv6 gateway address with help of SLAAC ( <i>Stateless Address Autoconfiguration</i> ).                                                                                                    |  |
| Static IPv6 gateway<br>address                              | The static address of the IPv6 gateway. The field is available for editing, if the <b>Gateway by SLAAC</b> checkbox is not selected.                                                                                                    |  |
| Obtain DNS server<br>addresses<br>automatically             | Select the checkbox to configure automatic assignment of IPv6<br>DNS server addresses. If the checkbox is selected, the <b>Static</b><br><b>primary DNS server</b> and <b>Static secondary DNS server</b><br>fields are not available for editing. |  |
| Static primary DNS<br>server/Static secondary<br>DNS server | Enter addresses of the primary and secondary IPv6 DNS servers in the relevant fields.                                                                                                    |  |

| Miscellaneous       |          |  |  |
|---------------------|----------|--|--|
| Isolate connection: |          |  |  |
| Enable RIP:         |          |  |  |
| Firewall:           | <b>v</b> |  |  |
| Ping:               |          |  |  |

Figure 89. The page for creating a new Static IPv6 connection. The Miscellaneous section.

| Parameter Description                                                                                                    |                                                                                                    |  |
|----------------------------------------------------------------------------------------------------|----------------------------------------------------------------------------------------------------|--|
| Miscellaneous                                                                                                    |                                                                                                    |  |
| <b>Isolate connection</b> When the checkbox is selected, the router uses an alternate table for this connection. Select the checkbox only when y requires this. |                                                                                                    |  |
| Enable RIP                                                                                                    | Select the checkbox to allow using RIP for this connection.                                                                                                    |  |
| Firewall                                                                                                    | Select the checkbox to enable protection against ARP and DDoS attacks.                                                                                                    |  |
| Ping                                                                                                    | Select the checkbox to allow the router to answer ping requests<br>from the external network through this connection. For security<br>reasons, it is recommended not to select this checkbox. |  |

# Creating PPPoE + Static IP or PPPoE + Dynamic IP WAN Connection

To create a connection of the PPPoE + Static IP or PPPoE + Dynamic IP type, click the **Add** button on the **Net / WAN** page. On the opened page, select the relevant value from the **Connection Type** drop-down list and specify the needed values.

| General settings |                   |   |
|------------------|-------------------|---|
| Provider:        | Manually          | • |
| Connection Type: | PPPoE + Static IP | - |
| Interface:       | Internet          | • |
| Name:*           | pppoe_Internet_2  |   |
| Enable:          |                   |   |
| Direction:       | WAN               |   |

Figure 90. The page for creating a new **PPPoE + Static IP** connection. The **General settings** section.

| Parameter | arameter Description                                                          |  |  |
|-----------|-------------------------------------------------------------------------------|--|--|
|           | General settings                                                              |  |  |
| Provider  | Leave the <b>Manually</b> value.                                              |  |  |
| Interface | A physical or virtual interface to which the new connection will be assigned. |  |  |
| Name      | A name for connection for easier identification.                              |  |  |
| Enable    | Select the checkbox to enable the connection.                                 |  |  |
| Direction | The direction of this connection.                                             |  |  |

| Ethernet |                   |     |
|----------|-------------------|-----|
| MTU:*    | 1500              |     |
| MAC:     | 6c:19:8f:56:d4:b7 | 覃 🕱 |

Figure 91. The page for creating a new **PPPoE + Static IP** connection. The **Ethernet** section.

| Parameter | Description                                                                                                    |
|-----------|----------------------------------------------------------------------------------------------------|
|           | Ethernet                                                                                                    |
| MTU       | The maximum size of units transmitted by the interface.                                                                                                    |
|           | A MAC address assigned to the interface. This parameter is<br>mandatory if your ISP uses MAC address binding. In the field, enter<br>the MAC address registered by your ISP upon concluding the<br>agreement. |
|           | You can click the Clone MAC address of your computer icon                                                                                                    |
| MAC       | $(\stackrel{\blacksquare}{=})$ to set the MAC address of the network interface card (of the computer that is being used to configure the router at the moment) as the MAC address of the WAN interface.       |
|           | Also you can set the address of a device connected to the router's LAN at the moment. To do this, select the relevant value from the drop-down list (the field will be filled in automatically).              |
|           | You can click the <b>Restore default MAC address</b> icon ( $\mathbb{R}$ ) to set the router's MAC address.                                                                                                   |

| IP                    |  |
|-----------------------|--|
| IP Address:*          |  |
| Netmask:*             |  |
| Gateway IP address:*  |  |
| Primary DNS server:*  |  |
| Secondary DNS server: |  |

Figure 92. The page for creating a new **PPPoE + Static IP** connection. The **IP** section.

| Parameter                                                                                                    | Description                                                                      |  |  |
|----------------------------------------------------------------------------------------------------|----------------------------------------------------------------------------------|--|--|
|                                                                                                    | IP                                                                               |  |  |
|                                                                                                    | For <b>PPPoE</b> + Static IP type                                                |  |  |
| IP Address                                                                                                    | Enter an IP address for this WAN connection.                                     |  |  |
| Netmask                                                                                                    | Enter a subnet mask for this WAN connection.                                     |  |  |
| Gateway IP address                                                                                                    | Enter an IP address of the gateway used by this WAN connection.                  |  |  |
| Primary DNS server/                                                                                                    | Enter addresses of the primary and secondary DNS servers in the                  |  |  |
| Secondary DNS server                                                                                                    | relevant fields.                                                                 |  |  |
|                                                                                                    | For <b>PPPoE + Dynamic IP</b> type                                               |  |  |
| Obtain DNS server       Select the checkbox to configure automatic assignment server addresses. If the checkbox is selected, the Prima automatically         Server and Secondary DNS server fields are not displated by the server and Secondary DNS server fields are not displated by the server and Secondary DNS server fields are not displated by the server and secondary DNS server fields are not displated by the server and secondary DNS server and secondary DNS server and secondary DNS server |                                                                                  |  |  |
| Primary DNS server/<br>Secondary DNS server                                                                                                    | Enter addresses of the primary and secondary DNS servers in the relevant fields. |  |  |
| Vendor ID                                                                                                    | The identifier of your ISP. Optional.                                            |  |  |
| Hostname                                                                                                    | A name of the router specified by your ISP. Optional.                            |  |  |

| Authorization in the ISP's   |              |   |  |
|------------------------------|--------------|---|--|
| network via 802.1x protocol: | $\checkmark$ |   |  |
| Authentication method:       | EAP-MD5      |   |  |
|                              | EAP-IVID5    | - |  |
| Username:                    |              |   |  |

Figure 93. The page for creating a new **PPPoE + Static IP** connection. The **Authorization via 802.1x protocol** section.

| Parameter                                                    | Description                                                                              |  |
|--------------------------------------------------------------|------------------------------------------------------------------------------------------|--|
|                                                              | Authorization via 802.1x protocol                                                        |  |
| Authorization in the<br>ISP's network via<br>802.1x protocol | Select the checkbox to allow authorization in the ISP's network via the 802.1x protocol. |  |
| Authentication<br>method                                     | Select a needed authentication method from the drop-down list.                           |  |
| Username                                                     | Enter the username provided by your ISP.                                                 |  |
| Password                                                     | Enter the password provided by your ISP.                                                 |  |

| Miscellaneous          |   |
|------------------------|---|
| Isolate connection:    | _ |
| Enable RIP:            |   |
| Enable IGMP Multicast: |   |
| NAT:                   | V |
| Firewall:              | M |
| Ping:                  |   |

Figure 94. The page for creating a new **PPPoE + Static IP** connection. The **Miscellaneous** section.

| Parameter                      | Description                                                                                                    |  |
|--------------------------------|----------------------------------------------------------------------------------------------------|--|
| Miscellaneous (for IP section) |                                                                                                    |  |
| Isolate connection             | When the checkbox is selected, the router uses an alternate routing table for this connection. Select the checkbox only when your ISP requires this.                                          |  |
| Enable RIP                     | Select the checkbox to allow using RIP for this connection.                                                                                                    |  |
| Enable IGMP Multicast          | Select the checkbox to allow multicast traffic from the external network (e.g. video streaming) to be received.                                                                               |  |
| NAT                            | Select the checkbox if you want one WAN IP address to be used for all computers of your LAN.                                                                                                  |  |
| Firewall                       | Select the checkbox to enable protection against ARP and DDoS attacks.                                                                                                    |  |
| Ping                           | Select the checkbox to allow the router to answer ping requests<br>from the external network through this connection. For security<br>reasons, it is recommended not to select this checkbox. |  |

| PPP                          |                                                                                 |
|------------------------------|---------------------------------------------------------------------------------|
| Username:*                   |                                                                                 |
| Without authorization:       |                                                                                 |
| Password:*                   |                                                                                 |
| Password confirmation:*      |                                                                                 |
| 🔒 Password will be displayed | as 5 characters to conceal the actual password length after saving the settings |
| Service name:                |                                                                                 |
| Authentication algorithm:    | AUTO                                                                            |
| MTU:*                        | 1492                                                                            |
| Keep Alive:                  |                                                                                 |
| LCP interval (sec):*         | 30                                                                              |
| LCP fails:*                  | 3                                                                               |
| Dial on demand:              |                                                                                 |
| PPP IP extension:            |                                                                                 |
| Static IP Address:           |                                                                                 |
| PPP debug:                   |                                                                                 |

Figure 95. The page for creating a new **PPPoE + Static IP** connection. The **PPP** section.

| Parameter                   | Description                                                                                                    |  |  |
|-----------------------------|----------------------------------------------------------------------------------------------------|--|--|
|                             | PPP                                                                                                    |  |  |
| Username                    | A username (login) to access the Internet.                                                                                                    |  |  |
| Without authorization       | Select the checkbox if you don't need to enter a username and password to access the Internet.                                                                                                    |  |  |
| Password                    | A password to access the Internet.                                                                                                    |  |  |
| Password confirmation       | The confirmation of the entered password (to avoid mistypes).                                                                                                    |  |  |
| Service name                | The name of the PPPoE authentication server.                                                                                                    |  |  |
| Authentication<br>algorithm | Select a required authentication method from the drop-down list or leave the <b>AUTO</b> value.                                                                                                    |  |  |
| МТО                         | The maximum size of units transmitted by the interface.                                                                                                    |  |  |
| Keep Alive                  | Select the checkbox if you want the router to keep you connected to your ISP even when the connection has been inactive for a specified period of time. When the checkbox is selected, the <b>LCP interval</b> and <b>LCP fails</b> fields are available. Specify the required values. |  |  |
| Dial on demand              | Select the checkbox if you want the router to establish connection to the Internet on demand. In the <b>Maximum idle time</b> field, specify a period of inactivity (in seconds) after which the connection should be terminated.                                                      |  |  |

Firewall:

Ping:

| Parameter           | Description                                                                                         |  |
|---------------------|----------------------------------------------------------------------------------------------------|--|
| PPP IP extension    | This option is used by some ISPs. Contact your ISP to clarify if this checkbox needs to be enabled. |  |
| Static IP Address   | Fill in the field if you want to use a static IP address to access the Internet.                    |  |
| PPP debug           | Select the checkbox if you want to log all data on PPP connection debugging.                        |  |
| Miscellaneous       |                                                                                                    |  |
| Isolate connection: |                                                                                                    |  |
| Enable RIP:         |                                                                                                    |  |
| NAT:                |                                                                                                    |  |

Figure 96. The page for creating a new **PPPoE + Static IP** connection. The **Miscellaneous** section.

| Parameter Description                                                                                                    |                                                                                                    |  |
|----------------------------------------------------------------------------------------------------|----------------------------------------------------------------------------------------------------|--|
|                                                                                                    | Miscellaneous (for PPP section)                                                                                                    |  |
| <b>Isolate connection</b> When the checkbox is selected, the router uses an alternate r table for this connection. Select the checkbox only when yo requires this. |                                                                                                    |  |
| Enable RIP                                                                                                    | Select the checkbox to allow using RIP for this connection.                                                                                                    |  |
| NAT                                                                                                    | Select the checkbox if you want one WAN IP address to be used for all computers of your LAN.                                                                                                  |  |
| Firewall                                                                                                    | Select the checkbox to enable protection against ARP and DDoS attacks.                                                                                                    |  |
| Ping                                                                                                    | Select the checkbox to allow the router to answer ping requests from<br>the external network through this connection. For security reasons,<br>it is recommended not to select this checkbox. |  |

When all needed settings are configured, click the **Apply** button.

.

### Creating PPTP/L2TP + Static IP or PPTP/L2TP + Dynamic IP WAN Connection

To create a connection of the PPTP + Static IP, L2TP + Static IP, PPTP + Dynamic IP, or L2TP + Dynamic IP type, click the **Add** button on the **Net / WAN** page. On the opened page, select the relevant value from the **Connection Type** drop-down list and specify the needed values.

| General settings |                     |   |
|------------------|---------------------|---|
| Provider:        | Manually            | • |
| Connection Type: | PPTP + Static IP    | - |
| Interface:       | Internet            | - |
| Name:*           | statpptp_Internet_2 |   |
| Enable:          |                     |   |
| Direction:       | WAN                 |   |

Figure 97. The page for creating a new PPTP + Static IP connection. The General settings section.

| Parameter | Description                                                                   |
|-----------|-------------------------------------------------------------------------------|
|           | General settings                                                              |
| Provider  | Leave the <b>Manually</b> value.                                              |
| Interface | A physical or virtual interface to which the new connection will be assigned. |
| Name      | A name for connection for easier identification.                              |
| Enable    | Select the checkbox to enable the connection.                                 |
| Direction | The direction of this connection.                                             |

| Ethernet |                   |     |  |
|----------|-------------------|-----|--|
| MTU:*    | 1500              |     |  |
| MAC:     | 6c:19:8f:56:d4:b7 | ▼ ₹ |  |

Figure 98. The page for creating a new **PPTP + Static IP** connection. The **Ethernet** section.

| Parameter | Description                                                                                                    |
|-----------|----------------------------------------------------------------------------------------------------|
|           | Ethernet                                                                                                    |
| MTU       | The maximum size of units transmitted by the interface.                                                                                                    |
|           | A MAC address assigned to the interface. This parameter is<br>mandatory if your ISP uses MAC address binding. In the field, enter<br>the MAC address registered by your ISP upon concluding the<br>agreement. |
|           | You can click the Clone MAC address of your computer icon                                                                                                    |
| MAC       | ( <sup>IIII</sup> ) to set the MAC address of the network interface card (of the computer that is being used to configure the router at the moment) as the MAC address of the WAN interface.                  |
|           | Also you can set the address of a device connected to the router's LAN at the moment. To do this, select the relevant value from the drop-down list (the field will be filled in automatically).              |
|           | You can click the <b>Restore default MAC address</b> icon ( $\mathbb{R}$ ) to set the router's MAC address.                                                                                                   |

| IP                    |  |  |
|-----------------------|--|--|
| IP Address:*          |  |  |
| Netmask:*             |  |  |
| Gateway IP address:*  |  |  |
| Primary DNS server:*  |  |  |
| Secondary DNS server: |  |  |

Figure 99. The page for creating a new **PPTP + Static IP** connection. The **IP** section.

| Parameter Description                           |                                                                                                    |  |
|-------------------------------------------------|----------------------------------------------------------------------------------------------------|--|
|                                                 | IP                                                                                                    |  |
| For                                             | PPTP + Static IP and L2TP + Static IP types                                                                                                    |  |
| IP Address                                      | Enter an IP address for this WAN connection.                                                                                                    |  |
| Netmask                                         | Enter a subnet mask for this WAN connection.                                                                                                    |  |
| Gateway IP address                              | Enter an IP address of the gateway used by this WAN connection.                                                                                                    |  |
| Primary DNS server/                             | Enter addresses of the primary and secondary DNS servers in th                                                                                                    |  |
| Secondary DNS server                            | relevant fields.                                                                                                    |  |
| For <b>PP</b>                                   | TP + Dynamic IP and L2TP + Dynamic IP types                                                                                                    |  |
| Obtain DNS server<br>addresses<br>automatically | Select the checkbox to configure automatic assignment of DNS server addresses. If the checkbox is selected, the <b>Primary DNS</b> server and <b>Secondary DNS server</b> fields are not displayed. |  |
| Primary DNS server/<br>Secondary DNS server     | Enter addresses of the primary and secondary DNS servers in the relevant fields.                                                                                                    |  |
| Vendor ID                                       | The identifier of your ISP. Optional.                                                                                                    |  |
| Hostname                                        | A name of the router specified by your ISP. Optional.                                                                                                    |  |

| Authorization via 802.1x protocol                       |  |
|---------------------------------------------------------|--|
| Authorization in the ISP's network via 802.1x protocol: |  |
| Isolate connection:                                     |  |
| Enable RIP:                                             |  |
| Enable IGMP Multicast:                                  |  |
| NAT:                                                    |  |
| Firewall:                                               |  |
| Ping:                                                   |  |

Figure 100. The page for creating a new **PPTP + Static IP** connection. The **Authorization via 802.1x** protocol section.

| Parameter                                                    | Description                                                                                                    |  |
|--------------------------------------------------------------|----------------------------------------------------------------------------------------------------|--|
|                                                              | Authorization via 802.1x protocol                                                                                                    |  |
| Authorization in the<br>ISP's network via<br>802.1x protocol | Select the checkbox to allow authorization in the ISP's network via the 802.1x protocol.                                                                                                    |  |
| Isolate connection                                           | When the checkbox is selected, the router uses an alternate routing table for this connection. Select the checkbox only when your ISP requires this.                                          |  |
| Enable RIP                                                   | Select the checkbox to allow using RIP for this connection.                                                                                                    |  |
| Enable IGMP Multicast                                        | Select the checkbox to allow multicast traffic from the external network (e.g. video streaming) to be received.                                                                               |  |
| NAT                                                          | Select the checkbox if you want one WAN IP address to be used for all computers of your LAN.                                                                                                  |  |
| Firewall                                                     | Select the checkbox to enable protection against ARP and DDoS attacks.                                                                                                    |  |
| Ping                                                         | Select the checkbox to allow the router to answer ping requests<br>from the external network through this connection. For security<br>reasons, it is recommended not to select this checkbox. |  |

| VPN                                   |                |   |
|---------------------------------------|----------------|---|
| Connect automatically:<br>Username:*  |                |   |
| Without authorization:<br>Password:*  |                |   |
| Password confirmation:*               | •••••          |   |
| VPN server address:*                  |                |   |
| Encryption:                           | No encrypt     | • |
| Authentication algorithm:             | AUTO           | • |
| MTU:*                                 | 1456           |   |
| Keep Alive:<br>LCP interval (sec):*   | <b>⊘</b><br>30 |   |
| LCP fails:*                           | 3              |   |
| Extra options:                        |                |   |
| Dial on demand:<br>Static IP Address: |                |   |
| PPP debug:<br>IP received:            |                |   |
| Isolate connection:<br>Enable RIP:    |                |   |
| NAT:                                  |                |   |
| Firewall:                             | $\checkmark$   |   |
| Ping:                                 |                |   |

Figure 101. The page for creating a new **PPTP + Static IP** connection. The **VPN** section.

| Parameter             | Description                                                                                    |  |  |
|-----------------------|------------------------------------------------------------------------------------------------|--|--|
|                       | VPN                                                                                            |  |  |
| Connect automatically | Select the checkbox to enable auto-start of the connection upon the boot-up of the router.     |  |  |
| Username              | A username (login) to access the Internet.                                                     |  |  |
| Without authorization | Select the checkbox if you don't need to enter a username and password to access the Internet. |  |  |
| Password              | A password to access the Internet.                                                             |  |  |
| Password confirmation | The confirmation of the entered password (to avoid mistypes).                                  |  |  |
| VPN server address    | The IP or URL address of the PPTP or L2TP authentication server.                               |  |  |

| Parameter                   | Description                                                                                                    |
|-----------------------------|----------------------------------------------------------------------------------------------------|
| Encryption                  | <ul> <li>Select a method of MPPE encryption.</li> <li>No encrypt: MPPE encryption is not applied.</li> <li>MPPE 40/128 bit: MPPE encryption with a 40-bit or 128-bit key is applied.</li> <li>MPPE 40 bit: MPPE encryption with a 40-bit key is applied.</li> <li>MPPE 128 bit: MPPE encryption with a 128-bit key is applied.</li> <li>MPPE encryption can be applied only if the MS-CHAP, MS-CHAP-V2, or AUTO value is selected from the Authentication algorithm drop-down list.</li> </ul> |
| Authentication<br>algorithm | Select a required authentication method from the drop-down list or leave the <b>AUTO</b> value.                                                                                                    |
| MTU                         | The maximum size of units transmitted by the interface.                                                                                                    |
| Keep Alive                  | Select the checkbox if you want the router to keep you connected to your ISP even when the connection has been inactive for a specified period of time. When the checkbox is selected, the <b>LCP interval</b> and <b>LCP fails</b> fields are available. Specify the required values.                                                                                                    |
| Extra options               | Advanced options of the pppd daemon which need to be specified for this connection. <i>Optional</i> .                                                                                                    |
| Dial on demand              | Select the checkbox if you want the router to establish connection to the Internet on demand. In the <b>Maximum idle time</b> field, specify a period of inactivity (in seconds) after which the connection should be terminated.                                                                                                    |
| Static IP Address           | Fill in the field if you want to use a static IP address to access the Internet.                                                                                                    |
| PPP debug                   | Select the checkbox if you want to log all data on PPP connection debugging.                                                                                                    |
| IP received                 | The IP address assigned by the ISP.                                                                                                    |
| Isolate connection          | When the checkbox is selected, the router uses an alternate routing table for this connection. Select the checkbox only when your ISP requires this.                                                                                                    |
| Enable RIP                  | Select the checkbox to allow using RIP for this connection.                                                                                                    |

| Parameter | Description                                                                                                    |
|-----------|----------------------------------------------------------------------------------------------------|
| NAT       | Select the checkbox if you want one WAN IP address to be used for all computers of your LAN.                                                                                                  |
| Firewall  | Select the checkbox to enable protection against ARP and DDoS attacks.                                                                                                    |
| Ping      | Select the checkbox to allow the router to answer ping requests from<br>the external network through this connection. For security reasons,<br>it is recommended not to select this checkbox. |

### Creating 3G WAN Connection

If the PIN code check is enabled for the SIM card inserted into your USB modem, then prior to creating a 3G WAN connection, proceed to the **3G/LTE modem / PIN** menu and enter the PIN code on the page displayed (see the *3G/LTE Modem* section, page 214). Then proceed to the **Net / WAN** page, click the **Add** button, and select the **3G** value from the **Connection Type** drop-down list.

| General settings      |          |   |
|-----------------------|----------|---|
| Provider:             | Manually | T |
| Connection Type:      | 3G       | • |
| Interface:            | USB      | • |
| Name:*                | 3g_USB_2 |   |
| Enable:<br>Direction: |          |   |
| Direction:            | WAN      |   |

Figure 102. The page for creating a new **3G** connection. The **General settings** section.

| Parameter | Description                                                                                                    |
|-----------|----------------------------------------------------------------------------------------------------|
|           | General settings                                                                                                    |
| Provider  | To automatically specify all settings required to connect to the Internet, select your country and operator from the drop-down list. To specify all settings independently, leave the <b>Manually</b> value. |
| Interface | Select the <b>USB</b> value.                                                                                                    |
| Name      | A name for connection for easier identification.                                                                                                    |
| Enable    | Select the checkbox to enable the connection.                                                                                                    |
| Direction | The direction of this connection.                                                                                                    |

| USB modem |        |
|-----------|--------|
| Mode:     | auto 💌 |

Figure 103. The page for creating a new **3G** connection. The **USB modem** section.

| Parameter | Description                                                                                                    |
|-----------|----------------------------------------------------------------------------------------------------|
|           | USB modem                                                                                                    |
| Mode      | The value of the field specifies the type of the network to which the router connects. Leave the <b>auto</b> value to let the router connect automatically to an available type of network, or select a needed value from the drop-down list.<br><i>For GSM USB modems only.</i> |

| Username:*                |                                                                                   |
|---------------------------|-----------------------------------------------------------------------------------|
| Without authorization:    |                                                                                   |
| Password:*                | •••••                                                                             |
| Password confirmation:*   |                                                                                   |
| Password will be displaye | d as 5 characters to conceal the actual password length after saving the settings |
| APN:                      |                                                                                   |
| Dial number:*             |                                                                                   |
| Authentication algorithm: | AUTO                                                                              |
| MTU:*                     | 1370                                                                              |
| Keep Alive:               |                                                                                   |
| LCP interval (sec):*      | 20                                                                                |
| LCP fails:*               | 10                                                                                |
| Extra options:            |                                                                                   |
| Dial on demand:           |                                                                                   |
| PPP debug:                |                                                                                   |

#### Figure 104. The page for creating a new **3G** connection. The **PPP** section.

| Parameter             | Description                                                          |
|-----------------------|----------------------------------------------------------------------|
|                       | PPP                                                                  |
| Username              | A username (login) to connect to the network of the operator.        |
| Without authorization | Select the checkbox if your operator does not require authorization. |
| Password              | A password to connect to the network of the operator.                |
| Password confirmation | The confirmation of the entered password (to avoid mistypes).        |
| APN                   | An access point name. For GSM USB modems only.                       |

| Parameter                                                                                                    | Description                                                                                                    |  |
|----------------------------------------------------------------------------------------------------|----------------------------------------------------------------------------------------------------|--|
| Dial number                                                                                                    | A number dialed to connect to the authorization server of the operator.                                                                                                    |  |
| Authentication<br>algorithm                                                                                                    | Select a required authentication method from the drop-down list or leave the <b>AUTO</b> value.                                                                                                    |  |
| MTU                                                                                                    | The maximum size of units transmitted by the interface. <i>Optional</i> .                                                                                                    |  |
| Keep Alive                                                                                                    | Select the checkbox if you want the router to keep you connected to<br>the network of your operator even when the connection has been<br>inactive for a specified period of time. When the checkbox is<br>selected, the <b>LCP interval</b> and <b>LCP fails</b> fields are available.<br>Specify the required values. |  |
| Extra options                                                                                                    | In the field, you can specify additional data for encryption or authentication. <i>Optional</i> .                                                                                                    |  |
| Dial on demandSelect the checkbox if you want the router to establish<br>the Internet on demand. In the Maximum idle time f<br>period of inactivity (in seconds) after which the conn<br>be terminated. |                                                                                                    |  |
| PPP debug                                                                                                    | Select the checkbox if you want to log all data on PPP connection debugging.                                                                                                    |  |
| Miscellaneous                                                                                                    |                                                                                                    |  |
| NAT:<br>Firewall:<br>Ping:                                                                                                    |                                                                                                    |  |

Figure 105. The page for creating a new **3G** connection. The **Miscellaneous** section.

| Parameter | Description                                                                                                    |  |  |
|-----------|----------------------------------------------------------------------------------------------------|--|--|
|           | Miscellaneous                                                                                                    |  |  |
| NAT       | Select the checkbox if you want one WAN IP address to be used for all computers of your LAN.                                                                                                  |  |  |
| Firewall  | Select the checkbox to enable protection against ARP and DDoS attacks.                                                                                                    |  |  |
| Ping      | Select the checkbox to allow the router to answer ping requests from<br>the external network through this connection. For security reasons,<br>it is recommended not to select this checkbox. |  |  |

### Creating LTE WAN Connection

For the USB modem Megafon M100-1, please reboot the router after creating the WAN connection.

To create a connection of the LTE type, click the **Add** button on the **Net / WAN** page. On the opened page, select the relevant value from the **Connection Type** drop-down list and specify the needed values.

| General settings      |           |   |
|-----------------------|-----------|---|
| Provider:             | Manually  | ¥ |
| Connection Type:      | LTE       | - |
| Interface:            | USB       | • |
| Name:*                | Ite_USB_2 |   |
| Enable:<br>Direction: | WAN       |   |

Figure 106. The page for creating a new LTE connection. The General settings section.

| Parameter | Description                                      |
|-----------|--------------------------------------------------|
|           | General settings                                 |
| Provider  | Leave the <b>Manually</b> value.                 |
| Interface | Select the <b>USB</b> value.                     |
| Name      | A name for connection for easier identification. |
| Enable    | Select the checkbox to enable the connection.    |
| Direction | The direction of this connection.                |

| Mode:                      | auto | • |  |
|----------------------------|------|---|--|
| APN:                       |      |   |  |
| Set username and password: |      |   |  |
| Username:                  |      |   |  |

Figure 107. The page for creating a new LTE connection. The USB modem section.

| Parameter                    | Description                                                                                                    |  |
|------------------------------|----------------------------------------------------------------------------------------------------|--|
| USB modem                    |                                                                                                    |  |
| Mode                         | The value of the field specifies the type of the network to which the router connects. Leave the <b>auto</b> value to let the router connect automatically to an available type of network, or select a needed value from the drop-down list. <sup>10</sup> |  |
| APN                          | An access point name.                                                                                                    |  |
| Set username and<br>password | Select the checkbox if authorization is required to connect to the network of the operator.                                                                                                    |  |
| Username                     | A username (login) to connect to the network of the operator.                                                                                                    |  |
| Password                     | A password to connect to the network of the operator.                                                                                                    |  |

<sup>10</sup> Some LTE USB modems do not support network type selection and work in the **auto** mode regardless of the value selected from the drop-down list.

| IP                                                     |         |  |
|--------------------------------------------------------|---------|--|
| Obtain DNS server addr<br>automatically:<br>Vendor ID: | esses 🔽 |  |
| vendor ID.                                             |         |  |

Figure 108. The page for creating a new LTE connection. The IP section.

| Parameter                                                                                                    | Description                                                                                                    |
|----------------------------------------------------------------------------------------------------|----------------------------------------------------------------------------------------------------|
|                                                                                                    | IP                                                                                                    |
| Obtain DNS server<br>addresses<br>automatically                                                               | Select the checkbox to configure automatic assignment of DNS server addresses. If the checkbox is selected, the <b>Primary DNS</b> server and <b>Secondary DNS server</b> fields are not displayed. |
| Primary DNS server/<br>Secondary DNS server                                                                   | Enter addresses of the primary and secondary DNS servers in the relevant fields.                                                                                                    |
| Vendor ID                                                                                                    | The identifier of your ISP. Optional.                                                                                                    |
| Hostname                                                                                                    | A name of the router specified by your ISP. Optional.                                                                                                    |
| Authorization via 802.                                                                                        | 1x protocol                                                                                                    |
| Authorization in the ISP's<br>network via 802.1x protocol<br>Authentication method:<br>Username:<br>Password: | EAP-MD5                                                                                                    |

Figure 109. The page for creating a new LTE connection. The Authorization via 802.1x protocol section.

| Parameter                                                    | Description                                                                              |
|--------------------------------------------------------------|------------------------------------------------------------------------------------------|
|                                                              | Authorization via 802.1x protocol                                                        |
| Authorization in the<br>ISP's network via<br>802.1x protocol | Select the checkbox to allow authorization in the ISP's network via the 802.1x protocol. |
| Authentication<br>method                                     | Select a needed authentication method from the drop-down list.                           |
| Username                                                     | Enter the username provided by your ISP.                                                 |
| Password                                                     | Enter the password provided by your ISP.                                                 |

| Miscellaneous          |   |  |  |
|------------------------|---|--|--|
| Enable IGMP Multicast: |   |  |  |
| NAT:                   | M |  |  |
| Firewall:              |   |  |  |
| Ping:                  |   |  |  |

Figure 110. The page for creating a new **LTE** connection. The **Miscellaneous** section.

| Parameter             | Description                                                                                                    |  |
|-----------------------|----------------------------------------------------------------------------------------------------|--|
| Miscellaneous         |                                                                                                    |  |
| Enable IGMP Multicast | Select the checkbox to allow multicast traffic from the external network (e.g. video streaming) to be received.                                                                               |  |
| NAT                   | Select the checkbox if you want one WAN IP address to be used for all computers of your LAN.                                                                                                  |  |
| Firewall              | Select the checkbox to enable protection against ARP and DDoS attacks.                                                                                                    |  |
| Ping                  | Select the checkbox to allow the router to answer ping requests<br>from the external network through this connection. For security<br>reasons, it is recommended not to select this checkbox. |  |

# LAN

To configure the router's local interface, proceed to the **Net / LAN** page.

| IP Address:*  | 192.168.0.1   |
|---------------|---------------|
| Netmask:*     | 255.255.255.0 |
| IPv6 address: | fd01::1/64    |

Figure 111. Basic settings of the local interface.

If needed, edit the basic settings of the local interface.

| Parameter    | Description                                                                                                    |
|--------------|----------------------------------------------------------------------------------------------------|
| IP Address   | The IP address of the router in the local subnet. By default, the following value is specified: <b>192.168.0.1</b> .                                                                                      |
| Netmask      | The mask of the local subnet. By default, the following value is specified: <b>255.255.0</b> .                                                                                                    |
| IPv6 address | The IPv6 address of the router in the local subnet. By default, the following value is specified: <b>fd01::1/64</b> . The field is available for editing, if the <b>DHCP PD</b> checkbox is not selected. |

When needed settings are configured, click the **Apply** button.

In the **DHCP server** section, you can configure the built-in DHCP server of the router.

| DHCP server        |               |  |
|--------------------|---------------|--|
| Mode:              | Enable        |  |
| DNS Relay:         |               |  |
| Start IP:*         | 192.168.0.2   |  |
| End IP:*           | 192.168.0.100 |  |
| Lease time (min):* | 1440          |  |

Figure 112. The section for configuring the DHCP server.

| Parameter               | Description                                                                                                    |
|-------------------------|----------------------------------------------------------------------------------------------------|
|                         | An operating mode of the router's DHCP server.                                                                                                    |
| Mode                    | <b>Enable</b> : the router assigns IP addresses to clients automatically in accordance with the specified parameters. When this value is selected, the <b>DNS Relay</b> , <b>Start IP</b> , <b>End IP</b> , and the <b>Lease time</b> fields are displayed on the page. |
| Mode                    | <b>Disable</b> : the router's DHCP server is disabled, clients' IP addresses are assigned manually.                                                                                                    |
|                         | <b>Relay</b> : an external DHCP server is used to assign IP addresses to clients. When this value is selected, the <b>External DHCP server IP</b> field is displayed on the page.                                                                                       |
|                         | Select the checkbox so that the devices connected to the router obtain the address of the router as the DNS server address.                                                                                                    |
| DNS Relay               | Deselect the checkbox so that the devices connected to the router obtain the address transmitted by the ISP or specified on the <b>Advanced / DNS</b> page as the DNS server address.                                                                                   |
| Start IP                | The start IP address of the address pool used by the DHCP server to distribute IP addresses to clients.                                                                                                    |
| End IP                  | The end IP address of the address pool used by the DHCP server to distribute IP addresses to clients.                                                                                                    |
| Lease time              | The lifetime of IP addresses leased by the DHCP server. At the end<br>of this period the leased IP address is revoked and can be distributed<br>to another device, unless the previous device has confirmed the need<br>to keep the address.                            |
| External DHCP server IP | The IP address of the external DHCP server which assigns IP addresses to the router's clients.                                                                                                    |

In the **IPv6 address assignment** section, you can configure how clients from the LAN should obtain IPv6 addresses.

| IPv6 address assignment |           |   |
|-------------------------|-----------|---|
| DHCP PD:                | V         |   |
| Mode:                   | Stateless | - |
| Leased Time (min):*     | 5         |   |

| Parameter                                                                                             | Description                                                                                                    |  |
|----------------------------------------------------------------------------------------------------|----------------------------------------------------------------------------------------------------|--|
| DHCP PD                                                                                               | Select the checkbox to activate the Prefix Delegation function. When<br>the checkbox is selected, the router requests a prefix to configure<br>IPv6 addresses for clients of the LAN from a delegating router. |  |
|                                                                                                    | Select a mode of IPv6 address assignment from the drop-down list.                                                                                                    |  |
|                                                                                                    | <b>Stateless</b> : clients themselves configure IPv6 addresses using the prefix.                                                                                                    |  |
| Mode                                                                                                  | <b>Stateful</b> : the built-in DHCPv6 server of the router allocates addresses from the range specified in the <b>Start IP</b> and <b>End IP</b> fields.                                                       |  |
|                                                                                                    | <b>Disable</b> : clients' IPv6 addresses are assigned manually.                                                                                                    |  |
| Start IP                                                                                              | The start IPv6 address of the address pool used by the DHCPv6 server to distribute addresses to clients.                                                                                                    |  |
| End IPThe end IPv6 address of the address pool used by the server to distribute addresses to clients. |                                                                                                    |  |
| Leased Time                                                                                           | <b>Leased Time</b> The lifetime of IPv6 addresses provided to clients. The field available for editing, if the <b>DHCP PD</b> checkbox is not selected.                                                        |  |

Figure 113. The section of IPv6 address assignment settings.

In the **Static DHCP** section, you can specify MAC address and IP address pairs (set a fixed IPv4 address in the local area network for a device with a certain MAC address). The router assigns IP addresses in accordance with the specified pairs only when the DHCP server is enabled (in the **DHCP server** section, in the **Mode** drop-down list, the **Enable** value is selected).

|  | Static DHCP<br>Known IP/MAC addresses: |     |                                             |  |     |      |       |
|--|----------------------------------------|-----|---------------------------------------------|--|-----|------|-------|
|  |                                        |     | <select address="" ip="" mac=""> 🔻</select> |  |     |      |       |
|  |                                        |     | IP*                                         |  | MAC | Host |       |
|  | Remove                                 | Add |                                             |  |     |      |       |
|  |                                        |     |                                             |  |     |      | Apply |

Figure 114. The section for creating MAC-IP pairs.

To create a MAC-IP pair, click the **Add** button. In the **IP** field, enter an IPv4 address which will be assigned to the device from the LAN, then in the **MAC** field, enter the MAC address of this device. In the **Host** field, specify a network name of the device for easier identification (*optional*).

Also you can create a MAC-IP pair for a device connected to the router's LAN at the moment. To do this, select the relevant value from the **Known IP/MAC addresses** drop-down list (the **IP** and **MAC** fields will be filled in automatically).

When all needed MAC-IP pairs are specified, click the **Apply** button.

Existing MAC-IP pairs are displayed in the table of the **Static DHCP** section. To remove a pair, select the checkbox in the relevant line in the table and click the **Remove** button. Then click the **Apply** button.

## **WAN Reservation**

On the **Net / WAN reservation** page, you can enable the WAN backup function, which provides you with uninterrupted access to the Internet. When your main connection breaks down, the router activates the backup connection; and when the main channel is recovered, the router switches to it and disconnects the reserve one.

| • | • |
|---|---|
| • |   |
|   |   |
|   |   |
|   |   |
|   | Ĵ |
|   |   |
|   |   |

Figure 115. The Net / WAN reservation page.

To activate the backup function, on the **Net / WAN** page, create the main and the reserve WAN connections. After that proceed to the **Net / WAN reservation** page, select the **Enable reservation** checkbox, and specify the needed values in the fields displayed on the page.

| Parameter         | Description                                                                                                    |
|-------------------|----------------------------------------------------------------------------------------------------|
| Basic connection  | From the drop-down list, select a WAN connection which will be used as the main one.                                                                                                    |
| Backup connection | From the drop-down list, select a WAN connection which will be used as the reserve one.                                                                                                    |
| Test host         | An IP address that the router will check for availability via ICMP ping mechanism.                                                                                                    |
| Check interval    | A time period (in seconds) between attempts to check the status of the main connection. By default, the value <b>10</b> is specified.                                                                                                    |
| Timeout check     | A time period (in seconds) for an attempt to check the status of the main connection. At the end of this period the router's internal system makes a decision to enable/disable the reserve channel. By default, the value <b>3</b> is specified. |

| Parameter                                    | Description                                                                                                    |
|----------------------------------------------|----------------------------------------------------------------------------------------------------|
| Number of inspections of active connection   | A number of requests that will be sent in order to analyze the status<br>of the main connection when the connection is active (the router<br>uses the main connection as a default gateway).      |
| Number of inspections of inactive connection | A number of requests that will be sent in order to analyze the status<br>of the main connection when the connection is inactive (the router<br>uses the reserve connection as a default gateway). |

# Wi-Fi

In this menu you can specify all needed settings for your wireless network.

# **Basic Settings**

On pages of the **Wi-Fi / Basic settings** section, you can enable your wireless local area network (WLAN) and configure its basic parameters. To configure the 2.4GHz band or 5GHz band, proceed to the relevant page.

### 2.4GHz Band

| Search                                                                                                    | °,                                                                                                    |  |  |  |
|----------------------------------------------------------------------------------------------------|----------------------------------------------------------------------------------------------------|--|--|--|
| Wi-Fi / Basic setting                                                                                                    | Wi-Fi / Basic settings / 2.4 GHz                                                                                      |  |  |  |
| Enable Wireless:                                                                                                    | M                                                                                                    |  |  |  |
| Broadcast wireless network:                                                                                                    | M                                                                                                    |  |  |  |
|                                                                                                    | o enable or disable broadcasting wireless network without disconnecting the<br>I in conjunction with a "Client Wi-Fi" |  |  |  |
| MBSSID:                                                                                                    | Disabled                                                                                                    |  |  |  |
| BSSID:                                                                                                    | 9C:D6:43:3D:01:07                                                                                                    |  |  |  |
| Hide Access Point:                                                                                                    |                                                                                                    |  |  |  |
| Wireless network name (SSID) will not appear in the list of available wireless networks with customers. Go to a hidden network, you can connect to manually specify the SSID of the access point. |                                                                                                    |  |  |  |
| Network name (SSID):*                                                                                                    | DIR-825-0106                                                                                                    |  |  |  |
| Country:                                                                                                    |                                                                                                    |  |  |  |
| Channel:                                                                                                    | 9 🔻                                                                                                    |  |  |  |
| Wireless mode:                                                                                                    | 802.11 B/G/N mixed -                                                                                                  |  |  |  |
| 🚯 When changing mode fro                                                                                                    | m "B"/"G" on any of the modes with "N" is recommended to re-tune security!                                            |  |  |  |
| Max Associated Clients:*                                                                                                    | 0                                                                                                    |  |  |  |
| 🕒 0 - unlimited                                                                                                    |                                                                                                    |  |  |  |
| Shaping (Kbit/s):*                                                                                                    | 0                                                                                                    |  |  |  |
| 🕒 0 - no speed limit.                                                                                                    |                                                                                                    |  |  |  |
| Clients Isolation:                                                                                                    |                                                                                                    |  |  |  |
|                                                                                                    | Apply                                                                                                    |  |  |  |

Figure 116. Basic settings of the wireless LAN in the 2.4GHz band.

| Parameter                     | Description                                                                                                    |
|-------------------------------|----------------------------------------------------------------------------------------------------|
| Enable Wireless               | The checkbox enables Wi-Fi connections in the 2.4GHz. If you want to disable your WLAN in this band, deselect the checkbox.                                                                                                    |
| Broadcast wireless<br>network | If the checkbox is not selected, devices cannot connect to the router's WLAN in the 2.4GHz band (or to the selected part of the network). Upon that the router can connect to another access point as a wireless client.                                                                              |
|                               | To split the network into two parts in the 2.4GHz band, select the value <b>2</b> from the drop-down list. By default, the wireless network is not split (the <b>Disabled</b> value is selected from the list).                                                                                       |
| MBSSID                        | For every part of the WLAN you can specify a name (SSID), security settings, and rules for MAC filtering. To specify these values, select the needed part from the <b>BSSID</b> drop-down list and click the <b>Apply</b> button. Then proceed to the relevant page of the <b>Wi-Fi</b> menu section. |
| REGID                         | The unique identifier for your Wi-Fi network (for the 2.4GHz and 5GHz band). You cannot change the value of this parameter, it is determined in the device's internal settings.                                                                                                    |
| BSSID                         | If you have split your WLAN into parts, the drop-down list contains<br>two values. Each identifier corresponds to a single part of the<br>WLAN.                                                                                                    |
| Enable guest network          | The field is available for the additional part of the network. Select<br>the checkbox if you want the devices connected to the additional<br>part of the WLAN to be isolated from the devices and resources of<br>the router's LAN.                                                                   |
| Hide Access Point             | If the checkbox is selected, other users cannot see your Wi-Fi<br>network (or the selected part of the network). It is recommended not<br>to select this checkbox in order to simplify initial configuration of<br>your WLAN.                                                                         |
| Network name (SSID)           | A name for the WLAN (or the selected part of the network). The name can consist of digits and Latin characters.                                                                                                    |
| Country                       | The country you are in. Select a value from the drop-down list.                                                                                                    |
| Channel                       | The wireless channel number. When the <b>auto</b> value is selected, the router itself chooses the channel with the least interference.                                                                                                    |
| Wireless mode                 | Operating mode of the wireless network of the router. This parameter defines standards of the devices that will be able to use this band of your wireless network. Select a value from the drop-down list.                                                                                            |

| Parameter              | Description                                                                                                    |
|------------------------|----------------------------------------------------------------------------------------------------|
| Max Associated Clients | The maximum number of devices connected to the wireless network (or the selected part of the network) of the router. When the value <b>0</b> is specified, the device does not limit the number of connected clients. |
| Shaping                | The maximum bandwidth (Kbit/s) of your WLAN (or the selected part of the network). Specify the needed value or leave the value <b>0</b> not to limit bandwidth of your WLAN.                                          |
| Clients Isolation      | Select the checkbox to forbid wireless clients of your WLAN (or the selected part of the WLAN) to communicate to each other.                                                                                          |

When you have configured the parameters, click the **Apply** button.

#### 5GHz Band

| Search                     | ٩                                                                                                    |
|----------------------------|----------------------------------------------------------------------------------------------------|
| Ni-Fi / Basic settin       | igs / 5 GHz                                                                                                    |
| Enable Wireless:           |                                                                                                    |
| Broadcast wireless network | k: 🔽                                                                                                    |
|                            | u to enable or disable broadcasting wireless network without disconnecting the<br>red in conjunction with a "Client Wi-Fi"                                 |
| MBSSID:                    | Disabled •                                                                                                    |
| BSSID:                     | 9C:D6:43:3D:01:07 •                                                                                                    |
| Hide Access Point:         |                                                                                                    |
|                            | e (SSID) will not appear in the list of available wireless networks with customers. Go<br>ou can connect to manually specify the SSID of the access point. |
| Network name (SSID):*      | DIR-825-5G-0106                                                                                                    |
| Country:                   | RUSSIAN FEDERATION                                                                                                    |
| Channel:                   | auto                                                                                                    |
| Automatically selected     | channel 44                                                                                                    |
| Wireless mode:             | 802.11 AC/A/N mixed 🔹                                                                                                    |
| Max Associated Clients:*   | 0                                                                                                    |
| 🕒 0 - unlimited            |                                                                                                    |
| Shaping (Kbit/s):*         | 0                                                                                                    |
| 🕒 0 - no speed limit.      |                                                                                                    |
| Clients Isolation:         |                                                                                                    |
|                            |                                                                                                    |
|                            | Apply                                                                                                    |

Figure 117. Basic settings of the wireless LAN in the 5GHz band.

| Parameter                     | Description                                                                                                    |
|-------------------------------|----------------------------------------------------------------------------------------------------|
| Enable Wireless               | The checkbox enables Wi-Fi connections in the 5GHz. If you want to disable your WLAN in this band, deselect the checkbox.                                                                                              |
| Broadcast wireless<br>network | If the checkbox is not selected, devices cannot connect to the router's WLAN in the 5GHz band (or to the selected part of the network). Upon that the router can connect to another access point as a wireless client. |

| Parameter              | Description                                                                                                    |  |
|------------------------|----------------------------------------------------------------------------------------------------|--|
|                        | To split the network into two parts in the 5GHz band, select the value <b>2</b> from the drop-down list. By default, the wireless network is not split (the <b>Disabled</b> value is selected from the list).                                                                                         |  |
| MBSSID                 | For every part of the WLAN you can specify a name (SSID), security settings, and rules for MAC filtering. To specify these values, select the needed part from the <b>BSSID</b> drop-down list and click the <b>Apply</b> button. Then proceed to the relevant page of the <b>Wi-Fi</b> menu section. |  |
| BSSID                  | The unique identifier for your Wi-Fi network (for the 2.4GHz and 5GHz band). You cannot change the value of this parameter, it is determined in the device's internal settings.                                                                                                    |  |
|                        | If you have split your WLAN into parts, the drop-down list contains<br>two values. Each identifier corresponds to a single part of the<br>WLAN.                                                                                                    |  |
| Enable guest network   | The field is available for the additional part of the network. Select<br>the checkbox if you want the devices connected to the additional<br>part of the WLAN to be isolated from the devices and resources of<br>the router's LAN.                                                                   |  |
| Hide Access Point      | If the checkbox is selected, other users cannot see your Wi-Finetwork (or the selected part of the network). It is recommended not to select this checkbox in order to simplify initial configuration of your WLAN.                                                                                   |  |
| Network name (SSID)    | A name for the WLAN (or the selected part of the network). The name can consist of digits and Latin characters.                                                                                                    |  |
| Country                | The country you are in. Select a value from the drop-down list.                                                                                                    |  |
| Channel                | The wireless channel number. When the <b>auto</b> value is selected, the router itself chooses the channel with the least interference.                                                                                                    |  |
| Wireless mode          | Operating mode of the wireless network of the router. This parameter defines standards of the devices that will be able to use this band of your wireless network. Select a value from the drop-down list.                                                                                            |  |
| Max Associated Clients | down list.<br>The maximum number of devices connected to the wireless network<br>(or the selected part of the network) of the router. When the value <b>0</b><br>is specified, the device does not limit the number of connected<br>clients.                                                          |  |

| Parameter         | Description                                                                                                    |
|-------------------|----------------------------------------------------------------------------------------------------|
| Shaping           | The maximum bandwidth (Kbit/s) of your WLAN (or the selected part of the network). Specify the needed value or leave t the value <b>0</b> not to limit bandwidth of your WLAN. |
| Clients Isolation | Select the checkbox to forbid wireless clients of your WLAN (or the selected part of the WLAN) to communicate to each other.                                                   |

When you have configured the parameters, click the **Apply** button.

### **Security Settings**

On pages of the **Wi-Fi** / **Security settings** section, you can modify security settings of the WLAN. To configure the 2.4GHz band or 5GHz band, proceed to the relevant page.

| SSSID:                                          | 9C:D6:43:3D:01:07 • |  |
|-------------------------------------------------|---------------------|--|
| Network Authentication:                         | WPA2-PSK            |  |
| Encryption Key PSK:*                            |                     |  |
|                                                 |                     |  |
| NPA Encryption settin                           | gs                  |  |
| <b>VPA Encryption settin</b><br>VPA Encryption: | gs<br>AES           |  |

Figure 118. The default security settings.

By default, the **WPA2-PSK** network authentication type is specified for both bands of the WLAN. WPS PIN from the barcode label is used as the network key.

In the **BSSID** drop-down list, the unique identifier of the Wi-Fi network is displayed. If your network is split into parts, in the **BSSID** list, select the part for which the security settings should be changed.

When you split the network into parts, an additional wireless network with the **Open** network authentication type with no encryption is specified. It is strongly recommended to specify individual security settings for your network.

| BSSID:                  | 9C:D6:43:3D:01:07                              |  |
|-------------------------|------------------------------------------------|--|
| Network Authentication: | WPA2-PSK +                                     |  |
| Encryption Key PSK:*    | Open<br>Shared<br>WPA<br>WPA2<br>WPAWPA2 mixed |  |
| WPA Encryption settings | WPA-PSK                                        |  |
| WPA Encryption:         | WPA2-PSK<br>WPA-PSK/WPA2-PSK mixed<br>AES      |  |
| WPA renewal:*           | 3600                                           |  |

Figure 119. Network authentication types supported by the router.

The router supports the following authentication types:

| Authentication type       | Description                                                                                                    |  |
|---------------------------|----------------------------------------------------------------------------------------------------|--|
| Open                      | Open authentication (with WEP encryption for wireless network modes not supporting 802.11n and 802.11ac devices).                                                                                                    |  |
| Shared                    | Shared key authentication with WEP encryption. This authentication type is not available when on the <b>Wi-Fi / Basic settings</b> page of the relevant band, in the <b>Wireless mode</b> drop-down list, a mode supporting 802.11n or 802.11ac devices is selected. |  |
| WPA                       | WPA-based authentication using a RADIUS server.                                                                                                    |  |
| WPA-PSK                   | WPA-based authentication using a PSK.                                                                                                    |  |
| WPA2                      | WPA2-based authentication using a RADIUS server.                                                                                                    |  |
| WPA2-PSK                  | WPA2-based authentication using a PSK.                                                                                                    |  |
| WPA/WPA2 mixed            | A mixed type of authentication. When this value is selected, devices using the <b>WPA</b> authentication type and devices using the <b>WPA2</b> authentication type can connect to the WLAN of the router.                                                           |  |
| WPA-PSK/WPA2-PSK<br>mixed | A mixed type of authentication. When this value is selected, devices using the <b>WPA-PSK</b> authentication type and devices using the <b>WPA2-PSK</b> authentication type can connect to the WLAN of the router.                                                   |  |

# The WPA, WPA2, and WPA/WPA2 mixed authentication types require a RADIUS server.

When the **Open** or **Shared** value is selected, the **WEP Encryption settings** section is displayed (the section is unavailable for the wireless network operating modes which support the standards 802.11n and 802.11ac):

| earch                     |                   | C     |
|---------------------------|-------------------|-------|
| /i-Fi / Security sett     | ngs/ 2.4 GHz      |       |
| BSSID:                    | 9C:D6:43:3D:01:07 |       |
| Network Authentication:   | Open              |       |
| WEP Encryption setting    | js                |       |
| Enable Encryption WEP:    | A                 |       |
| Default Key ID:           | 2                 |       |
| Encryption Key WEP as HEX |                   |       |
| WEP key length:           | 64bit             |       |
| Encryption Key WEP (1):*  |                   |       |
| Encryption Key WEP (2):*  |                   |       |
| Encryption Key WEP (3):*  |                   |       |
| Encryption Key WEP (4):*  |                   |       |
|                           |                   | Apply |

Figure 120. The **Open** value is selected from the **Network Authentication** drop-down list.

| Parameter                    | Description                                                                                                    |  |
|------------------------------|----------------------------------------------------------------------------------------------------|--|
| Enable Encryption WEP        | The checkbox activating WEP encryption. When the checkbox is selected, the <b>Default Key ID</b> field, the <b>Encryption Key WEP as HEX</b> checkbox, the <b>WEP key length</b> drop-down list, and four <b>Encryption Key WEP</b> fields are displayed on the page. For the <b>Shared</b> authentication type the checkbox is always selected. |  |
| Default Key ID               | The number of the key (from first to fourth) which will be used for WEP encryption.                                                                                                    |  |
| Encryption Key WEP as<br>HEX | Select the checkbox to set a hexadecimal number as a key for encryption.                                                                                                    |  |
|                              | The length of WEP encryption key.                                                                                                    |  |
| WEP key length               | Select the value <b>64bit</b> to specify keys containing 5 ASCII symbols or 10 HEX symbols.                                                                                                    |  |
|                              | Select the value <b>128bit</b> to specify keys containing 13 ASCII symbols or 26 HEX symbols.                                                                                                    |  |
| Encryption Key WEP<br>(1-4)  | Keys for WEP encryption. The router uses the key selected from the <b>Default Key ID</b> drop-down list. It is required to specify all the fields.                                                                                                    |  |

When the **WPA-PSK**, **WPA2-PSK**, or **WPA-PSK/WPA2-PSK mixed** value is selected, the **WPA Encryption settings** section is displayed:

| BSSID:                                                    | 9C:D6:43:3D:01:07 👻    |  |
|-----------------------------------------------------------|------------------------|--|
| Network Authentication:                                   | WPA-PSK/WPA2-PSK mixed |  |
| Encryption Key PSK:*                                      |                        |  |
|                                                           |                        |  |
| WPA Encryption settin                                     |                        |  |
| WPA Encryption settin<br>WPA Encryption:<br>WPA renewal:* | AES                    |  |

Figure 121. The WPA2-PSK value is selected from the Network Authentication drop-down list.

| Parameter          | Description                                                                                                    |
|--------------------|----------------------------------------------------------------------------------------------------|
| Encryption Key PSK | A key for WPA encryption. The key can contain digits and/or Latin characters.                                                                                             |
| WPA Encryption     | An encryption method: <b>TKIP</b> , <b>AES</b> , or <b>TKIP+AES</b> .                                                                                                    |
| WPA renewal        | The time period (in seconds), at the end of which a new key for WPA encryption is generated. When the value <b>0</b> is specified for this field, the key is not renewed. |

When the WPA, WPA2, or WPA/WPA2 mixed value is selected, the RADIUS settings and WPA Encryption settings sections are available:

| BSSID:                                                                      | 9C:D6:43:3D:01:07 • |  |
|-----------------------------------------------------------------------------|---------------------|--|
| Network Authentication:                                                     | WPA/WPA2 mixed      |  |
| WPA2 Pre-authentication:                                                    |                     |  |
|                                                                             |                     |  |
| RADIUS settings                                                             |                     |  |
|                                                                             |                     |  |
| IP address:*                                                                | 192.168.0.254       |  |
|                                                                             | 192.168.0.254       |  |
| Port:*                                                                      |                     |  |
| Port:*<br>RADIUS encryption key:*                                           | 1812<br>dlink       |  |
| IP address:*<br>Port:*<br>RADIUS encryption key:*<br>WPA Encryption setting | 1812<br>dlink       |  |

Figure 122. The WPA2 value is selected from the Network Authentication drop-down list.

| Parameter                   | Description                                                                                                    |
|-----------------------------|----------------------------------------------------------------------------------------------------|
| WPA2 Pre-<br>authentication | The checkbox activating preliminary authentication (displayed only for the <b>WPA2</b> and <b>WPA/WPA2 mixed</b> authentication types).                                   |
| IP address                  | The IP address of the RADIUS server.                                                                                                    |
| Port                        | A port of the RADIUS server.                                                                                                    |
| RADIUS encryption key       | The password which the router uses for communication with the RADIUS server (the value of this parameter is specified in the RADIUS server settings).                     |
| WPA Encryption              | An encryption method: <b>TKIP</b> , <b>AES</b> , or <b>TKIP+AES</b> .                                                                                                    |
| WPA renewal                 | The time period (in seconds), at the end of which a new key for WPA encryption is generated. When the value <b>0</b> is specified for this field, the key is not renewed. |

When you have configured the parameters, click the **Apply** button.

#### **MAC Filter**

On pages of the **Wi-Fi / MAC Filter** section, you can define a set of MAC addresses of devices which will be allowed to access the WLAN, or define MAC addresses of devices which will not be allowed to access the WLAN. To configure the 2.4GHz band or 5GHz band, proceed to the relevant page.

| Search                    |                   |          | 9          |
|---------------------------|-------------------|----------|------------|
| Wi-Fi / MAC Filter /      | 2.4 GHz           |          |            |
| BSSID:                    | 9C:D6:43:3D:01:07 | •        |            |
| MAC filter restrict mode: | Disabled          | •        |            |
|                           |                   |          |            |
| MA                        | C address         | Hostname | Status     |
|                           |                   |          |            |
|                           |                   |          |            |
|                           |                   |          |            |
|                           |                   |          |            |
|                           |                   |          |            |
|                           |                   |          | Add Delete |

Figure 123. The page for configuring the MAC filter for the wireless network.

In the **BSSID** drop-down list, the unique identifier of the Wi-Fi network is displayed. If your network is split into parts, in the **BSSID** list, select the part for which MAC filter should be configured.

By default, MAC filtering is not active (the **Disabled** value is selected from the **MAC filter restrict mode** drop-down list on the **Wi-Fi / MAC Filter** page of the corresponding band).

To open your wireless network for the devices which MAC addresses are specified on this page and to close the wireless network for all other devices, select the **Allow** value from the **MAC filter restrict mode** drop-down list and click the **Apply** button.

To close your wireless network for the devices which MAC addresses are specified on this page, select the **Deny** value from the **MAC filter restrict mode** drop-down list and click the **Apply** button.

Click the **Add** button to specify a MAC address to which the selected filtering mode will be applied.

| Vi-Fi / MAC Filte | <br> |  |
|-------------------|------|--|
| MAC address:*     | Ŧ    |  |
| Hostname:         |      |  |
| Enable:           |      |  |
|                   |      |  |
|                   |      |  |
|                   |      |  |
|                   |      |  |
|                   |      |  |
|                   |      |  |

Figure 124. The page for adding a MAC address.

You can specify the following parameters:

| Parameter   | Description                                                                                                    |
|-------------|----------------------------------------------------------------------------------------------------|
|             | In the field, enter the MAC address to which the selected filtering mode will be applied.                                                                                                    |
| MAC address | Also you can set the address of a device connected to the router's LAN at the moment. To do this, select the relevant value from the drop-down list (the field will be filled in automatically). |
| Hostname    | The name of the device for easier identification. You can specify any name.                                                                                                    |
| Enable      | Select the checkbox to enable the selected filtering mode of the device.                                                                                                    |

When you have configured the parameters, click the **Apply** button.

To remove a MAC address from the list of MAC addresses, select the checkbox located to the left of the relevant MAC address and click the **Delete** button.

# List of Wi-Fi Clients

On the **Wi-Fi / List of Wi-Fi clients** page, you can view the list of wireless clients connected to the router.

| Search                       |              |            |            | 0       |
|------------------------------|--------------|------------|------------|---------|
| Wi-Fi / List of WiFi clients |              |            |            |         |
| MAC Band SSID Online         | Last TX rate | Tx (bytes) | Rx (bytes) | RSSI    |
|                              |              |            |            |         |
|                              |              |            |            |         |
|                              |              |            |            |         |
|                              |              |            |            |         |
|                              |              |            |            |         |
|                              |              |            |            |         |
|                              |              |            |            |         |
|                              |              |            | Disconnect | Refresh |

Figure 125. The list of the wireless clients.

If you want to disconnect a wireless device from your WLAN, select the checkbox in the line containing the relevant MAC address, and click the **Disconnect** button.

To view the latest data on the devices connected to the WLAN, click the **Refresh** button.

#### WPS

On pages of the **Wi-Fi / WPS** section, you can enable the function for secure configuration of the WLAN and select a method used to easily add wireless devices to the WLAN.

The WPS function helps to configure the protected wireless network automatically. Devices connecting to the wireless network via the WPS function must support the WPS function.

- If the router's WLAN is split into parts (the value 2 is selected from the MBSSID drop-
- down list on the **Wi-Fi / Basic settings** page), the WPS function can be used only for the first part of the WLAN (the first value from the **BSSID** drop-down list).

Before using the function you need to configure one of the following authentication types:
 Open with no encryption, WPA2-PSK, or WPA-PSK/WPA2-PSK mixed with the
 AES encryption method (on the relevant band page of the Wi-Fi / Security settings section). When other security settings are specified for the band of the WLAN, controls of the Wi-Fi / WPS page of the relevant band are not available.

| Frankla (Disable M/DO   |              |  |
|-------------------------|--------------|--|
| Enable/Disable WPS      | _            |  |
| WPS Enable:             |              |  |
| Apply                   |              |  |
| Information             |              |  |
| Default PIN code:       | 12345670     |  |
| WPS Status:             | Configured   |  |
| Network name (SSID):    | DIR-825-0106 |  |
| Network Authentication: | WPA2PSK      |  |
| Encryption:             | AES          |  |
| Encryption key:         | 12345670     |  |
| Refresh Reset to u      | inconfigured |  |
| Connection              |              |  |
| WPS Method:             | PBC          |  |

Figure 126. The page for configuring the WPS function.

To activate the WPS function, select the **WPS Enable** checkbox on the **Wi-Fi / WPS / 2.4 GHz** or **Wi-Fi / WPS / 5 GHz** page and click the **Apply** button. When the checkbox is selected, the **Information** and **Connection** sections are available on the page.

| Parameter                                                                           | Description                                                                                                    |  |
|-------------------------------------------------------------------------------------|----------------------------------------------------------------------------------------------------|--|
| Default PIN code                                                                    | The PIN code of the router. This parameter is used when connecting<br>the router to a registrar to set the parameters of the WPS function.                                                |  |
| WPS Status                                                                          | <ul> <li>The state of the WPS function:</li> <li>Configured (all needed settings are specified; these settings will be used upon establishing the wireless connection)</li> </ul>         |  |
|                                                                                     | • <b>Unconfigured</b> (after activating the WPS function, the SSID and the encryption key will be configured automatically, the network authentication type will be changed to WPA2-PSK). |  |
| Network name (SSID)                                                                 | The name of the router's WLAN.                                                                                                    |  |
| Network Authentication                                                              | The network authentication type specified for the WLAN.                                                                                                    |  |
| Encryption                                                                          | The encryption type specified for the WLAN.                                                                                                    |  |
| Encryption key                                                                      | The encryption key specified for the WLAN.                                                                                                    |  |
| Refresh                                                                             | Click the button to refresh the data on the page.                                                                                                    |  |
| Reset to unconfigured                                                               | Click the button to reset the parameters of the WPS function.                                                                                                    |  |
| A method of the WPS function. Select a value from the drop list.         WPS Method |                                                                                                    |  |
|                                                                                     | <b>PIN</b> : Connecting the device via the PIN code.                                                                                                    |  |
|                                                                                     | <b>PBC</b> : Connecting the device via the push button (actual or virtual).                                                                                                    |  |
| PIN Code                                                                            | The PIN code of the WPS-enabled device that needs to be connected to the wireless network of the router.                                                                                  |  |
|                                                                                     | The field is displayed only when the <b>PIN</b> value is selected from the <b>WPS Method</b> drop-down list.                                                                              |  |
| Connect                                                                             | Click the button to connect the wireless device to the router's WLAN via the WPS function.                                                                                                |  |

#### Using WPS Function via Web-based Interface

To add a wireless device via the PIN method of the WPS function, follow the next steps:

- 1. Select the **WPS Enable** checkbox.
- 2. Click the **Apply** button.
- 3. Select the **PIN** value from the **WPS Method** drop-down list.
- 4. Select the PIN method in the software of the wireless device that you want to connect to the router's WLAN.
- 5. Click the relevant button in the software of the wireless device that you want to connect to the WLAN.
- 6. Right after that, enter the PIN code specified on the cover of the wireless device or in its software in the **PIN Code** field.
- 7. Click the **Connect** button in the web-based interface of the router.

To add a wireless device via the PBC method of the WPS function, follow the next steps:

- 1. Select the **WPS Enable** checkbox.
- 2. Click the **Apply** button.
- 3. Select the **PBC** value from the **WPS Method** drop-down list.
- 4. Select the PBC method in the software of the wireless device that you want to connect to the router's WLAN.
- 5. Click the relevant button in the software or press the WPS button on the cover of the wireless device that you want to connect to the WLAN.
- 6. Click the **Connect** button in the web-based interface of the router.

#### Using WPS Function without Web-based Interface

You can add a wireless device to the router's WLAN without accessing the web-based interface of the router. To do this, you need to configure the following router's settings:

- 1. Specify corresponding security settings for the wireless network of the router.
- 2. Select the **WPS Enable** checkbox.
- 3. Click the **Apply** button.
- 4. Save the settings and close the web-based interface (click the icon **(Save)** in the menu displayed when the mouse pointer is over the **System** caption in the top left part of

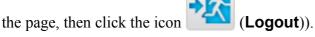

Later you will be able to add wireless devices to the WLAN by pressing the **WPS** button of the router.

- 1. Select the PBC method in the software of the wireless device that you want to connect to the router's WLAN.
- 2. Click the relevant button in the software or press the WPS button on the cover of the wireless device that you want to connect to the WLAN.
- 3. Press the WPS button of the router and release. The WPS LED will start blinking.

# **Additional Settings**

On pages of the **Wi-Fi / Additional settings** section, you can define additional parameters for the WLAN of the router. To configure the 2.4GHz band or 5GHz band, proceed to the relevant page.

| Search                 |                  |  |
|------------------------|------------------|--|
| Ni-Fi / Additional se  | ttings / 2.4 GHz |  |
| Station Keep Alive:*   | 0                |  |
| Beacon Period:*        | 100              |  |
| RTS Threshold:*        | 2347             |  |
| Frag Threshold:*       | 2346             |  |
| DTIM Period:*          | 1                |  |
| TX Power:              | 100%             |  |
| Drop multicast:        |                  |  |
| Bandwidth:             | 20MHz            |  |
| Short GI:              | Enable           |  |
| Enable TX Beamforming: | M                |  |
| Adaptivity Mode:       | Г                |  |

Figure 127. Additional settings of the WLAN.

The following fields are available on the page:

| Parameter          | Description                                                                                                    |
|--------------------|----------------------------------------------------------------------------------------------------|
| Station Keep Alive | The time interval (in seconds) between keep alive checks of wireless devices from your WLAN. When the value <b>0</b> is specified, the checking is disabled. |
| Beacon Period      | The time interval (in milliseconds) between packets sent to synchronize the wireless network.                                                                |
| RTS Threshold      | The minimum size (in bytes) of a packet for which an RTS frame is transmitted.                                                                               |

| Parameter      | Description                                                                                                    |
|----------------|----------------------------------------------------------------------------------------------------|
| Frag Threshold | The maximum size (in bytes) of a non-fragmented packet. Larger packets are fragmented (divided).                                                                                                    |
| DTIM Period    | The time period (in seconds) between sending a DTIM (a message notifying on broadcast or multicast transmission) and data transmission.                                                                        |
| TX Power       | The transmit power (in percentage terms) of the router.                                                                                                    |
| Drop multicast | Select the checkbox to disable multicasting for the router's WLAN.<br>Deselect the checkbox to enable multicasting from WAN<br>connections for which the <b>Enable IGMP Multicast</b> checkbox is<br>selected. |
|                | The channel bandwidth for 802.11n devices in 2.4GHz band (the <b>Wi-Fi / Additional settings / 2.4 GHz</b> page).                                                                                              |
|                | <b>20MHz</b> : 802.11n clients operate at 20MHz channels.                                                                                                    |
|                | <b>40MHz</b> : 802.11n clients operate at 40MHz channels.                                                                                                    |
|                | <b>20/40MHz -</b> : 802.11n clients operate at 20MHz or 40MHz channels (the channel is combined with the previous adjacent channel).                                                                           |
|                | <b>20/40MHz +</b> : 802.11n clients operate at 20MHz or 40MHz channels (the channel is combined with the next adjacent channel).                                                                               |
|                | The channel bandwidth for 802.11n and 802.11ac devices in 5GHz band (the <b>Wi-Fi / Additional settings / 5 GHz</b> page).                                                                                     |
|                | <b>20MHz</b> : 802.11n and 802.11ac clients operate at 20MHz channels.                                                                                                    |
| Bandwidth      | <b>40MHz</b> : 802.11n and 802.11ac clients operate at 40MHz channels.                                                                                                    |
| Banuwiutii     | <b>20/40MHz</b> -: 802.11n and 802.11ac clients operate at 20MHz or 40MHz channels (the channel is combined with the previous adjacent channel).                                                               |
|                | <b>20/40MHz +</b> : 802.11n and 802.11ac clients operate at 20MHz or 40MHz channels (the channel is combined with the next adjacent channel).                                                                  |
|                | 80MHz: 802.11ac clients operate at 80MHz channels.                                                                                                    |
|                | <b>20/40/80MHz</b> -: 802.11ac clients operate at 20MHz, 40MHz, or 80MHz channels (the channel is combined with the previous adjacent channels).                                                               |
|                | <b>20/40/80MHz +</b> : 802.11ac clients operate at 20MHz, 40MHz, or 80MHz channels (the channel is combined with the next adjacent channels).                                                                  |

| Parameter                                                                                                    | Description                                                                                                    |  |
|----------------------------------------------------------------------------------------------------|----------------------------------------------------------------------------------------------------|--|
|                                                                                                    | Guard interval (in nanoseconds). This parameter defines the interval<br>between symbols transmitted when the router is communicating to<br>wireless devices.                                                                                                    |  |
| Short GI                                                                                                    | <b>Enable</b> : the router uses the 400 ns short guard interval. Only for the wireless network operating modes which support 802.11n or 802.11ac standard (see the value of the <b>Wireless mode</b> drop-down list on the <b>Wi-Fi / Basic settings</b> page). |  |
|                                                                                                    | <b>Disable</b> : the router uses the 800 ns standard guard interval.                                                                                                    |  |
| Enable TXTX Beamforming is the signal processing/directing technique v<br>helps to support a high enough transfer rate in the areas with dif<br>conditions for the signal propagation. |                                                                                                    |  |
|                                                                                                    | Select the checkbox to improve the signal quality.                                                                                                    |  |
| Adaptivity Mode                                                                                                    | Select the checkbox to prevent your wireless network from<br>interfering with radars and other mobile or stationary radio systems.<br>Such a setting can slow down the router's WLAN.                                                                           |  |

When you have configured the parameters, click the **Apply** button.

#### **Smart Adjustment of Wi-Fi Clients**

Smart adjustment of Wi-Fi clients is designed for wireless networks based on several access points or routers. If the function is enabled for all access points (routers) which establish a wireless network, then wireless clients will always connect to the device with the highest signal level.

| <sup>earch</sup><br>/i-Fi / Smart adjustm                   | ent of Wi-Fi clients              | Q     |
|-------------------------------------------------------------|-----------------------------------|-------|
| Settings                                                    |                                   |       |
| Enable:                                                     |                                   |       |
| Maximum time of storing data<br>on adjacent clients (sec):* | 60                                |       |
| Port number:*                                               | 7890                              |       |
| Minimum level of connection<br>quality (percent):*          | 50                                |       |
| Dead zone (from -50% to 50%):*                              | 15                                |       |
| Use multicast for service data<br>exchange:                 |                                   |       |
| Select the checkbox if APs a                                | are located in different subnets. |       |
|                                                             |                                   | Apply |

Figure 128. The Wi-Fi / Smart adjustment of Wi-Fi clients page.

To enable the function, select the **Enable** checkbox. When the checkbox is selected, the **Settings** section is available on the page.

| Parameter                                        | Description                                                                                                    |
|--------------------------------------------------|----------------------------------------------------------------------------------------------------|
| Maximum time of storing data on adjacent clients | The maximum time period (in seconds) during which the access<br>point (router) stores data on the signal strength of the client located<br>on its coverage area. |
| Port number                                      | The number of the port used for data exchange between access points (routers).                                                                                   |
| Minimum level of connection quality              | The threshold value of the signal strength upon which the access point (router) starts scanning other devices.                                                   |

| Parameter                               | Description                                                                                                    |
|-----------------------------------------|----------------------------------------------------------------------------------------------------|
| Dead zone                               | This parameter is used for calculation of the signal strength upon<br>which the smart adjustment function goes off. If the signal strength<br>provided by the device is less than the sum of the <b>Minimum level</b><br><b>of connection quality</b> field value and the <b>Dead zone</b> field<br>value, then the client disconnects from the access point (router) and<br>connects to another device. You can specify the values from -50% to<br>+50%. |
| Use multicast for service data exchange | Select the checkbox in order to use multicast traffic for service data<br>exchange between access points (routers). This setting is needed if<br>the devices which support the smart adjustment function are located<br>in different subnets. If the checkbox is selected, the <b>Multicast TTL</b><br>and <b>Multicast group address</b> fields are displayed on the page.                                                                               |
|                                         | If the checkbox is not selected, broadcast traffic is used for service data exchange.                                                                                                    |
| Multicast TTL                           | Specify the TTL ( <i>Time to live</i> ) parameter value. The recommended value is <b>4</b> .                                                                                                    |
| Multicast group<br>address              | Specify the address of the multicast group (from the subnet 239.255.0.0/16).                                                                                                    |

After specifying the needed parameters, click the **Apply** button.

To disable the function of smart adjustment of Wi-Fi clients, deselect the **Enable** checkbox.

#### WMM

On the Wi-Fi / WMM page, you can enable the Wi-Fi Multimedia function.

The WMM function implements the QoS features for Wi-Fi networks. It helps to improve the quality of data transfer over Wi-Fi networks by prioritizing different types of traffic.

To enable the function, select the **WMM** checkbox and click the **Apply** button.

| i-Fi / WMI       | M                           |       |       |       |       |     |
|------------------|-----------------------------|-------|-------|-------|-------|-----|
| WMM:             | ۲                           |       |       |       |       |     |
| Parameters       | of Access Point             |       |       |       |       |     |
| AC               | Aifsn (1~15)*               | CWMin | CWMax | Txop* | ACM   | Ack |
| AC_BK            | 7                           | 1     | 1023  | 0     | Off   | Off |
| AC_BE            | 3                           | 15    | 63    | 0     | Off   | Off |
| AC_VI            | 1                           | 7     | 15    | 94    | Off   | Off |
| AC_VO            | 1                           | 3     | 7     | 47    | Off   | Off |
| Parameters<br>AC | of Station<br>Aifsn (1~15)* | CWMin | CWM   | ax    | Txop* | ACM |
| AC_BK            | 7                           | 15    | 1023  | 3     | 0     | Off |
| AC_BE            | 3                           | 15    | 1023  | 3     | 0     | Off |
| AC_VI            | 2                           | 7     | 15    |       | 94    | Off |
| AC_VO            | 2                           | 3     | 7     |       | 47    | Off |

Figure 129. The page for configuring the WMM function.

All needed settings for the WMM function are specified in the device's system. It is recommended not to change the default values.

The WMM function allows assigning priorities for four Access Categories (AC):

- AC\_BK (Background), low priority traffic (print jobs, file downloads, etc.).
- **AC\_BE** (*Best Effort*), traffic from legacy devices or devices/applications that do not support QoS.
- AC\_VI (Video).
- AC\_VO (Voice).

Parameters of the Access Categories are defined for both the router itself (in the **Parameters of Access Point** section) and wireless devices connected to it (in the **Parameters of Station** section).

For every Access Category the following fields are available:

| Parameter   | Description                                                                                                    |
|-------------|----------------------------------------------------------------------------------------------------|
| Aifsn       | <i>Arbitrary Inter-Frame Space Number</i> . This parameter influences time delays for the relevant Access Category. The lower the value, the higher is the Access Category priority.                                                                                                    |
| CWMin/CWMax | <i>Contention Window Minimum/Contention Window Maximum.</i> Both fields influence time delays for the relevant Access Category. The <b>CWMax</b> field value should not be lower, than the <b>CWMin</b> field value. The lower the difference between the <b>CWMax</b> field value and the <b>CWMin</b> field value, the higher is the Access Category priority. |
| Тхор        | <i>Transmission Opportunity.</i> The higher the value, the higher is the Access Category priority.                                                                                                    |
| ACM         | Admission Control Mandatory.<br>If on, prevents from using the relevant Access Category.                                                                                                    |
| Ack         | Acknowledgment. Answering response requests while transmitting.<br>Displayed only in the <b>Parameters of Access Point</b> section.<br>If off, the router answers requests.                                                                                                    |
|             | If on, the router does not answer requests.                                                                                                    |

When you have configured the parameters, click the **Apply** button.

## Client

On the **Wi-Fi** / **Client** page, you can configure the router as a client to connect to a wireless access point.

As a rule, the client mode is used to connect to a WISP network. All parameters specified on this page should be provided by your WISP.

| earch                                                                                                    |                                  |                        | C            |
|----------------------------------------------------------------------------------------------------|----------------------------------|------------------------|--------------|
| /i-Fi / Client                                                                                                    |                                  |                        |              |
| Configuring router in wire                                                                                                    | less client mode                 |                        |              |
| Enable client:                                                                                                    |                                  |                        |              |
| Broadcast wireless network<br>GHz:                                                                                                    | 2.4                              |                        |              |
| Broadcast wireless network<br>GHz:                                                                                                    | 5 🔽                              |                        |              |
| Wireless networks in 2                                                                                                    | 2.4 GHz range                    |                        |              |
|                                                                                                    | less mode Channel                | Network Authentication | Signal level |
|                                                                                                    |                                  |                        |              |
| Search<br>Wireless networks in S                                                                                                    | 5 GHz range                      |                        |              |
| Wireless networks in SSID BSSID Wire                                                                                                    | 5 GHz range<br>dess mode Channel | Network Authentication | Signal level |
| Wireless networks in \$                                                                                                    | less mode Channel                | Network Authentication | Signal level |
| Wireless networks in SSID BSSID Wire<br>Search                                                                                                    | less mode Channel                | Network Authentication | Signal level |
| Wireless networks in S<br>SSID BSSID Wire<br>Search<br>Wireless network setti                                                                                                    | less mode Channel                | Network Authentication | Signal level |
| Wireless networks in S<br>SSID BSSID Wire<br>Search<br>Wireless network setti<br>Network name (SSID):*                                                                                                    | less mode Channel                | Network Authentication | Signal level |
| Wireless networks in S<br>SSID BSSID Wire<br>Search<br>Wireless network setti<br>Network name (SSID):*<br>BSSID:                                                                                                    | ings                             | Network Authentication | Signal level |
| Wireless networks in \$         SSID       BSSID       Wire         Search       Wireless network setting         Wireless network setting       Network name (SSID):*         BSSID:       Network Authentication: | ings                             | Network Authentication | Signal level |

Figure 130. The page for configuring the client mode.

To configure the router as a client, select the **Enable client** checkbox. When the checkbox is selected, the following fields are displayed on the page:

| Parameter                                                                    | Description                                                                                                    |
|------------------------------------------------------------------------------|----------------------------------------------------------------------------------------------------|
| Broadcast wireless<br>network 2.4GHz /<br>Broadcast wireless<br>network 5GHz | If the checkbox is not selected, devices cannot connect to the relevant band of the router's WLAN. Upon that the router can connect to another access point as a wireless client. |
|                                                                              | Wireless network settings                                                                                                    |
| Network name (SSID)                                                          | The name of the network to which the router connects.                                                                                                    |
| BSSID                                                                        | The unique identifier of the network to which the router connects.                                                                                                    |
| Network Authentication                                                       | The authentication type of the network to which the router connects.                                                                                                    |

When the **Open** or **Shared** authentication type is selected, the following fields are available:

| Parameter                    | Description                                                                                                    |
|------------------------------|----------------------------------------------------------------------------------------------------|
| Enable Encryption WEP        | The checkbox activating WEP encryption. When the checkbox is selected, the <b>Default Key ID</b> field, the <b>Encryption Key WEP as HEX</b> checkbox, the <b>WEP key length</b> drop-down list, and four <b>Encryption Key WEP</b> fields are displayed on the page. For the <b>Shared</b> authentication type the checkbox is always selected. |
| Default Key ID               | The number of the key (from first to fourth) which will be used for WEP encryption.                                                                                                    |
| Encryption Key WEP as<br>HEX | Select the checkbox to set a hexadecimal number as a key for encryption.                                                                                                    |
| WEP key length               | The length of WEP encryption key.<br>Select the value <b>64bit</b> to specify keys containing 5 ASCII symbols<br>or 10 HEX symbols.<br>Select the value <b>128bit</b> to specify keys containing 13 ASCII<br>symbols or 26 HEX symbols.                                                                                                    |
| Encryption Key WEP<br>(1-4)  | Keys for WEP encryption. The router uses the key selected from the <b>Default Key ID</b> drop-down list. It is required to specify all the fields.                                                                                                    |

When the **WPA-PSK**, **WPA2-PSK**, or **WPA-PSK/WPA2-PSK mixed** authentication type is selected, the following fields are available:

| Parameter          | Description                                                                   |
|--------------------|-------------------------------------------------------------------------------|
| Encryption Key PSK | A key for WPA encryption. The key can contain digits and/or Latin characters. |
| WPA Encryption     | An encryption method: <b>TKIP</b> , <b>AES</b> , or <b>TKIP+AES</b> .         |

When you have configured the parameters, click the **Apply** button.

In addition, when the **Enable client** checkbox is selected, the list of available wireless networks is displayed on the page.

To view the latest data on the available 2.4GHz band wireless networks, click the **Search** button in the **Wireless networks in 2.4 GHz range** section.

To view the latest data on the available 5GHz band wireless networks, click the **Search** button in the **Wireless networks in 5 GHz range** section.

To connect to a wireless network from the list, select the needed network. Upon that the relevant values are automatically inserted in the **Network name (SSID)**, **BSSID**, and **Network Authentication** fields.

For the **Open** authentication type with no encryption, click the **Apply** button.

For the **Open** authentication type with encryption and the **Shared** authentication type, select a needed value from the **Default Key ID** drop-down list. If needed, select the **Encryption Key WEP as HEX** checkbox to set a hexadecimal number as a key for encryption. Then select a needed value in the **WEP key length** drop-down list, fill in 4 **Encryption Key WEP** fields, and click the **Apply** button.

For the **WPA-PSK**, **WPA2-PSK**, or **WPA-PSK/WPA2-PSK mixed** authentication types, fill in the **Encryption Key PSK** field and click the **Apply** button.

After clicking the **Apply** button, the wireless channel of DIR-825/AC will switch to the channel of the wireless access point to which you have connected.

If the router is connected to the selected network successfully, the green indicator appears to the right of the network's SSID in the table.

After configuring the device as a client, you need to create a WAN connection with relevant parameters for the **WiFiClient** interface.

The step-by-step description of how to configure the router as a wireless client is available on D-Link website. To access it, click the **Configuring router in wireless client mode** link in the top part of the page.

# Advanced

In this menu you can configure advanced settings of the router:

- create groups of ports for VLANs
- enable the UPnP IGD protocol
- configure autonegotiation or manually configure speed and duplex mode for each Ethernet port of the router
- setup the rate limit for traffic transmitted from every port of the router
- configure notifications on the reason of the Internet connection failure
- configure a DDNS service
- add name servers
- define static routes
- create rules for remote access to the web-based interface
- allow the router to use IGMP, RTSP, enable the SIP ALG, the PPPoE/PPTP/L2TP/IPSec pass through functions, XUPNPD plug-in, and the built-in UDPXY application for the router
- configure TR-069 client
- configure VPN tunnels based on IPsec protocol.

## VLAN

On the **Advanced / VLAN** page, you can create and edit groups of ports for virtual networks (VLANs).

By default, 2 groups are created in the router's system:

- **lan**: it includes ports 1-4. You cannot delete this group.
- **wan**: for the WAN interface; it includes the **INTERNET** port. You can edit or delete this group.

| dvai | nced / VLAN  |                                             |              |         |        |
|------|--------------|---------------------------------------------|--------------|---------|--------|
| Name | Туре         | Untagged ports                              | Tagged ports | VLAN ID | Enable |
| lan  | LAN          | port1,wifi_2G-1,port2,port3,port4,wifi_5G-1 |              |         | Yes    |
| wan  | Untagged NAT | internet                                    |              |         | Yes    |
|      |              |                                             |              |         |        |

Figure 131. The Advanced / VLAN page.

If you want to create a group including LAN ports of the router, first delete relevant records from the **lan** group on this page. To do this, select the **lan** group, deselect the needed checkbox located to the left of the relevant port, and click the **Apply** button.

To create a new group for VLAN, click the **Add** button.

| dvanced / VLA | N            |  |
|---------------|--------------|--|
| Name:*        |              |  |
| Enable:       |              |  |
| Туре:         | Tagged NAT 🔹 |  |
| VLAN ID:*     |              |  |
| Tagged port:  | internet 💌   |  |
|               |              |  |
|               |              |  |

Figure 132. The page for adding a group of ports for VLAN.

You can specify the following parameters:

| Parameter   | Description                                                                                                    |
|-------------|----------------------------------------------------------------------------------------------------|
| Name        | A name for the port for easier identification.                                                                                                    |
| Enable      | Select the checkbox to allow using this group of ports.                                                                                                    |
|             | The type of the VLAN.<br><b>Untagged NAT</b> . The group of this type is an external connection with address translation. It is mostly used to transmit untagged traffic. When this value is selected, the <b>VLAN ID</b> field and the                                                                                                    |
| Туре        | <ul> <li>Tagged port drop-down list are not displayed.</li> <li>Tagged NAT. The group of this type is an external connection with address translation. It is mostly used to connect to the Internet. Later the VLAN which identifier is specified in the VLAN ID field is used to create a WAN connection (on the Net / WAN page). When this value is selected, the Untagged ports section is not displayed.</li> </ul> |
|             | <b>Bridge</b> . The group of this type is a transparent connection between an internal port and an external connection. It is mostly used to connect IPTV set-top boxes.                                                                                                    |
| VLAN ID     | An identifier of the VLAN to which this group of ports will be assigned.                                                                                                    |
| Tagged port | From the list, select an available value to assign it to this group.                                                                                                    |

| Parameter      | Description                                                                                                    |
|----------------|----------------------------------------------------------------------------------------------------|
| Untagged ports | The section includes the ports that can be added to the group.<br>To add a port to the group, select the needed checkbox located to the<br>left of the relevant port.<br>To remove a port from the group, deselect the needed checkbox<br>located to the left of the relevant port. |

#### Click the **Apply** button.

To edit or remove an existing group, select the relevant group on the **Advanced / VLAN** page. On the page displayed, change the parameters and click the **Apply** button, or click the **Delete** button.

# UPnP IGD

On the **Advanced / UPnP IGD** page, you can enable the UPnP IGD protocol. The router uses the UPnP IGD protocol for automatic configuration of its parameters for network applications requiring an incoming connection to the router.

| Search       |          |              |             | 9        |
|--------------|----------|--------------|-------------|----------|
| Advanced / I | JPnP IGE | þ            |             |          |
| Enabled:     |          | V            |             |          |
| IPv4 IGD     |          |              |             |          |
| Protocol     | IP       | Private port | Public port | Comments |
|              |          |              |             |          |
|              |          |              |             |          |
|              |          |              |             |          |
|              |          |              |             |          |
|              |          |              |             |          |
|              |          |              |             | Apply    |

Figure 133. The Advanced / UPnP IGD page.

If you want to manually specify all parameters needed for network applications, deselect the **Enabled** checkbox and click the **Apply** button.

If you want to enable the UPnP IGD protocol in the router, select the **Enabled** checkbox and click the **Apply** button.

When the protocol is enabled, the router's parameters configured automatically are displayed on the page:

| Parameter    | Description                                                                                    |  |
|--------------|------------------------------------------------------------------------------------------------|--|
| Protocol     | A protocol for network packet transmission.                                                    |  |
| IP           | The IP address of a client from the local area network.                                        |  |
| Private port | A port of a client's IP address to which traffic is directed from a public port of the router. |  |
| Public port  | A public port of the router from which traffic is directed to a client's IP address.           |  |
| Comments     | Information transmitted by a client's network application.                                     |  |

## **Port Settings**

On the **Advanced / Port settings** page, you can configure or disable autonegotiation of speed and duplex mode or manually configure speed and duplex mode for each Ethernet port of the router.

Also you can enable or disable data flow control in the autonegotiation mode. This function is used for equal load balancing in ISPs' networks. Contact your ISP to clarify if this function needs to be enabled.

| Port | Status              | Autonegotiation | Speed      | Flow control |
|------|---------------------|-----------------|------------|--------------|
| VAN  | Disconnected \Theta | Off             | -          | -            |
| AN1  | Disconnected 🤗      | Off             | -          | -            |
| AN2  | Connected 🥥         | On              | 1000M-Full | Off          |
| AN3  | Disconnected 🧶      | Off             | -          | -            |
| AN4  | Disconnected 🥥      | Off             | -          | -            |
|      |                     |                 |            |              |

#### Figure 134. The Advanced / Port settings page.

By default, autonegotiation of speed, duplex mode, and data flow control is configured for each Ethernet port of the router. If you need to specify speed and duplex mode manually or change autonegotiation settings (speed, duplex mode, or enable/disable data flow control) for a port, select the relevant port in the table.

Autonegotiation should be enabled for both devices connected to each other.

When autonegotiation is disabled, speed and duplex mode settings for both devices connected to each other should be the same.

| earch                   |        | q            |
|-------------------------|--------|--------------|
| dvanced / Port se       | tings  |              |
| Port LAN4               |        |              |
| Speed:                  | Auto 🔻 | )            |
| Autonegotiation mode    |        |              |
| 10M-Half:               |        |              |
| 10M-Full:               |        |              |
| 100M-Half:              |        |              |
| 100M-Full:              | •      |              |
| 1000M-Full:             | •      |              |
| Flow control            |        |              |
| Symmetric flow control: |        |              |
|                         |        | < Back Apply |

Figure 135. The page for changing the settings of the router's port.

On the opened page, specify the needed parameters:

| Parameter | Description                                                                                                    |  |  |
|-----------|----------------------------------------------------------------------------------------------------|--|--|
|           | Port WAN / LAN                                                                                                    |  |  |
| Speed     | Data transfer mode.                                                                                                    |  |  |
|           | Select the <b>Auto</b> value to enable autonegotiation. When this value is selected, the <b>Autonegotiation modes</b> and <b>Flow control</b> sections are displayed. |  |  |
|           | Select the <b>10M-Half</b> , <b>10M-Full</b> , <b>100M-Half</b> , or <b>100M-Full</b> value to manually configure speed and duplex mode for the selected port:        |  |  |
|           | • <b>10M-Half</b> : Data transfer in just one direction at a time (data can be either sent or received) at the maximum possible rate of up to 10Mbps.                 |  |  |
|           | • <b>10M-Full:</b> Data transfer in two directions simultaneously (data can be sent and received at the same time) at the maximum possible rate of up to 10Mbps.      |  |  |
|           | • <b>100M-Half:</b> Data transfer in just one direction at a time (data can be either sent or received) at the maximum possible rate                                  |  |  |

| Description                                                                                                    |  |  |
|----------------------------------------------------------------------------------------------------|--|--|
| of up to 100Mbps.                                                                                                    |  |  |
| • <b>100M-Full:</b> Data transfer in two directions simultaneously (data can be sent and received at the same time) at the maximum possible rate of up to 100Mbps. |  |  |
| Autonegotiation modes                                                                                                    |  |  |
| Select checkboxes corresponding to the needed data transfer modes.                                                                                                 |  |  |
| Flow control                                                                                                    |  |  |
| Select the checkbox to enable the flow control function for the port.                                                                                              |  |  |
|                                                                                                    |  |  |

After specifying the needed parameters, click the **Apply** button.

If in the future you need to edit the parameters of the router's port, select the port in the table. On the opened page, change the needed parameters and click the **Apply** button.

# **Bandwidth Control**

On the **Advanced / Bandwidth control** page you can setup the rate limit for traffic transmitted from every port of the router.

| anced / Bandwidth co |                        |
|----------------------|------------------------|
| Port                 | TX rate limit (Kbit/s) |
| WAN                  | Not limited            |
| LAN1                 | Not limited            |
| LAN2                 | Not limited            |
| LAN3                 | Not limited            |
| LAN4                 | Not limited            |
|                      |                        |
|                      |                        |

Figure 136. The Advanced / Bandwidth control page.

By default, the rate is not limited. If you want to limit the rate for traffic transmitted from a port, select the line corresponding to this port in the table.

| LAN1<br>The unit of measurement is<br>The values entered will be | 1 Kbit∕s = 1000 bit∕s.<br>ounded to the nearest value supported by the hardware. |  |
|------------------------------------------------------------------|----------------------------------------------------------------------------------|--|
| Limit TX rate:                                                   |                                                                                  |  |
| TX rate limit (Kbit/s):*                                         | 1000000                                                                          |  |
|                                                                  |                                                                                  |  |
|                                                                  |                                                                                  |  |

Figure 137. The page for setting up rate limit.

On the opened page, select the **Limit TX rate** checkbox and enter the maximum value of the transmitted traffic rate for this port in the **TX rate limit** field. Then click the **Apply** button.

If you want to remove the rate limit for this port, deselect the **Limit TX rate** checkbox and click the **Apply** button.

# Redirect

On the **Advanced / Redirect** page, you can enable notifications on the reason of the Internet connection failure. Notifications will be displayed in the browser window when a user is attempting to open a web site on the Internet.

| Search                        |  | ٩ (1) |
|-------------------------------|--|-------|
| Advanced / Redirect           |  |       |
| Enable:                       |  |       |
| Reasons for redirect          |  |       |
| Physical connection error:    |  |       |
| The device is not configured: |  |       |
| No connection:                |  |       |
| Firmware update:              |  |       |
|                               |  |       |
|                               |  |       |
|                               |  |       |
|                               |  | Apply |

Figure 138. The Advanced / Redirect page.

To configure notifications, select the **Enable** checkbox. Then select needed checkboxes in the **Reasons for redirect** section.

| Parameter                       | Description                                                                                                    |  |  |  |
|---------------------------------|----------------------------------------------------------------------------------------------------|--|--|--|
| Reasons for redirect            |                                                                                                    |  |  |  |
| Physical connection<br>error    | Notifications in case of physical connection problems (the ISP's cable is not connected, an additional device needed to access the Internet is not connected). |  |  |  |
| The device is not<br>configured | Notifications in case when the device works with default settings.                                                                                             |  |  |  |
| No connection                   | Notifications in case of problems of the connection used as the default gateway (authorization error, the IPS's server does not respond, etc.).                |  |  |  |
| Firmware update                 | Notifications in case of update of the device's firmware.                                                                                                    |  |  |  |

When you have configured the parameters, click the **Apply** button.

To disable notifications, deselect the **Enable** checkbox and click the **Apply** button.

## DDNS

On the **Advanced / DDNS** page, you can define parameters of the DDNS service, which allows associating a domain name with dynamic IP addresses.

| Search          |                |           |               |           | 9                    |
|-----------------|----------------|-----------|---------------|-----------|----------------------|
| Advanced / DDNS |                |           |               |           |                      |
| DDNS Service    | Full host name | User name | User password | Interface | Update period (min.) |
|                 |                |           |               |           |                      |
|                 |                |           |               |           |                      |
|                 |                |           |               |           |                      |
|                 |                |           |               |           |                      |
|                 |                |           |               |           |                      |
|                 |                |           |               |           |                      |
|                 |                |           |               |           |                      |
|                 |                |           |               |           | Add Delete           |

Figure 139. The Advanced / DDNS page.

To add a new DDNS service, click the **Add** button (the button is active, if at least one WAN connection is created).

| Search                 |            |        | 0     |
|------------------------|------------|--------|-------|
| Advanced / DDNS        |            |        |       |
| Full host name:*       |            |        |       |
| DDNS Service:*         | dyndns.org | •      |       |
| User name:*            |            |        |       |
| User password:*        |            |        |       |
| Interface:*            | None       | •      |       |
| Update period (min.):* |            |        |       |
|                        |            |        |       |
|                        |            |        |       |
|                        |            | < Back | Apply |

Figure 140. The page for editing the DDNS service.

You can specify the following parameters:

| Parameter      | Description                                                                                                    |
|----------------|----------------------------------------------------------------------------------------------------|
| Full host name | The domain name registered at your DDNS provider. The field will be filled in automatically.                    |
| DDNS Service   | Select a DDNS provider from the drop-down list.                                                                 |
| User name      | The username to authorize for your DDNS provider.                                                               |
| User password  | The password to authorize for your DDNS provider.                                                               |
| Interface      | A WAN connection that will be used by the DDNS service.                                                         |
| Update period  | An interval (in minutes) between sending data on the router's external IP address to the relevant DDNS service. |

After specifying the needed parameters, click the **Apply** button.

To edit parameters of the existing DDNS service, click the relevant service link. On the opened page, change the needed parameters and click the **Apply** button.

To remove an existing DDNS service, select the checkbox located to the left of the relevant line in the table and click the **Delete** button. Also you can remove a service on the editing page.

### DNS

| On the Ac | dvanced / DNS page, you can | add DNS servers to the system. |  |
|-----------|-----------------------------|--------------------------------|--|
|           |                             |                                |  |

| IPv4               |                    |
|--------------------|--------------------|
|                    |                    |
|                    |                    |
| dynamic_Internet_1 |                    |
| 8.8.8.8            |                    |
|                    |                    |
|                    | dynamic_Internet_1 |

Figure 141. The Advanced / DNS page.

DNS servers are used to determine the IP address from the name of a server in Intranets or the Internet (as a rule, they are specified by an ISP or assigned by a network administrator).

You can specify the addresses of DNS servers manually on this page, or configure the router to obtain DNS servers addresses automatically from your ISP upon installing a connection.

When you use the built-in DHCP server, the network parameters (including DNS servers) are distributed to clients automatically.

From the Protocol type drop-down list, select an IP version for which DNS servers should be configured.

If you want to configure automatic obtainment of DNS servers addresses, deselect the Manual checkbox, select a WAN connection which will be used to obtain addresses of DNS servers automatically from the Interface drop-down list or select the Default route checkbox, so that the router could use the connection set as the default gateway (on the Net / WAN page) to obtain DNS server addresses, and click the **Apply** button.

If you want to specify the DNS server manually, select the Manual checkbox and enter a DNS server address in the Name servers list. To specify several addresses, press the Enter key and enter a needed address in the next line. Then click the **Apply** button.

To remove a DNS server from the system, remove the relevant line from the Name servers field and click the **Apply** button.

## Routing

On the **Advanced / Routing** page, you can add static routes (routes for networks that are not connected directly to the device but are available through the interfaces of the device) into the system.

| dvanced / Routing                  |                      |                 |               |
|------------------------------------|----------------------|-----------------|---------------|
| Routing configuration              |                      |                 |               |
| You can add, edit and delete route | s here               |                 |               |
| Destination network*               | Destination netmask* | Gateway* Metric | Accessibility |
| Add Delete                         |                      |                 |               |
|                                    |                      |                 |               |
|                                    |                      |                 |               |
|                                    |                      |                 |               |
|                                    |                      |                 |               |
|                                    |                      |                 |               |
|                                    |                      |                 |               |
|                                    |                      |                 |               |
|                                    |                      |                 | Apr           |

Figure 142. The Advanced / Routing page.

To create a new route, click the **Add** button. In the line displayed, you can specify the following parameters:

| Parameter                                                                    | Description                                                                                      |  |
|------------------------------------------------------------------------------|--------------------------------------------------------------------------------------------------|--|
| Destination network                                                          | A destination network to which this route is assigned.                                           |  |
| Destination netmask                                                          | The destination network mask.                                                                    |  |
| <b>Gateway</b> An IP address through which the destination network can be ad |                                                                                                  |  |
| Metric                                                                       | A metric for the route. The lower the value, the higher is the route priority. <i>Optional</i> . |  |

After specifying the needed parameters, click the **Apply** button.

To edit an existing route, select a needed field in the relevant line of the table, change its value, and click the **Apply** button.

To remove an existing route, select the checkbox located to the left of the relevant line in the table and click the **Delete** button. Then click the **Apply** button.

# **IPv6 Routing**

On the **Advanced / IPv6 routing** page, you can add static routes (routes for networks that are not connected directly to the device but are available through the interfaces of the device) into the system.

| dvance                | ed / IPv6 routing                |  |          |        |               |
|-----------------------|----------------------------------|--|----------|--------|---------------|
| Routing configuration |                                  |  |          |        |               |
| You can a             | ndd, edit and delete routes here |  | Gateway* | Metric | Accessibility |
|                       |                                  |  |          |        |               |
| Add                   | Delete                           |  |          |        |               |
|                       |                                  |  |          |        |               |
|                       |                                  |  |          |        |               |
|                       |                                  |  |          |        |               |
|                       |                                  |  |          |        |               |

Figure 143. The Advanced / IPv6 routing page.

To create a new route, click the **Add** button. In the line displayed, you can specify the following parameters:

| Parameter           | Description                                                                                                    |
|---------------------|----------------------------------------------------------------------------------------------------|
| Destination network | A destination network to which this route is assigned. You can specify<br>an IPv6 address (2001:db8:1234::1) or an IPv6 address with a<br>prefix (2001:db8:1234::/64). |
| Gateway             | An IPv6 address through which the destination network can be accessed.                                                                                                 |
| Metric              | A metric for the route. The lower the value, the higher is the route priority. <i>Optional</i> .                                                                       |

After specifying the needed parameters, click the **Apply** button.

To edit an existing route, select a needed field in the relevant line of the table, change its value, and click the **Apply** button.

To remove an existing route, select the checkbox located to the left of the relevant line in the table and click the **Delete** button. Then click the **Apply** button.

### **Remote Access to Device**

On the **Advanced / Remote access to device** page, you can configure access to the web-based interface of the router. By default, the access from external networks to the router is closed. If you need to allow access to the router from the external network, create relevant rules.

| earch   |               |              |             | ٩ (      |
|---------|---------------|--------------|-------------|----------|
| dvanced | / Remote acce | ss to device |             |          |
|         | IP address    | Mask         | Public port | Protocol |
|         |               |              |             |          |
|         |               |              |             |          |
|         |               |              |             |          |
|         |               |              |             |          |
|         |               |              |             |          |
|         |               |              |             |          |
|         |               |              |             | Add Dele |

Figure 144. The Advanced / Remote access to device page.

To create a new rule, click the **Add** button.

| Search                                                                                                    |                    | ٩ (          |
|----------------------------------------------------------------------------------------------------|--------------------|--------------|
| Advanced / Remo                                                                                                    | e access to device |              |
| Open access from any extension of the second second | mal                |              |
| Mask:*                                                                                                    |                    |              |
| Public port:*                                                                                                    |                    |              |
| Protocol:                                                                                                    | HTTP               |              |
|                                                                                                    |                    |              |
|                                                                                                    |                    |              |
|                                                                                                    |                    |              |
|                                                                                                    |                    |              |
|                                                                                                    |                    |              |
|                                                                                                    |                    | < Back Apply |

Figure 145. The page for adding a rule for remote management.

You can specify the following parameters:

| Parameter                             | Description                                                                                                    |
|---------------------------------------|----------------------------------------------------------------------------------------------------|
| Open access from any<br>external host | Select the checkbox to allow access to the router for any host. When<br>the checkbox is selected, the <b>IP version</b> drop-down list is<br>displayed on the page, and the <b>IP address</b> and <b>Mask</b> fields are not<br>available for editing. |
| IP version                            | An IP version to which the rule will be applied. Select the relevant value from the drop-down list.                                                                                                    |
| IP address                            | A host or a subnet to which the rule is applied. You can specify an IPv4 or IPv6 address.                                                                                                    |
| Mask                                  | <i>For the IPv4-based network only.</i><br>The mask of the subnet.                                                                                                    |
| Public port                           | <i>For the IPv4-based network only.</i><br>An external port of the router. You can specify only one port.                                                                                                    |
| Protocol                              | The protocol available for remote management of the router.                                                                                                    |

After specifying the needed parameters, click the **Apply** button.

To edit a rule for remote access, click the link to the relevant rule. On the opened page, change the needed parameters and click the **Apply** button.

To remove a rule for remote access, select the checkbox located to the left of the relevant line in the table and click the **Delete** button. Also you can remove a rule on the editing page.

### Miscellaneous

On the **Advanced / Miscellaneous** page, you can allow the router to use IGMP, RTSP, and enable the SIP ALG, the PPPoE/PPTP/L2TP/IPSec pass through functions, XUPNPD plug-in, and the built-in UDPXY application for the router.

IGMP is used for managing multicast traffic (transferring data to a group of destinations). This protocol allows using network resources for some applications, e.g., for streaming video, more efficiently.

SIP is used for creating, modifying, and terminating communication sessions. This protocol allows telephone calls via the Internet.

RTSP is used for real-time streaming multimedia data delivery. This protocol allows some applications to receive streaming audio/video from the Internet.

The PPPoE pass through function allows PPPoE clients of computers from your LAN to connect to the Internet through PPPoE connections of the router.

The PPTP pass through, L2TP pass through and IPSec pass through functions allow VPN PPTP, L2TP and PSec traffic to pass through the router so that clients from your LAN can establish relevant connections with remote networks.

The XUPNPD plug-in allows DLNA certified devices of your LAN to broadcast media content received from the Internet sources or IPTV service.

The UDPXY application transforms UDP traffic into HTTP traffic. This application allows devices which cannot receive UDP streams to access stream video.

| Search              |        | ٩, |
|---------------------|--------|----|
| Advanced / Miscel   | aneous |    |
| IGMP:               | IGMPv2 |    |
| SIP:                |        |    |
| 🚯 Need reboot       |        |    |
| RTSP:               |        |    |
| 🚯 Need reboot       |        |    |
| PPPoE pass through: |        |    |
| PPTP pass through:  |        |    |
| L2TP pass through:  |        |    |
| IPSec pass through: |        |    |

Figure 146. The Advanced / Miscellaneous page.

The following elements are available on the page:

| Parameter          | Description                                                                                                    |
|--------------------|----------------------------------------------------------------------------------------------------|
| IGMP               | Select a version of IGMP from the drop-down list to enable IGMP.<br>Such a setting allows using the IGMP Proxy function for all WAN<br>connections for which the <b>Enable IGMP Multicast</b> checkbox is<br>selected. |
|                    | To disable IGMP, select the <b>Off</b> value from the drop-down list.                                                                                                    |
| SIP                | Select the checkbox to enable SIP. Such a setting allows using the SIP ALG function. This function allows VoIP traffic to pass through the NAT-enabled router. <sup>11</sup>                                           |
| RTSP               | Select the checkbox to enable RTSP. Such a setting allows managing media stream: fast forward streaming audio/video, pause and start it.                                                                               |
| PPPoE pass through | Select the checkbox to enable the PPPoE pass through function.                                                                                                    |
| PPTP pass through  | Select the checkbox to enable the PPTP pass through function.                                                                                                    |
| L2TP pass through  | Select the checkbox to enable the L2TP pass through function.                                                                                                    |
| IPSec pass through | Select the checkbox to enable the IPSec pass through function.                                                                                                    |

<sup>11</sup> On the **Net / WAN** page, create a WAN connection, on the **Advanced / Miscellaneous** page, select the **SIP** checkbox, connect the phone cable between a LAN port of the router and the IP phone. Specify SIP parameters on the IP phone and configure it to obtain an IP address automatically (as DHCP client).

| XUPNPD       |                                                                                                    |
|--------------|----------------------------------------------------------------------------------------------------|
|              | DLNA Media Server which provides service for sharing IPTV unicast streams over local<br>xy for multicast to HTTP unicast conversion). |
| USB storage: | Connected                                                                                                    |
| Enable:      |                                                                                                    |
| Service:     | http://192.168.0.1:4044                                                                                                    |

Figure 147. The Advanced / Miscellaneous page. The XUPNPD section.

To use the XUPNPD plug-in, connect a USB storage to the router and select the **Enable** checkbox in the **XUPNPD** section.

To let IPTV services operate using the XUPNPD plug-in, enable the UDPXY application.

Then click the **Apply** button.

In the **Service** field, the address of the web-based interface of the XUPNPD plug-in is displayed. To access the page of the plug-in and configure all needed settings, click the link.

| UPnP-                                                    | PTV                                                            |                                                                          |             |    |
|----------------------------------------------------------|----------------------------------------------------------------|--------------------------------------------------------------------------|-------------|----|
| Uptime: 0 da<br>SSDP Interfa<br>WWW Port:<br>Model: xupn | nys, 0:07:09<br>ace: 192.16<br>4044<br>pd-1.032<br>r: Anton Bu | 8.0.1<br>Irdinuk <clark15< th=""><td></td><th>m&gt;</th></clark15<>      |             | m> |
| Playlists                                                | Feeds                                                          | Downloads                                                                | Status      |    |
|                                                          |                                                                |                                                                          |             |    |
|                                                          |                                                                | n Burdinuk <clark15b< th=""><td>@gmail.com&gt;</td><th></th></clark15b<> | @gmail.com> |    |
| License: GPL-2.                                          | -                                                              |                                                                          |             |    |
|                                                          | pd.org                                                         |                                                                          |             |    |

Figure 148. The XUPNPD plug-in page.

| UDPXY                                                       |                                                                                                    |
|-------------------------------------------------------------|----------------------------------------------------------------------------------------------------|
| UDPXY is a UDP-to-HTTP mu<br>subscription to the requesting | ticast traffic relay daemon: it forwards UDP traffic from a given multicast<br>HTTP client.            |
| Attention! UDPXY is not com<br>channels can carried out onl | patible with IGMP-Proxy (IPTV). If you enable this function, subscribing on a IPTV<br>y through UDPXY. |
| Enable:                                                     |                                                                                                    |
| Port:*                                                      | 4022                                                                                                   |
| Service:                                                    | http://192.168.0.1:4022/status                                                                         |
| Buffer size for incoming data:*                             | 131071                                                                                                 |
| Buffer size for data transferred to client:*                | 4096                                                                                                   |
| Maximum client number:*                                     | 3                                                                                                    |

Figure 149. The Advanced / Miscellaneous page. The UDPXY section.

The following elements are available in this section:

| Parameter                                  | Description                                                                                                    |
|--------------------------------------------|----------------------------------------------------------------------------------------------------|
|                                            | UDPXY                                                                                                    |
| Enable                                     | Select the checkbox to enable the built-in UDPXY application.<br>When the application is enabled, the IGMP Proxy function is<br>automatically disabled. |
| Port                                       | The port of the router which the UDPXY application uses.                                                                                                |
| Buffer size for incoming data              | Size of intermediate buffer for received data.<br>By default, the minimum acceptable value is specified.                                                |
| Buffer size for data transferred to client | Size of intermediate buffer for transmitted data.<br>By default, the minimum acceptable value is specified.                                             |
| Maximum client number                      | Maximum number of devices from the router's VLAN which will be served by the application.                                                               |

After specifying the needed parameters, click the **Apply** button.

In the **Service** field, the address of the web-based interface of the UDPXY application is displayed. To access the status page of the application, click the link.

| Serve | r Process ID           | Accepting clie     | ents on   | Multicast address          | Active clients |
|-------|------------------------|--------------------|-----------|----------------------------|----------------|
| 2443  |                        | 192.168.0.1:402    |           | 202.254.1.2                | 0              |
|       | Request to             | emplate            |           | Function                   |                |
| http  | p://address:port/udp   | /mcast_addr:mport/ | Relay mu  | lticast traffic from mcast | _addr:mport    |
| http  | p://address:port/state | us/                | Display u | dpxy status                |                |
|       | p://address:port/rest  |                    | Restart u |                            |                |

Figure 150. The UDPXY application status page.

# **TR-069 Client**

On the **Advanced / TR-069 Client** page, you can configure the router for communication with a remote Auto Configuration Server (ACS).

The TR-069 client is used for remote monitoring and management of the device.

| TR-069 Client                                                                                         |                                                                                        |
|----------------------------------------------------------------------------------------------------|----------------------------------------------------------------------------------------|
| On the <b>TR-069</b> Client page, y (ACS).                                                            | you can configure the router for communication with a remote Auto Configuration Server |
| Interface:                                                                                            | automatic                                                                              |
| Enable TR-069 Client:                                                                                 |                                                                                        |
| Inform settings                                                                                       |                                                                                        |
|                                                                                                    |                                                                                        |
| Enable:                                                                                               |                                                                                        |
| Enable:<br>Interval:                                                                                  | 120                                                                                    |
|                                                                                                    | 120                                                                                    |
| Interval:<br>Auto Configuration Se                                                                    | 120                                                                                    |
| Interval:<br>Auto Configuration Se<br>URL address:                                                    | 120                                                                                    |
| Interval:<br>Auto Configuration Se<br>URL address:<br>User name:<br>Password:                         | 120 erver settings                                                                     |
| Interval:<br>Auto Configuration Se<br>URL address:<br>User name:<br>Password:<br>ConnectionRequest Se | 120 erver settings                                                                     |
| Interval:<br>Auto Configuration Se<br>URL address:<br>User name:                                      | 120 erver settings                                                                     |

Figure 151. The page for configuring the TR-069 client.

You can specify the following parameters:

| Parameter            | Description                                                                                                    |
|----------------------|----------------------------------------------------------------------------------------------------|
| Interface            | The interface which the router uses for communication with the ACS. Leave the <b>automatic</b> value to let the device select the interface basing on the routing table or select another value if required by your ISP. |
| Enable TR-069 Client | Select the checkbox to enable the TR-069 client.                                                                                                    |

| Parameter                          | Description                                                                                                    |  |
|------------------------------------|----------------------------------------------------------------------------------------------------|--|
|                                    | Inform settings                                                                                                    |  |
| Enable                             | Select the checkbox so the router may send reports (data on the device and network statistics) to the ACS.                                                                                          |  |
| Interval                           | Specify the time period (in seconds) between sending reports.                                                                                                    |  |
| Auto Configuration Server settings |                                                                                                    |  |
| URL address                        | The URL address of the ACS provided by the ISP.                                                                                                    |  |
| User name                          | The username to connect to the ACS. The username can contain digits, Latin letters (uppercase and/or lowercase), and characters available on the keyboard.                                          |  |
| Password                           | The password to connect to the ACS. The password can contain digits, Latin letters (uppercase and/or lowercase), and characters available on the keyboard.                                          |  |
|                                    | ConnectionRequest Settings                                                                                                    |  |
| User name                          | The username used by the ACS to transfer a connection request to the router. The username can contain digits, Latin letters (uppercase and/or lowercase), and characters available on the keyboard. |  |
| Password                           | The password used by the ACS. The password can contain digits,<br>Latin letters (uppercase and/or lowercase), and characters available<br>on the keyboard.                                          |  |
| Request port                       | The port used by the ACS. By default, the port <b>8999</b> is specified.                                                                                                    |  |
| Request path                       | The path used by the ACS.                                                                                                    |  |

When you have configured the parameters, click the **Apply** button.

### **IPsec**

On the Advanced / IPsec page, you can configure VPN tunnels based on IPsec protocol.

IPsec is a protocol suite for securing IP communications.

| Enabled:    |                      |                   |           |
|-------------|----------------------|-------------------|-----------|
| IPsec       |                      |                   |           |
| Remote host | Encryption algorithm | Hashing algorithm | Interface |
| Add Delete  |                      |                   |           |
|             |                      |                   |           |
|             |                      |                   |           |
|             |                      |                   |           |
|             |                      |                   |           |

Figure 152. The Advanced / IPsec page.

To allow IPsec tunnels, select the **Enabled** checkbox. Then click the **Add** button to create a new tunnel.

Setting for both devices which establish the tunnel should be the same.

|                                               |               |   | 0 |
|-----------------------------------------------|---------------|---|---|
| dvanced / IPsec                               |               |   |   |
| Dynamic IPsec:                                |               |   |   |
| Remote address:*                              |               |   |   |
| Identifier:                                   | Address       |   |   |
| Local identifier value:*                      |               |   |   |
| Pre-shared key:*                              |               |   |   |
| Interface:                                    | <auto></auto> | • |   |
| NAT Traversal:                                | Disabled      |   |   |
| Exchange mode:                                | Main          |   |   |
| Enable DPD:                                   | V             |   |   |
| Dead Peer Detection delay,<br>sec (5 - 360):* | 5             |   |   |
| Dead Peer Detection maximum fail (2 - 50):*   | 3             |   |   |
| TCP MSS:                                      | Manual        | * |   |
| TCP MSS Value,<br>(576 - 1500):*              | 1300          |   |   |
| Allow traffic between tunneled networks:      |               |   |   |

Figure 153. The page for adding an IPsec tunnel.

#### You can specify the following parameters:

| Parameter              | Description                                                                                                    |  |
|------------------------|----------------------------------------------------------------------------------------------------|--|
| Dynamic IPsec          | Select the checkbox to allow a remote host with any public IP address<br>to connect to the router via IPsec protocol. The checkbox can be<br>selected for one tunnel only. Connection requests via the tunnel, for<br>which this checkbox is selected, can be sent by a remote host only. |  |
| Remote address         | A remote subnet VPN gateway IP address. The field is available, if the <b>Dynamic IPsec</b> checkbox is not selected.                                                                                                    |  |
|                        | Select an identification method of a remote host from the drop-down list:                                                                                                    |  |
| Identifier             | Address: A remote host is identified by its IP address.                                                                                                    |  |
|                        | FQDN: A remote host is identified by its domain name.                                                                                                    |  |
| Local identifier value | Specify the value of the identifier.                                                                                                    |  |

| Parameter                           | Description                                                                                                    |  |
|-------------------------------------|----------------------------------------------------------------------------------------------------|--|
| Pre-shared key                      | A key for mutual authentication of the parties.                                                                                                    |  |
| Interface                           | Select a WAN connection through which the tunnel will pass. When the <b><auto></auto></b> value is selected, the router uses the connection set as the default gateway.                                                                                                    |  |
|                                     | The NAT Traversal function allows VPN traffic to pass through the NAT-enabled router.                                                                                                    |  |
| NAT Traversal                       | Select the <b>Disabled</b> value to disable the function.                                                                                                    |  |
|                                     | Select the <b>Enabled</b> value to enable the function if it is supported by a remote host.                                                                                                    |  |
|                                     | Select the <b>Force</b> value to make the function be always on even if it is not supported by a remote host.                                                                                                    |  |
|                                     | Select the mode of negotiation from the drop-down list:                                                                                                    |  |
| Exchange mode                       | <b>Main:</b> The mode provides the most secure communication between the parties in the course of negotiation of the authentication procedures.                                                                                                    |  |
|                                     | <b>Base:</b> The draft negotiation mode with preliminary authentication of a host.                                                                                                    |  |
|                                     | <b>Aggressive:</b> The mode provides faster operation as it skips several stages of negotiation of the authentication procedures.                                                                                                    |  |
| Enable DPD                          | Select the checkbox to enable using DPD protocol for this tunnel.<br>Such a setting allows to check the status of a remote host: if encrypted<br>packets exchange between the router and the remote host breaks down,<br>the router starts sending DPD messages to the remote host. If the<br>checkbox is not selected, the <b>Dead Peer Detection delay</b> and<br><b>Dead Peer Detection maximum fail</b> fields are not available for<br>editing. |  |
| Dead Peer Detection<br>delay        | A time period (in seconds) between attempts to check the status of a remote host. By default, the value <b>5</b> is specified.                                                                                                    |  |
| Dead Peer Detection<br>maximum fail | A number of DPD messages that were sent to check the status of a remote host and left unanswered. By default, the value <b>3</b> is specified. If a remote host does not answer the specified number of messages, the router breaks down the tunnel connection, removes the encryption keys, and tries to activate the connection.                                                                                                    |  |

| Parameter                               | Description                                                                                                    |
|-----------------------------------------|----------------------------------------------------------------------------------------------------|
|                                         | <i>Maximum Segment Size of a TCP packet.</i> This parameter influences the size of a TCP packet which will be sent from a remote host to the router.                        |
| TCP MSS                                 | If the <b>Manual</b> value is selected, you can specify the parameter in the <b>TCP MSS Value</b> field.                                                                    |
|                                         | If the <b>Path MTU Discovery</b> value is selected, the parameter will be configured automatically.                                                                         |
| TCP MSS Value                           | The maximum size (in bytes) of a non-fragmented packet. The field is available for editing when the <b>Manual</b> value is selected from the <b>TCP MSS</b> drop-down list. |
| Allow traffic between tunneled networks | Select the checkbox to allow data exchange between subnets with which IPsec tunnels have been created.                                                                      |

| First phase encryption<br>algorithm:                                                   | DES        | * |
|----------------------------------------------------------------------------------------|------------|---|
| Hashing algorithm:                                                                     | MD5        | * |
| First phase DHgroup type:                                                              | modp1024   | • |
| IKE-SA lifetime:*                                                                      | 28800      |   |
|                                                                                        |            |   |
| Second phase encryption                                                                | DES        | • |
| The second phase<br>Second phase encryption<br>algorithm:<br>Authentication algorithm: | DES<br>MD5 | • |
| Second phase encryption<br>algorithm:<br>Authentication algorithm:                     |            | • |
| Second phase encryption<br>algorithm:                                                  | MD5        | • |

Figure 154. The page for adding an IPsec tunnel. The first phase / The second phase sections.

| Parameter                           | Description                                          |
|-------------------------------------|------------------------------------------------------|
|                                     | The first phase                                      |
| First phase<br>encryption algorithm | Select encryption algorithm from the drop-down list. |
| Hashing algorithm                   | Select hashing algorithm from the drop-down list.    |

| Parameter                            | Description                                                                                                    |  |
|--------------------------------------|----------------------------------------------------------------------------------------------------|--|
| First phase DHgroup<br>type          | A Diffie-Hellman key group for Phase 1. Select a value from the drop-<br>down list.                                                                                                    |  |
| IKE-SA lifetime                      | The lifetime of IKE-SA keys in seconds. After the specified period it is required to renegotiate the keys. The value specified in this field should exceed the value specified in the <b>IPsec-SA lifetime</b> field. Specify <b>0</b> if you don't want to limit the lifetime of the keys. |  |
|                                      | The second phase                                                                                                    |  |
| Second phase<br>encryption algorithm | Select encryption algorithm from the drop-down list.                                                                                                    |  |
| Authentication<br>algorithm          | Select authentication algorithm from the drop-down list.                                                                                                    |  |
| Enable PFS                           | Select the checkbox to enable the PFS option ( <i>Perfect Forward Secrecy</i> ). If the checkbox is selected, a new encryption key exchange will be used for Phase 2. This option increases the security level of data transfer.                                                            |  |
| Second phase<br>PFSgroup type        | A Diffie-Hellman key group for Phase 2. Select a value from the drop-<br>down list. The field is available, if the <b>Enable PFS</b> checkbox is<br>selected.                                                                                                    |  |
| IPsec-SA lifetime                    | The lifetime of IPsec-SA keys in seconds. After the specified period it is required to renegotiate the keys. Specify <b>0</b> if you don't want to limit the lifetime of the keys.                                                                                                    |  |

If you need to specify IP addresses of local and remote subnets for creating a tunnel, click the **Add** button in the **Tunneled networks** section.

|     | Local subnet* | Remote subnet* |
|-----|---------------|----------------|
| Add | )elete        |                |
|     |               | < Back Apr     |

Figure 155. The page for adding an IPsec tunnel. The **Tunneled networks** section.

In the line displayed, you can specify the following parameters:

| Parameter     | Description                          |
|---------------|--------------------------------------|
| Local subnet  | A local subnet IP address and mask.  |
| Remote subnet | A remote subnet IP address and mask. |

To edit fields in the **Tunneled networks** section, select a needed field in the relevant line of the table and change its value.

To remove IP addresses of subnets, select the checkbox located to the left of the relevant line in the table and click the **Delete** button.

Click the **Apply** button.

After clicking the **Apply** button, the page with the sections **IPsec** and **Status** opens.

To edit the parameters of an existing tunnel, in the **IPsec** section, select the relevant tunnel in the table. On the opened page, change the needed parameters and click the **Apply** button.

To remove an existing tunnel, select the checkbox located to the left of the relevant line in the table and click the **Delete** button.

In the **Status** section, the current state of an existing tunnel is displayed.

To disable VPN tunnels based on IPsec protocol, deselect the **Enabled** checkbox.

# **Firewall**

In this menu you can configure the firewall of the router:

- add rules for IP filtering
- create virtual servers
- define a DMZ
- configure the MAC filter.

#### **IP Filters**

On the **Firewall / IP filters** page, you can create new rules for filtering IP packets and edit or remove existing rules.

|        |          | IPv4-a  | ddress : Port  |        |        |
|--------|----------|---------|----------------|--------|--------|
| <br>N⁰ | Protocol | Source  | Destination    | Action | Status |
|        |          | IIPv6-a | ddress] : Port |        |        |
| N⁰     | Protocol | Source  | Destination    | Action | Status |
|        |          |         |                |        |        |
|        |          |         |                |        |        |

Figure 156. The Firewall / IP filters page.

To create a new rule, click the **Add** button.

| General                                                                                                    |                                                                                                    |
|----------------------------------------------------------------------------------------------------|----------------------------------------------------------------------------------------------------|
| Protocol:                                                                                                    | TCP/UDP                                                                                                    |
| Action:                                                                                                    | Allow                                                                                                    |
| Activate:                                                                                                    |                                                                                                    |
|                                                                                                    |                                                                                                    |
| IP version:                                                                                                    | IPv4                                                                                                    |
| IP Addresses<br>You can specify a rang                                                                                      | re of IP addresses, a single IP address, or a subnet IP address (for example,<br>4 or 2001:0db8:85a3:08d3:1319:8c2e:0370:7532/64 for IPv6). |
| IP Addresses<br>You can specify a rang                                                                                      | e of IP addresses, a single IP address, or a subnet IP address (for example,                                                                |
| IP Addresses<br>You can specify a rang<br>10.10.10.10/24 for IPv4                                                           | e of IP addresses, a single IP address, or a subnet IP address (for example,<br>4 or 2001:0db8:85a3:08d3:1319:8c2e:0370:7532/64 for IPv6).  |
| IP Addresses<br>You can specify a rang<br>10.10.10.10/24 for IPv4<br>Source IP address:                                     | e of IP addresses, a single IP address, or a subnet IP address (for example,<br>4 or 2001:0db8:85a3:08d3:1319:8c2e:0370:7532/64 for IPv6).  |
| IP Addresses<br>You can specify a rang<br>10.10.10.10/24 for IPv4<br>Source IP address:<br>Destination IP address:<br>Ports | e of IP addresses, a single IP address, or a subnet IP address (for example,<br>4 or 2001:0db8:85a3:08d3:1319:8c2e:0370:7532/64 for IPv6).  |

Figure 157. The page for adding a rule for IP filtering.

You can specify the following parameters:

| Parameter | Description                                                                                      |
|-----------|--------------------------------------------------------------------------------------------------|
|           | General                                                                                          |
| Protocol  | A protocol for network packet transmission. Select a value from the drop-down list.              |
|           | Select an action for the rule.                                                                   |
| Action    | <b>Allow</b> : Allows packet transmission in accordance with the criteria specified by the rule. |
|           | <b>Deny</b> : Denies packet transmission in accordance with the criteria specified by the rule.  |
| Activate  | If the checkbox is selected, the rule is enabled. Deselect the checkbox to disable the rule.     |

| Parameter              | Description                                                                                                    |
|------------------------|----------------------------------------------------------------------------------------------------|
| IP version             | An IP version to which the rule will be applied. Select the relevant value from the drop-down list.                                                                 |
|                        | IP Addresses                                                                                                    |
|                        | The source host/subnet IP address.                                                                                                    |
| Source IP address      | To choose a device connected to the router's LAN at the moment, select the relevant IP address from the drop-down list (the field will be filled in automatically). |
|                        | The destination host/subnet IP address.                                                                                                    |
| Destination IP address | To choose a device connected to the router's LAN at the moment, select the relevant IP address from the drop-down list (the field will be filled in automatically). |
|                        | Ports                                                                                                    |
| Source port            | A port of the source IP address. You can specify one port, several ports separated by a comma, or a range of ports separated by a colon.                            |
| Destination port       | A port of the destination IP address. You can specify one port, several ports separated by a comma, or a range of ports separated by a colon.                       |

Click the **Apply** button.

To edit a rule for IP filtering, click the link to the relevant rule. On the opened page, change the needed parameters and click the **Apply** button.

To remove a rule, select the checkbox located to the left of the relevant line in the table and click the **Delete** button. Also you can remove a rule on the editing page.

## **Virtual Servers**

On the **Firewall / Virtual servers** page, you can create virtual servers for redirecting incoming Internet traffic to a specified IP address in the local area network.

| Name Interface  | Protocol Public port Private port Private IP Remote IP NAT Loopt |
|-----------------|------------------------------------------------------------------|
| d Delete        | Clear all                                                        |
|                 |                                                                  |
|                 |                                                                  |
| note access con | iguration                                                        |

Figure 158. The Firewall / Virtual servers page.

To create a new virtual server, click the **Add** button.

| rewall / Virtual se    |             |  |  |
|------------------------|-------------|--|--|
| Template:              | Custom      |  |  |
| Name:*                 |             |  |  |
| Interface:             | <a  ></a  > |  |  |
| Protocol:              | ТСР         |  |  |
| Public port (begin):*  |             |  |  |
| Public port (end):     |             |  |  |
| Private port (begin):* |             |  |  |
| Private port (end):    |             |  |  |
| Private IP:*           | •           |  |  |
| Remote IP:             |             |  |  |
| Enable NAT Loopback:   |             |  |  |

Figure 159. The page for adding a virtual server.

You can specify the following parameters:

| Parameter                                 | Description                                                                                                    |
|-------------------------------------------|----------------------------------------------------------------------------------------------------|
| Template                                  | Select a virtual server template from the drop-down list, or select <b>Custom</b> to specify all parameters of the new virtual server manually.                                                                                                    |
| Name                                      | A name for the virtual server for easier identification. You can specify any name.                                                                                                    |
| Interface                                 | A WAN connection to which this virtual server will be assigned.                                                                                                    |
| Protocol                                  | A protocol that will be used by the new virtual server. Select a value from the drop-down list.                                                                                                    |
| Public port (begin)/<br>Public port (end) | A port of the router from which traffic is directed to the IP address specified in the <b>Private IP</b> field. Specify the start and the end value for the port range. If you need to specify one port, enter the needed value in the <b>Public port (begin)</b> field and leave the <b>Public port (end)</b> field blank. |

| Parameter                                   | Description                                                                                                    |
|---------------------------------------------|----------------------------------------------------------------------------------------------------|
| Private port (begin)/<br>Private port (end) | A port of the IP address specified in the <b>Private IP</b> field to which traffic is directed from the <b>Public port</b> . Specify the start and the end value for the port range. If you need to specify one port, enter the needed value in the <b>Private port (begin)</b> field and leave the <b>Private port (end)</b> field blank. |
| Private IP                                  | The IP address of the server from the local area network. To choose<br>a device connected to the router's LAN at the moment, select the<br>relevant value from the drop-down list (the field will be filled in<br>automatically).                                                                                                    |
| Remote IP                                   | The IP address of the server from the external network.                                                                                                    |
| Enable NAT Loopback                         | Select the checkbox in order to let the users of the router's LAN access the local server using the external IP address of the router or its DDNS name (if a DDNS service is configured). Users from the external network access the router using the same address (or DDNS name).                                                         |

Click the **Apply** button.

To edit the parameters of an existing server, select the relevant server in the table. On the opened page, change the needed parameters and click the **Apply** button.

To remove a server, select the checkbox located to the left of the relevant line in the table and click the **Delete** button. Also you can remove a server on the editing page.

To remove all servers from this page, click the **Clear all** button.

In the **Remote access configuration** section, rules created on the **Advanced / Remote access to device** page are displayed. If after creating virtual servers you need to edit rules for remote access, you can quickly get to the **Advanced / Remote access to device** page by clicking the link to the relevant rule.

### DMZ

A DMZ is a host or network segment located "between" internal (local) and external (global) networks. In the router, the DMZ implements the capability to transfer a request coming to a port of the router from the external network to a specified host of the internal network.

On the **Firewall / DMZ** page you can specify the IP address of the DMZ host.

| Search                 |      | ٩ (1) |
|------------------------|------|-------|
| Firewall / DMZ         |      |       |
| Demilitarized zone set | ings |       |
| Enabled:               |      |       |
| Enable NAT Loopback:   |      |       |
| IP address:            |      |       |
|                        |      |       |
|                        |      |       |
|                        |      |       |
|                        |      |       |
|                        |      |       |
|                        |      |       |
|                        |      | Apply |

Figure 160. The Firewall / DMZ page.

To enable the DMZ, select the **Enabled** checkbox.

Enter the IP address of a host from your network in the **IP address** field. To choose a device connected to the router's LAN at the moment, select the relevant value from the drop-down list (the field will be filled in automatically).

Select the **Enable NAT Loopback** checkbox in order to let the users of the router's LAN access the DMZ host using the external IP address of the router or its DDNS name (if a DDNS service is configured). Users from the external network access the router using the same address (or DDNS name).

#### Click the **Apply** button.

Note that when the DMZ is enabled, all traffic coming to a port of the WAN interface of the router is directed to the same port of the specified IP address. Also note that virtual servers have higher priority than the DMZ host. In other words, if there has been created a virtual server that directs traffic from external port 80 to a port of the device from the router's local network, then entering http://router\_WAN\_IP in the address bar, users of the external network are directed to the specified port and IP address configured for the virtual server, but not to port 80 of the device with the IP address specified on the Firewall / DMZ page.

To disable the DMZ, deselect the **Enabled** checkbox and click the **Apply** button.

### **MAC Filter**

On the **Firewall / MAC filter** page, you can configure MAC-address-based filtering for computers of the router's LAN.

| rewall / MAC filter |             |        |        |
|---------------------|-------------|--------|--------|
| Default mode        | Allow       | ×      |        |
| ₽                   | MAC address | Action | Status |
|                     |             |        |        |

Figure 161. The Firewall / MAC filter page.

Select the needed action from the drop-down list to configure filtering for all devices of the router's network:

- **Allow**: Allows access to the router's network and to the Internet for devices (the value is specified by default);
- **Deny**: Blocks access to the router's network for devices.

If you need to specify a filtering mode for each device separately, create relevant rules. To do this, click the **Add** button.

| MAC address:* |              | • |  |
|---------------|--------------|---|--|
| Action:       | Allow        | - |  |
| Activate:     | $\checkmark$ |   |  |
|               |              |   |  |
|               |              |   |  |
|               |              |   |  |
|               |              |   |  |
|               |              |   |  |
|               |              |   |  |

Figure 162. The page for adding a rule for the MAC filter.

You can specify the following parameters:

| Parameter   | Description                                                                                                    |
|-------------|----------------------------------------------------------------------------------------------------|
| MAC address | The MAC address of a device from the router's LAN. You can enter<br>the MAC address of a device connected to the router's LAN at the<br>moment. To do this, select the relevant device from the drop-down<br>list (the field will be filled in automatically). |
| Action      | Select an action for the rule.<br><b>Deny</b> : Blocks access to the router's network for the device with the specified MAC address.                                                                                                    |
|             | <b>Allow</b> : Allows access to the router's network and to the Internet for the device with the specified MAC address when the rules on the <b>Firewall / IP filters</b> page block access for this device.                                                   |
| Activate    | If the checkbox is selected, the rule is enabled. Deselect the checkbox to disable the rule.                                                                                                    |

After specifying the needed parameters, click the **Apply** button.

To edit a rule for filtering, click the link to the relevant rule. On the opened page, change the needed parameters and click the **Apply** button.

To remove a rule, select the checkbox located to the left of the relevant line in the table and click the **Delete** button. Also you can remove a rule on the editing page.

# 3G/LTE Modem

This menu is designed to operate USB modems.

If the PIN code check for the SIM card inserted into your USB modem is not disabled, proceed to the **3G/LTE modem / PIN** section. On the opened page, enter the PIN code in the **PIN code** field and click the **Enter** button<sup>12</sup>.

| Status:        | Device is locked |  |
|----------------|------------------|--|
| PIN check:     | Yes              |  |
| Attempts left: | -1               |  |
| PIN code::     |                  |  |
|                |                  |  |

Figure 163. The page for checking the PIN code.

Some USB modems<sup>13</sup> have an IP address from the subnet which coincides with the router's local subnet. In this case, the relevant notification will be displayed in the web-based interface. For proper operation of a USB modem, proceed to the **Net / LAN** page and change the value of the **IP Address** field (for example, specify the 192.168.2.1 value). Wait until the router is rebooted.

<sup>12</sup> For GSM USB modems only. For LTE and CDMA USB modems, it is required to disable the PIN code check on the identification card prior to connecting the USB modem to the router.

<sup>13</sup> For Huawei E3272, ZTE MF823, ZTE MF827 USB modems only.

### Settings

On the **3G/LTE modem / Settings** page, you can enable/disable the function for automatic creation of 3G/LTE WAN connection upon plugging a USB modem into the router<sup>14</sup>.

| Search                                     |       |  | ٩,    |
|--------------------------------------------|-------|--|-------|
| 3G/LTE modem / Set                         | tings |  |       |
| Create LTE/3G connection<br>automatically: | ۲     |  |       |
|                                            |       |  |       |
|                                            |       |  |       |
|                                            |       |  |       |
|                                            |       |  |       |
|                                            |       |  |       |
|                                            |       |  | Apply |

Figure 164. The 3G/LTE modem / Settings page.

If the **Create LTE/3G connection automatically** checkbox is enabled and the PIN code check for the SIM card inserted into your USB modem is disabled, then an active WAN connection with default settings (for LTE modems) or the operator's settings (for GSM modems) will be automatically created when plugging a USB modem into the router. The connection will be displayed on the **Net / WAN** page.

If you don't want to use this function, deselect the **Create LTE/3G connection automatically** checkbox and click the **Apply** button.

<sup>14</sup> For LTE and GSM USB modems only.

# Information

On the 3G/LTE modem / Information page, you can view data on the USB modem connected to the router.

| Search           |                  | 0 |
|------------------|------------------|---|
| 3G/LTE modem / I | nformation       |   |
| Vendor:          | huawei           |   |
| Model:           | E171             |   |
| Revision:        | 11.126.85.01.143 |   |
| IMSI:            | 250015600864683  |   |
| IMEI:            | 352215040015065  |   |
| Signal level:    | 77% ኸ            |   |
| Operator name:   | 25001            |   |
| Mode:            | 3G               |   |
|                  |                  |   |
|                  |                  |   |
|                  |                  |   |
|                  |                  |   |

Figure 165. The **3G/LTE modem / Information** page.

When a USB modem is connected to the router, the following data are displayed on the page:

| Parameter     | Description                                                                                                    |  |
|---------------|----------------------------------------------------------------------------------------------------|--|
| Vendor        | The manufacturer of your USB modem.                                                                                                    |  |
| Model         | The alphanumeric code of the model of your USB modem.                                                                                                    |  |
| Revision      | The revision of the firmware of your USB modem.                                                                                                    |  |
| IMSI          | The code stored in the SIM card inserted to your USB modem.                                                                                                  |  |
| IMEI          | The code stored in the memory of the USB modem.                                                                                                    |  |
| Signal level  | The signal level at the input of the modem's receiver. The zero signal level shows that you are out of the coverage area of the selected operator's network. |  |
| Operator name | When the needed network is available, the name of the operator is displayed in this field.                                                                   |  |
| Mode          | A type of the network to which the USB modem is connected.                                                                                                   |  |

#### PIN

On pages of the **3G/LTE modem / PIN** section, you can change the PIN code of the identification card inserted into your USB modem, disable or enable the check of the PIN code.

The operations presented in this section are not available for LTE and CDMA USB modems.

On the **3G/LTE modem / PIN / PIN code management** page, the current state of the identification card inserted into your USB modem is displayed in the **Status** field. If the PIN code is entered incorrectly or the PIN code is not entered when the PIN code check is enabled, the **Device is locked** value is displayed in the **Status** field. If the PIN code is entered correctly or the PIN check is disabled, the **Device is unlocked** value is displayed in the **Status** field.

If the PIN code check for the SIM card inserted into your USB modem is not disabled, the **Yes** value is displayed in the **PIN check** field. If the PIN check is disabled, the **No** value is displayed in the **PIN check** field.

| Search         |                           | ٩ (2)            |
|----------------|---------------------------|------------------|
| 3G/LTE modem / | PIN / PIN code management |                  |
| Status:        | Device is unlocked        |                  |
| PIN check:     | No                        |                  |
| PIN code::     |                           |                  |
|                |                           |                  |
|                |                           |                  |
|                |                           |                  |
|                |                           |                  |
|                |                           |                  |
|                |                           |                  |
|                |                           |                  |
|                |                           | Enable PIN check |

Figure 166. The 3G/LTE modem / PIN / PIN code management page.

To disable the PIN code check, enter the current PIN code in the **PIN code** field and click the **Disable PIN check** button (the button is displayed if the PIN code check is enabled).

To enable the PIN code check, enter the PIN code, used before disabling the check, in the **PIN code** field and click the **Enable PIN check** button (the button is displayed if the PIN code check is disabled).

To change the PIN code, enable the PIN code check on the **3G/LTE modem / PIN / PIN code** management page and proceed to the **3G/LTE modem / PIN / Changing PIN code** page.

| S/LIE modem / PIN           | / Changing PIN code |  |
|-----------------------------|---------------------|--|
| Status:                     | Device is unlocked  |  |
| PIN check:                  | No                  |  |
| PIN code::                  |                     |  |
| New PIN code:*              |                     |  |
| New PIN code confirmation:* |                     |  |
|                             |                     |  |
|                             |                     |  |
|                             |                     |  |
|                             |                     |  |
|                             |                     |  |

Figure 167. The 3G/LTE modem / PIN / Changing PIN code page.

Enter the current code in the **PIN code** field, then enter a new code in the **New PIN code** and **New PIN code confirmation** fields and click the **Apply** button.

If upon one of the operations described above you have entered an incorrect value in the **PIN code** field three times (the number of remaining attempts is displayed in the **Attempts left** field), the identification card inserted into your USB modem is blocked.

For further use of the card, enter the PUK code in the relevant field, and then specify a new PIN code for your SIM card in the **New PIN code** field. Click the **Enter** button.

## **USB** Storage

This menu is designed to operate USB storages. Here you can do the following:

- view data on the connected USB storage
- view content of the connected USB storage
- configure the router as a print server
- configure SMB-based access to the USB storage
- enable the built-in FTP server of the router
- enable the built-in DLNA server of the router.

#### Information

On the **USB storage / Information** page, you can view data on the USB storage connected to the router.

| Search            |               | ٩               |
|-------------------|---------------|-----------------|
| JSB storage / II  | nformation    |                 |
| Information about | t USB storage |                 |
| USB storage:      | usb1_1        |                 |
| Name:             | usb1_1        |                 |
| Total size:       | 7437 Mbyte    |                 |
| Free size:        | 5044 Mbyte    |                 |
| File system:      | ntfs          |                 |
|                   |               |                 |
|                   |               |                 |
|                   |               |                 |
|                   |               |                 |
|                   |               | Unmount storage |

Figure 168. The USB storage / Information page.

The following data are presented on the page: the name, total and free space of the storage, and the type of its file system (supported file systems: FAT16/32, NTFS, and ext2/3).

If the USB storage is divided into volumes, several values are displayed in the **USB storage** dropdown list. Select the needed value to view data on the volume (partition) of the USB storage.

To safely disconnect the USB storage, click the **Unmount storage** button. When the **Disconnected** value is displayed on the page, remove the storage from the router.

To disconnect one volume of the storage, select the needed value from the **USB storage** dropdown list and click the **Unmount volume** button.

#### Filebrowser

On the **USB storage / Filebrowser** page, you can view the content of your USB storage connected to the router and remove separate folders and files from the USB storage.

| Search                    | 0 |
|---------------------------|---|
| USB storage / Filebrowser |   |
| 🥞 usb1_1                  |   |
|                           |   |
|                           |   |
|                           |   |
|                           |   |
|                           |   |
|                           |   |
| S                         |   |

Figure 169. The USB storage / Filebrowser page.

To view the content of the USB storage, double-click the icon of the storage or storage partition. The list of folders and files will be displayed on the page.

To proceed to a folder, select it in the directory structure on the left part of the page and doubleclick the line corresponding to this folder.

To refresh the folder contents, right-click the line corresponding to this folder, and select the **Refresh** value in the menu displayed.

To remove a folder or file, right-click the line corresponding to this folder or file, and select the **Delete** value in the menu displayed.

#### **Print Server**

On the **USB storage / Print-server** page, you can configure the router as a print server. Being configured in this way, the router will allow your LAN users to share the printer connected to the USB port of the router.

To connect a printer to the router, power off both devices. Connect printer to the USB port of the router, power on the printer, then power on the router.

| Search                                                                                                    | 9     |
|----------------------------------------------------------------------------------------------------|-------|
| SB storage / Print-server                                                                                                    |       |
| Print-server settings                                                                                                    |       |
| <ul> <li>Enable/Disable print-server: </li> <li>To operate the print server must be configured the client PC. For more information on how to configure the print-server can be found at <u>www.dlink.ru</u> section FAQ.</li> </ul> |       |
|                                                                                                    | Apply |

Figure 170. The USB storage / Print-server page.

To configure the router as a print server, select the **Enable/Disable print-server** checkbox and click the **Apply** button.

If you don't want to use the router as a print server, deselect the **Enable/Disable print-server** checkbox and click the **Apply** button.

#### Samba

On the **USB storage / Samba** page, you can enable the built-in Samba server of the router to provide access to the USB storage for users of your LAN.

| SB storage / San                                 | ıba                                                      |                                 |
|--------------------------------------------------|----------------------------------------------------------|---------------------------------|
| Configuring a Samba                              | Server                                                   |                                 |
| On the Samba page, you of for users of your LAN. | an enable the built-in Samba server of the router to pro | ovide access to the USB storage |
| USB storage:                                     | Connected                                                |                                 |
| Enable:                                          |                                                          |                                 |
| need to create users. A                          |                                                          |                                 |
| Work group:                                      | WORKGROUP                                                |                                 |
| Short description:                               | D-LINK SERVER                                            |                                 |
| NetBIOS:                                         | D-LINK                                                   |                                 |

Figure 171. The USB storage / Samba page.

You can enable the Samba server only when a USB storage is connected to the router (in this case, the **Connected** value is displayed in the **USB storage** field). To enable the Samba server, select the **Enable** checkbox.

The **Anonymous login** checkbox enables anonymous access to the content of the USB storage for users of your LAN. By default, the checkbox is selected.

If you want to provide authorized access to the content of the USB storage for users of your LAN, deselect the checkbox. After applying the parameters on this page, proceed to the **System / USB users** page and create needed accounts.

In the **Work group** field, leave the value specified by default (**WORKGROUP**) or specify a new name of a workgroup which participants will have access to the content of the USB storage.

In the **Short description** field, you can specify an additional description for the USB storage. This value will be displayed in some operating systems. Use digits and/or Latin characters.

In the **NetBIOS** field, specify a new name of the USB storage for identification in your LAN. Use digits and/or Latin characters.

After specifying the needed parameters, click the **Apply** button.

To disable the built-in Samba server of the router, deselect the **Enable** checkbox and click the **Apply** button.

#### FTP

On the **USB storage / FTP** page, you can enable the built-in FTP server of the router to provide access to the USB storage for users of your LAN.

| SB storage / FTF                               |                                                                                                    |  |
|------------------------------------------------|----------------------------------------------------------------------------------------------------|--|
| Configuring FTP-ser                            | ver                                                                                                    |  |
|                                                | enable the built-in FTP server of the router to provide access to the USB s<br>rect display of file names, containing Cyrillic letters, on the FTP server, ple<br>'P client                                                      |  |
| USB storage:                                   | Connected                                                                                                    |  |
| Enable:                                        |                                                                                                    |  |
| Port:                                          | 21                                                                                                    |  |
| Anonymous login:                               | M                                                                                                    |  |
| After applying the part<br>necessary accounts. | <b>mous Login</b> is removed, to access the content USB-drive will need to crea<br>ameters specified on this page, go to <mark>"System / USB users"</mark> and create the<br>cord to USB- storage is limited for anonymous user. |  |

Figure 172. The USB storage / FTP page.

You can enable the FTP server only when a USB storage is connected to the router (in this case, the **Connected** value is displayed in the **USB storage** field).

Select the **Enable** checkbox; if needed, change the router's port used by the FTP server in the **Port** field (by default, the standard port **21** is specified). Then click the **Apply** button.

Select the **Anonymous login** checkbox to enable anonymous access to the content of the USB storage for users of your LAN. If you want to provide authorized access to the content of the USB storage for users of your LAN, leave the checkbox unselected. After applying the parameters on this page, proceed to the **System / USB Users** page and create needed accounts.

After specifying the needed parameters, click the **Apply** button.

To disable the built-in FTP server of the router, deselect the **Enable** checkbox and click the **Apply** button.

#### DLNA

On the **USB storage / DLNA** page, you can enable the built-in DLNA server of the router to provide access to the USB storage for users of your LAN.

The built-in media server allows DLNA certified devices of your LAN to play multimedia content of the USB storage. Multimedia content can be played only when a USB storage is connected to the router.

| for users of your LAN.<br>The built-in media server allo | enable the built-in DLNA server of the router to provide acce<br>ws DLNA certified devices of your LAN to play multimedia c<br>an be played only when a USB storage is connected to the | ontent of the USB                          |
|----------------------------------------------------------|----------------------------------------------------------------------------------------------------|--------------------------------------------|
| » Setting up DLNA server on t                            |                                                                                                    | i u la la la la la la la la la la la la la |
|                                                          |                                                                                                    |                                            |
| Main                                                     |                                                                                                    |                                            |
| Enabled:                                                 | V                                                                                                    |                                            |
| Lie dete intervalu                                       | 900                                                                                                    |                                            |
| Update interval:                                         |                                                                                                    |                                            |
| DLNA server name:                                        | D-Link DLNA Server                                                                                                    |                                            |
|                                                          | D-Link DLNA Server                                                                                                    |                                            |

Figure 173. The USB storage / DLNA page.

To enable the DLNA server, select the **Enabled** checkbox.

In the **Update interval** field, specify the time period (in seconds), at the end of which the media server updates the file list of the USB storage, or leave the value specified by default (**900**). The minimal value you can specify is 60 seconds.

In the **DLNA server name** field, specify a new name of the DLNA server for easier identification in your LAN or leave the value specified by default (**D-Link DLNA Server**). Use digits and/or Latin characters.

To allow access to the content of the USB storage for users of your LAN, click the **Add** button. In the line displayed, locate a folder. To do this, click the button located to the right of the **Path** field (the button is available if the **Path** field is selected). In the opened window, double-click the icon of the storage or storage partition, select the needed folder in the directory structure, and click the **Open** button.

For each folder you can define the type of files which will be available for users of your LAN. To do this, select the needed type of files from the **Type** drop-down list. To share all files of a folder, select the **All** value from the **Type** drop-down list.

To undo the last changes, click the **Reset** button.

After specifying the needed parameters, click the **Apply** button.

To remove a folder from the list, select the checkbox in the line containing the relevant folder and click the **Apply** button.

To disable the built-in DLNA server of the router, deselect the **Enabled** checkbox and click the **Apply** button.

The step-by-step description of how to configure the DLNA server of the router is available on D-Link website. To access it, click the **Setting up DLNA server on the router** link in the top part of the page.

# Transmission

In this menu you can configure the built-in Transmission torrent client and manage distributing and downloading processes.

#### **Transmission Settings**

On the **Transmission / Transmission settings** page, you can configure all needed settings for the built-in Transmission client.

|                      | Insmission settings                                                                                                   |
|----------------------|----------------------------------------------------------------------------------------------------|
| Transmission setting | IS                                                                                                    |
|                      | face of the built-in Transmission torrent client you can manage the process of<br>SB storage connected to the router. |
| Enabled:             |                                                                                                    |
| Port:*               | 52666                                                                                                    |
| Torrents directory:* | torrents                                                                                                    |
| USB-storage path:    | usb1_1                                                                                                    |
| Web-interface port:* | 9091                                                                                                    |
| Open files limit:*   | 1                                                                                                    |
| Peer limit:*         | 4                                                                                                    |
| Authorization:       |                                                                                                    |
| User name:           |                                                                                                    |
| Password:            |                                                                                                    |
| Web-interface page:  | http://192.168.0.1:9091                                                                                               |

Figure 174. The Transmission / Transmission settings page.

You can specify the following parameters:

| Parameter          | Description                                                                          |
|--------------------|--------------------------------------------------------------------------------------|
| Enabled            | Select the checkbox to activate the Transmission client.                             |
| Port               | The router's port which will be used by the Transmission client.                     |
| Torrents directory | The folder on the USB storage where files of the Transmission client will be stored. |

| Parameter          | Description                                                                                                    |
|--------------------|----------------------------------------------------------------------------------------------------|
| USB-storage path   | The name of the USB storage in the file system of the router. If the USB storage is divided into volumes, several values are displayed in the drop-down list.                                            |
| Web-interface port | The port on which the web-based interface of the Transmission client is available.                                                                                                    |
| Open files limit   | The maximum number of files which clients can download simultaneously.                                                                                                    |
| Peer limit         | The maximum number of the service users from which you can download files.                                                                                                    |
| Authorization      | Select the checkbox if you want the Transmission client to request<br>for username and password when accessing its web-based interface.<br>Then fill in the <b>User name</b> and <b>Password</b> fields. |
| User name          | The username to access the web-based interface of the Transmission client.                                                                                                    |
| Password           | The password to access the web-based interface of the Transmission client.                                                                                                    |

After specifying the needed parameters, click the **Apply** button.

In the **Web-interface page** field, the address of the web-based interface of the Transmission client is displayed. To access the web-based interface of the Transmission client, click the link.

| Transmission Web In ×                                                                                                    |                 |
|----------------------------------------------------------------------------------------------------|-----------------|
| ← → C 192.168.0.1:9091/transmission/web/                                                                                                    | ☆ =             |
| For quick access, place your bookmarks here on the bookmarks bar. Import bookmarks now                                                                                                    |                 |
|                                                                                                    |                 |
| Show All V (Filter 0 Transfers                                                                                                    | ∽0 kB/s ∧0 kB/s |
| Upload Torrent Files         Please select a torrent file to upload:         Choose Files       No file chosen         Or enter a URL:         Free space : 5.29 GB.         Image: Start when added         Cancel       Upload |                 |
|                                                                                                    |                 |

Figure 175. The web-based interface of the Transmission torrent client.

Using the web-based interface of the built-in Transmission torrent client you can manage the process of downloading files to the USB storage connected to the router.

To add a new torrent file, click the button **(Open Torrent**) and select a file stored on your PC. Click the button **Upload** in the dialog box appeared.

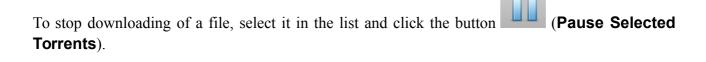

To resume downloading of a file, select it in the list and click the button **Torrents**).

To view data on a file, select it in the list and click the button **(Toggle Inspector**).

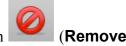

(Start Selected

To remove a file presented on the page, select it in the list and click the button **Selected Torrents**).

# Control

This menu is designed to create restrictions on access to certain web sites.

#### **URL Filter**

On the pages of the **Control / URL filter** section, you can specify restrictions on access to certain web sites.

| earch                      |                                                                                                    | C     |
|----------------------------|----------------------------------------------------------------------------------------------------|-------|
| ontrol / URL filter /      | Configuration                                                                                                   |       |
|                            | e e managar a managar a managar a managar a managar a managar a managar a managar a managar a managar a managar |       |
| URL filter configuration   |                                                                                                    |       |
| Enable/Disable URL filter: |                                                                                                    |       |
| URL filter type:           | Block listed URLs                                                                                               |       |
|                            |                                                                                                    |       |
|                            |                                                                                                    |       |
|                            |                                                                                                    |       |
|                            |                                                                                                    |       |
|                            |                                                                                                    |       |
|                            |                                                                                                    |       |
|                            |                                                                                                    |       |
|                            |                                                                                                    |       |
|                            |                                                                                                    | Apply |

Figure 176. The Control / URL filter / Configuration page.

To enable the URL filter, select the **Enable/Disable URL filter** checkbox on the **Control / URL filter / Configuration** page, then click the **Apply** button.

To specify URL addresses access to which should be blocked, go to the **Control / URL filter / URL addresses** page.

|                         | ru, you can enter "dlink.ru" or "www.dlink.ru" in the inpu   | t field.                           |
|-------------------------|--------------------------------------------------------------|------------------------------------|
|                         | URL address*                                                 |                                    |
| ete signed to work with | HTTPS traffic. To block it, you can use IP filters (go to th | e page <mark>"Firewall / IP</mark> |
|                         |                                                              |                                    |

Figure 177. The Control / URL filter / URL addresses page.

Click the **Add** button and enter an address in the field displayed. Then click the **Apply** button.

To remove an address from the list of URL addresses, select the checkbox located to the left of the relevant URL address and click the **Delete** button. Then click the **Apply** button.

## Yandex.DNS

This menu is designed to configure the Yandex.DNS service.

Yandex.DNS is a web content filtering service which provides the DNS server, protect a computer against malicious web sites, and block access to adult web sites. Click the **About yandex.DNS** link in the **Yandex.DNS** section to get detailed information on the service.

#### **Internet Protection Settings**

On the pages of the **Yandex.DNS / Internet protection settings** section, you can enable the Yandex.DNS service and configure its operating mode.

| Yandex.DNS               |                                                                                               | <b>Y</b> andex                       |
|--------------------------|-----------------------------------------------------------------------------------------------|--------------------------------------|
| Enabled:                 | m Yandex with additional security features                                                    | Tanuex                               |
| Default mode sel         |                                                                                               |                                      |
|                          | Safe mode                                                                                     |                                      |
|                          | Child mode                                                                                    |                                      |
|                          | Protection off                                                                                |                                      |
| I new devices will be c  | onnected in the selected mode.                                                                |                                      |
|                          | fe mode, there will be blocked websites which try to steal y which can infect your computers. | your passwords, e.g., for social     |
| a the standard in the sh | ild mode, there also will be blocked websites containing a                                    | dult media. It is recommended to ens |

Figure 178. The Yandex.DNS / Internet protection settings / Settings page.

To enable the Yandex.DNS service, select the **Enabled** checkbox on the **Yandex.DNS / Internet protection settings / Settings** page.

When the checkbox is selected, the **Default mode selection** section is displayed on the page. Select the needed choice of the radio button to configure filtering for all devices of the router's network:

- **Safe mode**: when this value is selected, the service blocks access to malicious and fraudulent web sites;
- **Child mode**: when this value is selected, the service blocks access to malicious and fraudulent web sites and blocks access to adult content;
- **Protection off**: when this value is selected, the service provides the DNS server with no restrictions on access to unsafe web sites.

Also the selected filtering mode will be applied to all devices newly connected to the router's network.

If you need to specify a filtering mode for each device separately, create relevant rules. To do this, go to the **Yandex.DNS / Internet protection settings / Devices** page.

|                         | rotection settings /  |             |             |
|-------------------------|-----------------------|-------------|-------------|
| Default mode: Safe      |                       |             | Yandex      |
| Clients without rules   |                       |             |             |
| MAC addresses           |                       | IP address  | Host        |
| 84:c9:b2:7c:d6:af       |                       | 192.168.0.8 |             |
| Rules                   |                       |             |             |
| Known IP/MAC addresses: | Select IP/MAC address | V           |             |
| MAC addresses*          | IP address*           | Set #       | e name Mode |

Figure 179. The Yandex.DNS / Internet protection settings / Devices page.

On the opened page, in the **Clients without rules** section, the devices which filtering mode is specified on the **Yandex.DNS / Internet protection settings / Settings** page are displayed. The name of the mode is displayed in the **Default mode** section.

To create<sup>15</sup> a new filtering rule for a device, click the **Add** button in the **Rules** section. In the line displayed, you can specify the following parameters:

| Parameter     | Description                                                                                                    |
|---------------|----------------------------------------------------------------------------------------------------|
| MAC addresses | The MAC address of a device from the router's LAN. You can enter<br>the MAC address of a device connected to the router's LAN at the<br>moment. To do this, select the relevant device from the <b>Known</b><br><b>IP/MAC addresses</b> drop-down list (the field will be filled in<br>automatically). |
| IP address    | The IP address of a device from the router's LAN. You can enter the IP address of a device connected to the router's LAN at the moment. To do this, select the relevant device from the <b>Known IP/MAC</b> addresses drop-down list (the field will be filled in automatically).                      |
| Set the name  | Enter a name for the rule for easier identification. You can specify any name.                                                                                                    |
|               | Select an operating mode of the Yandex.DNS service for this rule.<br><b>Child</b> : when this value is selected, the service blocks access to malicious and fraudulent web sites and blocks access to adult                                                                                            |
| Mode          | content.<br><b>Safe</b> : when this value is selected, the service blocks access to malicious and fraudulent web sites.                                                                                                    |
|               | <b>Protection off</b> : when this value is selected, the service provides the DNS server with no restrictions on access to unsafe web sites.                                                                                                    |

After specifying the needed parameters, click the **Apply** button.

To edit a rule for filtering, select a needed field in the relevant line of the table, change its value, and click the **Apply** button.

To remove a rule for filtering, select the checkbox located to the left of the relevant rule and click the **Apply** button.

To disable the Yandex.DNS service, deselect the **Enabled** checkbox on the **Yandex.DNS** / **Internet protection settings** / **Settings** page.

<sup>15</sup> When a new rule for filtering is created, a MAC address and IP address pair is displayed on the **Net / LAN** page. The created pair will be deleted with the relevant rule.

# System

In this menu you can do the following:

- change the password used to access the router's settings
- save the current settings to the non-volatile memory
- reboot the router
- create a backup of the router's configuration
- restore the router's configuration from a previously saved file
- restore the factory default settings
- view the system log; configure sending the system log to a remote host or a USB storage
- update the firmware of the router
- configure automatic notification on new firmware version
- configure automatic synchronization of the system time or manually configure the date and time for the router
- check availability of a host on the Internet through the web-based interface of the router
- trace the route to a host
- allow or forbid access to the router via TELNET
- create accounts for users to allow access to the content of the USB storage
- configure the interface parameters.

#### Administrator Password

On the **System / Administrator password** page, you can change the password for the administrator account used to access the web-based interface of the router and to access the device settings via TELNET.

For security reasons, it is strongly recommended to change the administrator password upon initial configuration of the router.

| Administrator pass |                                                                                                    |
|--------------------|----------------------------------------------------------------------------------------------------|
| Login:             | <ul> <li>password to login to the web interface (in the settings of the router)<br/>admin</li> </ul> |
| Password:*         |                                                                                                    |
| Confirmation:*     |                                                                                                    |
|                    |                                                                                                    |
|                    |                                                                                                    |
|                    |                                                                                                    |

Figure 180. The page for modifying the administrator password.

Enter the new password in the **Password** and **Confirmation** fields and click the **Apply** button.

## Configuration

On the **System / Configuration** page, you can reboot the device, save the changed settings to the non-volatile memory, restore the factory defaults, backup the current configuration, or restore the router's configuration from a previously created file.

| Search                                             |         |        | 0 |
|----------------------------------------------------|---------|--------|---|
| System / Configuratio                              | ı       |        |   |
| Save current settings:                             | Save    |        |   |
| Reboot device:                                     | Reboot  |        |   |
| Reset to factory defaults:                         | Factory |        |   |
| Saving current configuration in                    | Backup  |        |   |
| Loading previously saved configuration to device:* |         | Browse |   |
| Exit:                                              | Logout  |        |   |
|                                                    |         |        |   |
|                                                    |         |        |   |
|                                                    |         |        |   |
|                                                    |         |        |   |
|                                                    |         |        |   |

Figure 181. The System / Configuration page.

The following buttons are available on the page:

| Control | Description                                                                                                    |
|---------|----------------------------------------------------------------------------------------------------|
| Save    | Click the button to save settings to the non-volatile memory. Please,<br>save settings every time you change the router's parameters.<br>Otherwise the changes will be lost upon hardware reboot of the<br>router. |
| Reboot  | Click the button to reboot the device. All unsaved changes will be lost after the device's reboot.                                                                                                    |
| Factory | Click the button to restore the factory default settings. Also you can restore the factory defaults via the hardware <b>RESET</b> button (see the <i>Back Panel</i> section, page 18).                             |
| Backup  | Click the button to save the configuration (all settings of the router) to your PC. The configuration backup will be stored in the download location of your web browser.                                          |

| Control | Description                                                                                                    |
|---------|----------------------------------------------------------------------------------------------------|
| Browse  | Click the button and follow the dialog box appeared to select a previously saved configuration file (all settings of the router) located on your PC and upload it. |
| Logout  | Click the button to exit the web-based interface.                                                                                                    |

Actions of the **Save**, **Reboot**, **Factory**, **Backup**, and **Logout** buttons also can be performed via the top-page menu displayed when the mouse pointer is over the **System** caption.

#### System Log

On the **System / System log / Configuration** page, you can set the system log options and configure sending the system log to a remote host, and/or a USB storage connected to the router.

| stem / System log /                                                                                                   | Configuration                                            |  |
|----------------------------------------------------------------------------------------------------|----------------------------------------------------------|--|
| Logging:                                                                                                    |                                                          |  |
| Logging type:                                                                                                    | Local                                                    |  |
| Logging level:                                                                                                    | Informational messages                                   |  |
| settings record to extern                                                                                             | al media                                                 |  |
| Save a log to an external<br>storage:                                                                                 |                                                          |  |
| Max file size before rotation                                                                                         |                                                          |  |
| Save a log to an external<br>storage:<br><i>Unmount storage in 'USB st</i><br>Max file size before rotation<br>(KB):* | ♥<br>orage/Information' menu before removing USB storage |  |
| Save a log to an external<br>storage:<br>① Unmount storage in 'USB st                                                 | Corage/Information' menu before removing USB storage     |  |

Figure 182. The System / System log / Configuration page.

To enable logging of the system events, select the **Logging** checkbox. Then specify the needed parameters.

| Parameter                         | Description                                                                                                    |
|-----------------------------------|----------------------------------------------------------------------------------------------------|
|                                   | Select a type of logging from the drop-down list.                                                                                                    |
|                                   | • Local: the system log is stored in the router's memory (and displayed on the System / System log / Log page). When this value is selected, the Server and Port fields are not displayed. |
| Logging type                      | • <b>Remote</b> : the system log is sent to the remote host specified in the <b>Server</b> field.                                                                                          |
|                                   | • Local and remote: the system log is stored in the router's memory (and displayed on the System / System log / Log page) and sent to the remote host specified in the Server field.       |
| Logging level                     | Select a type of messages and alerts/notifications to be logged.                                                                                                    |
| Server                            | The IP or URL address of the host from the local or global network, to which the system log will be sent.                                                                                  |
| Port                              | A port of the host specified in the <b>Server</b> field. By default, the value <b>514</b> is specified.                                                                                    |
|                                   | Settings record to external media                                                                                                    |
| Save a log to an external storage | Select the checkbox so that the device could send the system log to the USB storage connected to it.                                                                                       |
| Max file size before<br>rotation  | The maximum size (in kilobytes) of one system log file.                                                                                                    |
| Number rotated logs to keep       | The maximum number of files allowed to be recorded on the USB storage. When this number is exceeded, the file containing the oldest data will be deleted.                                  |
| Path                              | Click the button located to the right of the field in order to locate the folder where system log files will be stored.                                                                    |
| File name                         | A name for system log files.                                                                                                    |

After specifying the needed parameters, click the **Apply** button.

To disable logging of the system events, deselect the **Logging** checkbox and click the **Apply** button.

On the **System / System log / Log** page, the events specified in the **Logging level** list are displayed.

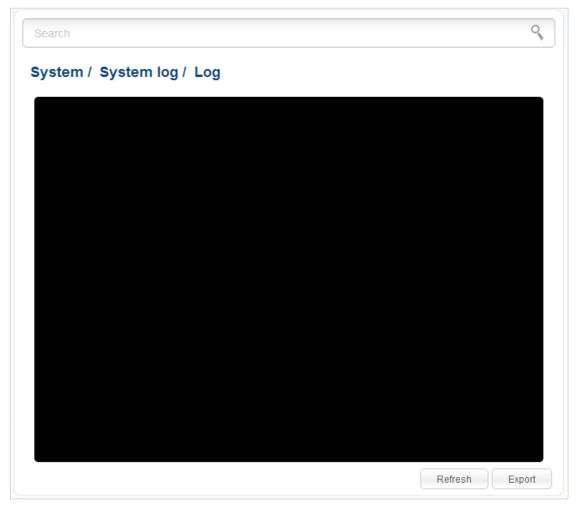

Figure 183. The System / System log / Log page.

To view the latest system events, click the **Refresh** button.

To save the system log to your PC, click the **Export** button and follow the dialog box appeared.

#### **Firmware Upgrade**

On the **System / Firmware upgrade** page, you can upgrade the firmware of the router and configure the automatic check for updates of the router's firmware.

Upgrade the firmware only when the router is connected to your PC via a wired connection.

| Local update                                         |                   |        |
|------------------------------------------------------|-------------------|--------|
| Select update file:*                                 |                   | Browse |
| Update                                               |                   |        |
|                                                      |                   |        |
| Remote update<br>Check for updates<br>automatically: | <b>v</b>          |        |
| Check for updates                                    | fwupdate.dlink.ru |        |

Figure 184. The System / Firmware upgrade page.

The current version of the router's firmware is displayed next the D-Link logo in the top left corner of the page.

By default, the automatic check for the router's firmware updates is enabled. If a firmware update is available, a notification will be displayed in the top right corner of the page.

To disable the automatic check for firmware updates, in the **Remote update** section, deselect the **Check for updates automatically** checkbox and click the **Apply settings** button.

To enable the automatic check for firmware updates, in the **Remote update** section, select the **Check for updates automatically** checkbox and click the **Apply settings** button. By default, in the **Remote server URL** field, the D-Link update server address (**fwupdate.dlink.ru**) is specified.

You can upgrade the firmware of the router locally (from the hard drive of your PC) or remotely (from the update server).

#### Local Update

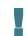

Attention! Do not turn off the router before the firmware upgrade is completed. This may cause the device breakdown.

To update the firmware of the router locally, follow the next steps:

- 1. Download a new version of the firmware from <u>www.dlink.ru</u>.
- 2. Click the **Browse** button on the **System / Firmware upgrade** page to locate the new firmware file.
- 3. Click the **Update** button to upgrade the firmware of the router.
- 4. Wait until the router is rebooted (about one and a half or two minutes).
- 5. Log into the web-based interface using the login (admin) and the current password.

After the upgrade is completed, the new version of the firmware will be displayed in the top left corner of the page.

If after updating the firmware the router doesn't work correctly, please restore the factory default settings. To do this, place the mouse pointer over the **System** caption in the top left corner of the

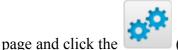

(**Reset to factory**) icon. Wait until the router is rebooted.

#### Remote Update

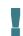

Attention! Do not turn off the router before the firmware upgrade is completed. This may cause the device breakdown.

To update the firmware of the router remotely, follow the next steps:

- 1. On the **System / Firmware upgrade** page, in the **Remote update** section, click the **Check for updates** button to check if a newer firmware version exists.
- 2. Click the **OK** button in the window displayed to upgrade the firmware of the router. Also you can upgrade the firmware of the router by clicking the **Remote update** button (the button is displayed if a newer version of the firmware is available).
- 3. Wait until the router is rebooted (about one and a half or two minutes).
- 4. Log into the web-based interface using the login (admin) and the current password.

After the upgrade is completed, the new version of the firmware will be displayed in the top left corner of the page.

If after updating the firmware the router doesn't work correctly, please restore the factory default settings. To do this, place the mouse pointer over the **System** caption in the top left corner of the

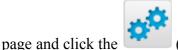

(**Reset to factory**) icon. Wait until the router is rebooted.

#### System Time

On the **System / System time** page, you can manually set the time and date of the router or configure automatic synchronization of the system time with a time server on the Internet.

| Search                               |                                     |                    | 0     |
|--------------------------------------|-------------------------------------|--------------------|-------|
| System / System tim                  | е                                   |                    |       |
| System date:                         | 12.12.2016                          |                    |       |
| System time:                         | 12:19                               |                    |       |
| Mode:                                | NTP                                 |                    |       |
| Timezone:                            | (GMT +3 h.)Moscow, Saint Petersbu - |                    |       |
| Daylight saving time:                |                                     |                    |       |
| NTP servers:*                        | pool.ntp.org                        |                    |       |
| Get NTP server addresses using DHCP: |                                     |                    |       |
|                                      |                                     | Determine timezone | Apply |

Figure 185. The System / System time page.

To set the system time manually, select the **Manual** value from the **Mode** drop-down list and set the time and date in the fields displayed. Then click the **Apply** button.

To enable automatic synchronization with a time server, follow the next steps:

- 1. Select the **NTP** value from the **Mode** drop-down list.
- 2. Select your time zone from the drop-down list. To set the time zone in accordance with the settings of your operating system, click the **Determine timezone** button in the bottom right corner of the page.
- 3. Specify the needed NTP server in the **NTP servers** field or leave the server specified by default.
- 4. Click the **Apply** button.

To enable automatic adjustment for daylight saving time of the router, select the **Daylight saving time** checkbox.

In some cases NTP servers addresses are provided by your ISP. In this case, you need to select the **Get NTP server addresses using DHCP** checkbox. Contact your ISP to clarify if this checkbox needs to be enabled. If the **Get NTP server addresses using DHCP** checkbox is selected, the **NTP servers** field is not available.

After clicking the **Apply** button, the date and time set for the router will be displayed in the **System date** and **System time** fields.

When the router is powered off or rebooted, the system time is reset to the default value. If you have set automatic synchronization for the system time, the internal clock of the device will be configured after connecting to the Internet. If you have set the system time manually, you need to set the time and date again (see above).

#### Ping

On the **System / Ping** page, you can check availability of a host from the local or global network via the Ping utility.

The Ping utility sends echo requests to a specified host and receives echo replies.

| Search            |   | ٩ (1) |
|-------------------|---|-------|
| System / Ping     |   |       |
| Host:*            |   |       |
| Count of packets: | 1 |       |
| IPv6:             |   |       |
|                   |   |       |
|                   |   |       |
|                   |   |       |
|                   |   |       |
|                   |   |       |
|                   |   |       |
|                   |   |       |
|                   |   |       |
|                   |   | Start |

Figure 186. The System / Ping page.

To check availability of a host, enter the IP address or name of this host in the **Host** field, and select a number of requests that will be sent in order to check its availability from the **Count of packets** drop-down list. If availability check should be performed with IPv6, select the relevant checkbox. Click the **Start** button. After a while, the results will be displayed on the page.

#### Traceroute

On the **System / Traceroute** page, you can determine the route of data transfer to a host via the traceroute utility.

| Search               |                                                                                        | 9 (1  |
|----------------------|----------------------------------------------------------------------------------------|-------|
| ystem / Trace        | route                                                                                  |       |
| Traceroute           |                                                                                        |       |
| On the Traceroute pa | ge, you can determine the route of data transfer to a host via the traceroute utility. |       |
| Host:*               |                                                                                        |       |
| IPv6:                |                                                                                        |       |
|                      | —                                                                                      |       |
|                      |                                                                                        |       |
|                      |                                                                                        |       |
|                      |                                                                                        |       |
|                      |                                                                                        |       |
|                      |                                                                                        |       |
|                      |                                                                                        |       |
|                      |                                                                                        |       |
|                      |                                                                                        | Start |

Figure 187. The System / Traceroute page.

To determine the route, enter the name or IP address of a host in the **Host** field. If the route should be determined using IPv6, select the relevant checkbox. Click the **Start** button. After a while, the results will be displayed on the page.

#### Telnet

On the **System / Telnet** page, you can enable or disable access to the device settings via TELNET from your LAN. By default, access is enabled.

| Search              |                                                                                   | 0     |
|---------------------|-----------------------------------------------------------------------------------|-------|
| system / Telne      | et                                                                                |       |
| Telnet configura    | ation                                                                             |       |
| On the Telnet page, | you can enable or disable access to the device settings via TELNET from your LAN. |       |
| On:                 | Sec. 1                                                                            |       |
| Port:*              | 23                                                                                |       |
|                     |                                                                                   |       |
|                     |                                                                                   |       |
|                     |                                                                                   |       |
|                     |                                                                                   |       |
|                     |                                                                                   |       |
|                     |                                                                                   |       |
|                     |                                                                                   | Apply |

Figure 188. The System / Telnet page.

To disable access via TELNET, deselect the **On** checkbox and click the **Apply** button.

To enable access via TELNET again, select the **On** checkbox. In the **Port** field, enter the number of the router's port through which access will be allowed (by default, the port **23** is specified). Then click the **Apply** button.

#### **USB Users**

On the **System / USB users** page, you can create user accounts to provide access to data on the USB storage connected to the router.

| Users                    |                         |                                        |                                   |
|--------------------------|-------------------------|----------------------------------------|-----------------------------------|
| On the USB to the router | users page, you can cre | ate user accounts to provide access to | data on the USB storage connected |
|                          | Login                   | Password                               | Read only                         |
|                          |                         |                                        |                                   |
|                          |                         |                                        |                                   |
|                          |                         |                                        |                                   |
|                          |                         |                                        |                                   |
|                          |                         |                                        |                                   |
|                          |                         |                                        |                                   |
|                          |                         |                                        |                                   |

Figure 189. The System / USB users page.

To create a new user account, click the **Add** button.

| Search                 |   |  | C |
|------------------------|---|--|---|
| ystem / USB users      | 6 |  |   |
| Login:*                |   |  |   |
| Password:              |   |  |   |
| Password confirmation: |   |  |   |
| Read only:             |   |  |   |
|                        |   |  |   |
|                        |   |  |   |
|                        |   |  |   |
|                        |   |  |   |
|                        |   |  |   |
|                        |   |  |   |
|                        |   |  |   |
|                        |   |  |   |

Figure 190. The page for adding a user.

On the opened page, in the **Login** field, specify a username, and in the **Password** and **Password** confirmation fields – the password for the account. You can use letters of the Latin alphabet (uppercase and/or lowercase) and digits.

# You cannot create accounts with the following usernames: **ftp**, **admin**, **support**, **user**, **nobody**.

For ext2, ext3, or FAT storages or storage partitions, it is possible to create users with limited rights. Select the **Read only** checkbox not to let the user create, change, or delete files.

Click the **Apply** button.

To change the password of an account, select the relevant line in the table. On the opened page, enter a new value in the **Password** and **Password confirmation** fields, then click the **Apply** button.

To remove an account, select the checkbox located to the left of the relevant line in the table and click the **Delete** button. Also you can remove an account on the editing page.

To remove all accounts from this page, click the **Clear all** button (the button is displayed if at least one account exists).

#### Interface settings

On the **System / Interface settings** page, you can configure the interface language and specify an idle period at the end of which the session with the interface is completed.

|                 | ngs<br>English | × |      |
|-----------------|----------------|---|------|
|                 |                |   |      |
| Idle time(min): | 5              |   |      |
|                 | 5              |   |      |
|                 |                |   |      |
|                 |                |   |      |
|                 |                |   |      |
|                 |                |   |      |
|                 |                |   |      |
|                 |                |   |      |
|                 |                |   |      |
|                 |                |   | Save |

Figure 191. The **System / Interface settings** page.

Select a needed value from the Language interface drop-down list.

In the **Idle time** field specify a period of inactivity (in minutes) after which the router completes the session of the interface. By default, the value 5 is specified.

When you have configured the parameters, click the **Save** button.

# CHAPTER 5. OPERATION GUIDELINES

# Safety Rules and Conditions

Please carefully read this section before installation and connection of the device. Make sure that the power adapter and cables are not damaged. The device should be used only as intended in accordance with the documents.

The device is intended for use in dry, clean, dust-free, and well ventilated areas with normal humidity away from strong heat sources. Do not use the device outdoors or in the areas with high humidity. Do not place foreign objects on the device. Do not obstruct the ventilation openings of the device. The environmental temperature near the device and the temperature inside the device's cover should be within the range from 0 °C to +40 °C.

Only use the power adapter supplied with the device. Do not plug in the adapter, if its case or cable are damaged. Plug the adapter only into working electrical outlets with parameters indicated on the adapter.

Do not open the cover of the device! Unplug the device before dusting and cleaning. Use a damp cloth to clean the device. Do not use liquid/aerosol cleaners or magnetic/static cleaning devices. Prevent moisture getting into the device or the power adapter.

The service life of the device is 2 years.

# Wireless Installation Considerations

The DIR-825/AC device lets you access your network using a wireless connection from virtually anywhere within the operating range of your wireless network. Keep in mind, however, that the number, thickness and location of walls, ceilings, or other objects that the wireless signals must pass through, may limit the range. Typical ranges vary depending on the types of materials and background RF noise in your home or office. To maximize your wireless range, follow the guidelines below.

- Keep the number of walls and ceilings between the DIR-825/AC device and other network devices to a minimum – each wall or ceiling can reduce your wireless network range by 3-90 feet (1-30 meters).
- 2. Be aware of the direct line between network devices. Place your devices so that the signal travels straight through a wall or ceiling (instead of at an angle) for better reception.
- 3. Building materials make a difference. A solid metal door or aluminum studs may have a negative effect on your wireless range. Try to position your router, access points, and computers so that the signal passes through drywalls or open doorways. Materials and objects such as glass, steel, metal, walls with insulation, water (fish tanks), mirrors, file cabinets, brick, and concrete will degrade your wireless signal.
- 4. Keep your router away (at least 3-6 feet or 1-2 meters) from electrical devices or appliances that generate RF noise.
- 5. If you are using 2.4 GHz cordless phones or X-10 equipment (wireless devices such as ceiling fans, lights, and home security systems), your wireless connection may degrade dramatically or drop completely. Make sure your 2.4 GHz phone base is as far away from your wireless devices as possible. Note, that the base transmits a signal even if the phone in not in use.

# CHAPTER 6. ABBREVIATIONS AND ACRONYMS

| 3G    | Third Generation                         |
|-------|------------------------------------------|
| AC    | Access Category                          |
| AES   | Advanced Encryption Standard             |
| ARP   | Address Resolution Protocol              |
| BSSID | Basic Service Set Identifier             |
| CDMA  | Code Division Multiple Access            |
| CRC   | Cyclic Redundancy Check                  |
| DDNS  | Dynamic Domain Name System               |
| DDoS  | Distributed Denial of Service            |
| DHCP  | Dynamic Host Configuration Protocol      |
| DNS   | Domain Name System                       |
| DTIM  | Delivery Traffic Indication Message      |
| GMT   | Greenwich Mean Time                      |
| GSM   | Global System for Mobile Communications  |
| IGD   | Internet Gateway Device                  |
| IGMP  | Internet Group Management Protocol       |
| IMEI  | International Mobile Equipment Identity  |
| IMSI  | International Mobile Subscriber Identity |
| IP    | Internet Protocol                        |
| ISP   | Internet Service Provider                |
| L2TP  | Layer 2 Tunneling Protocol               |
| LAN   | Local Area Network                       |
| LCP   | Link Control Protocol                    |
| LTE   | Long Term Evolution                      |
| MAC   | Media Access Control                     |
| МТU   | Maximum Transmission Unit                |

| NAT    | Network Address Translation                   |
|--------|-----------------------------------------------|
| NTP    | Network Time Protocol                         |
| OFDM   | Orthogonal Frequency Division Multiplexing    |
| РВС    | Push Button Configuration                     |
| PIN    | Personal Identification Number                |
| PPPoE  | Point-to-point protocol over Ethernet         |
| РРТР   | Point-to-point tunneling protocol             |
| PSK    | Pre-shared key                                |
| PUK    | PIN Unlock Key                                |
| QoS    | Quality of Service                            |
| R-UIM  | Removable User Identity Module                |
| RADIUS | Remote Authentication in Dial-In User Service |
| RIP    | Routing Information Protocol                  |
| RTS    | Request To Send                               |
| RTSP   | Real Time Streaming Protocol                  |
| SIP    | Session Initiation Protocol                   |
| SIM    | Subscriber Identification Module              |
| SMB    | Server Message Block                          |
| SSID   | Service Set Identifier                        |
| ТКІР   | Temporal Key Integrity Protocol               |
| UDP    | User Datagram Protocol                        |
| UPnP   | Universal Plug and Play                       |
| URL    | Uniform Resource Locator                      |
| USB    | Universal Serial Bus                          |
| VLAN   | Virtual Local Area Network                    |
| VPN    | Virtual Private Network                       |
| WAN    | Wide Area Network                             |
| WEP    | Wired Equivalent Privacy                      |
| ٠      |                                               |

| Wi-Fi | Wireless Fidelity           |
|-------|-----------------------------|
| WLAN  | Wireless Local Area Network |
| WMM   | Wi-Fi Multimedia            |
| WPA   | Wi-Fi Protected Access      |
| WPS   | Wi-Fi Protected Setup       |